Dell PowerEdge T130 Owner's Manual

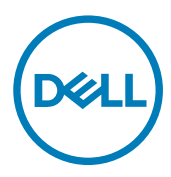

Regulatory Model: E36S Series Regulatory Type: E36S001

# Notes, cautions, and warnings

NOTE: A NOTE indicates important information that helps you make better use of your product.

CAUTION: A CAUTION indicates either potential damage to hardware or loss of data and tells you how to avoid the problem.

WARNING: A WARNING indicates a potential for property damage, personal injury, or death.

Copyright © 2017 Dell Inc. or its subsidiaries. All rights reserved. Dell, EMC, and other trademarks are trademarks of Dell Inc. or its subsidiaries. Other trademarks may be trademarks of their respective owners.

2017 - 05

∧

Rev. A04

# **Contents**

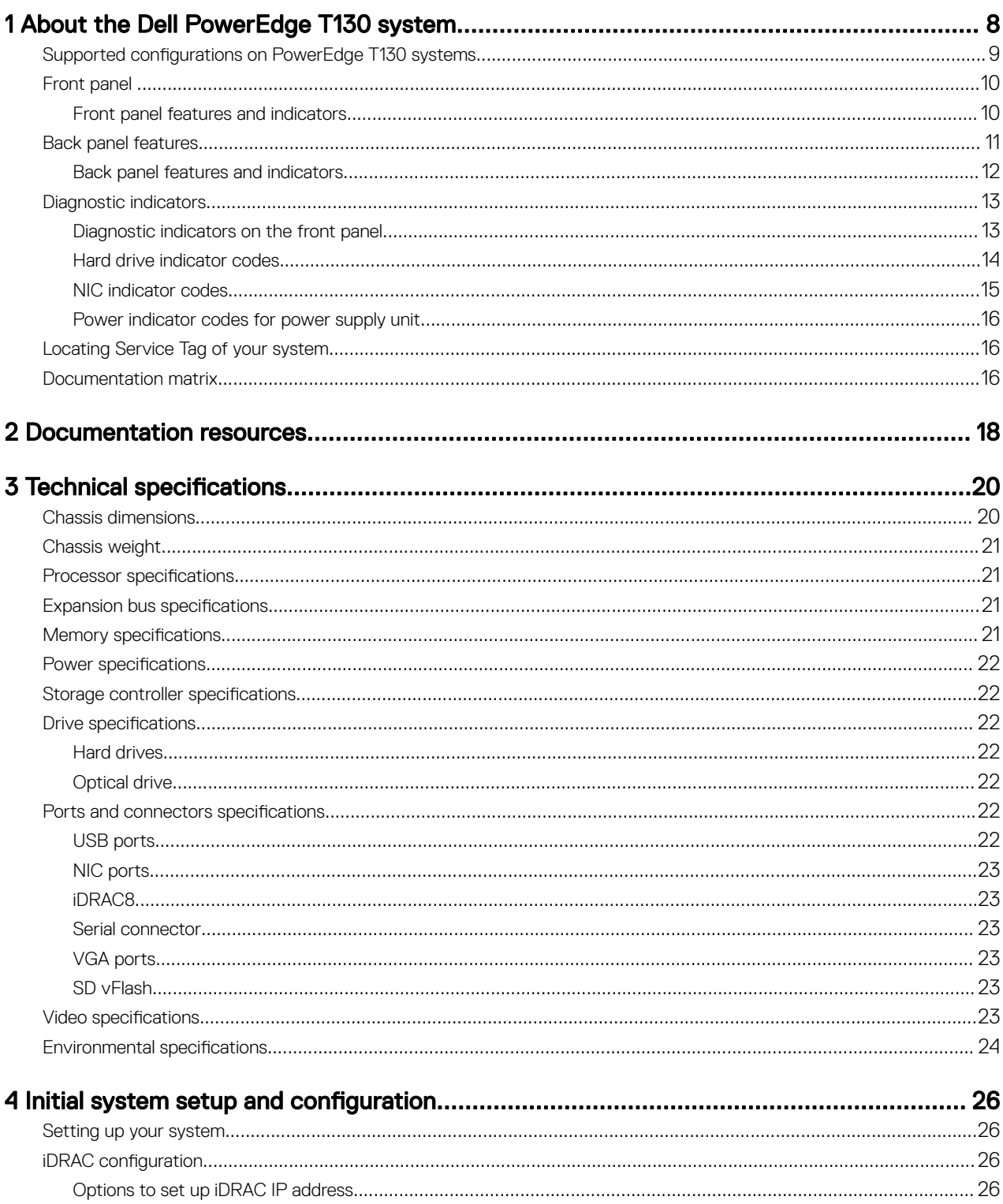

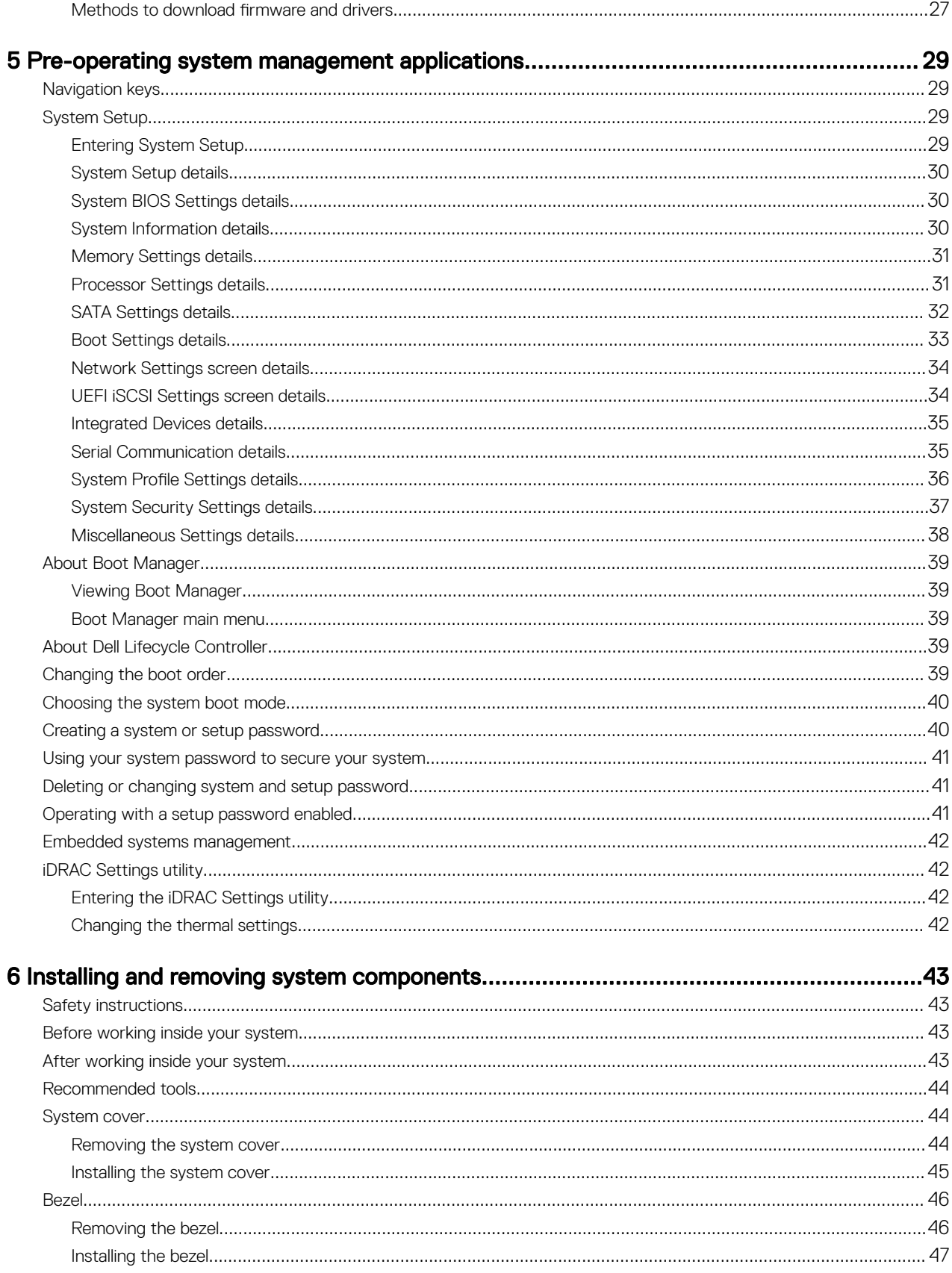

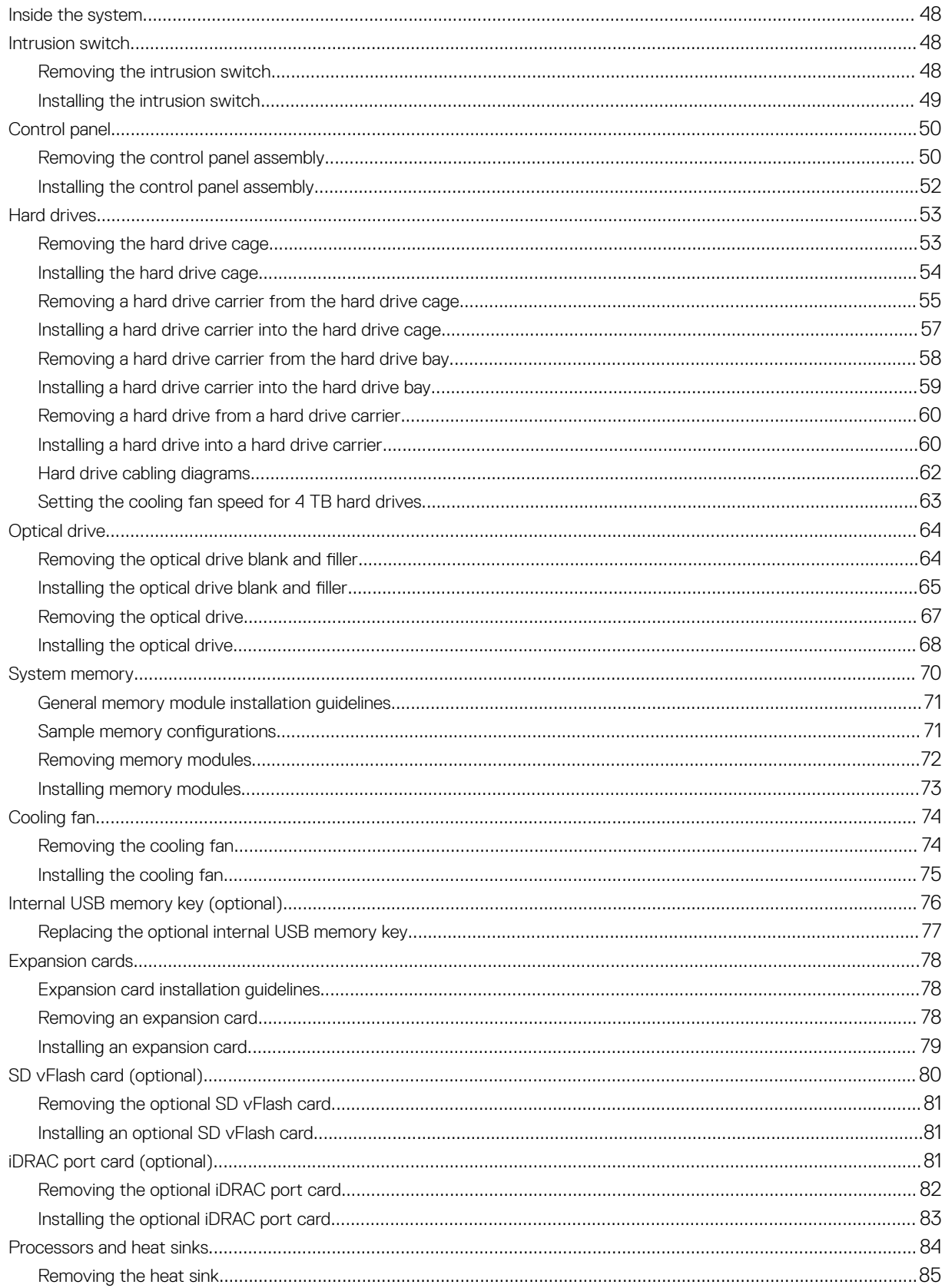

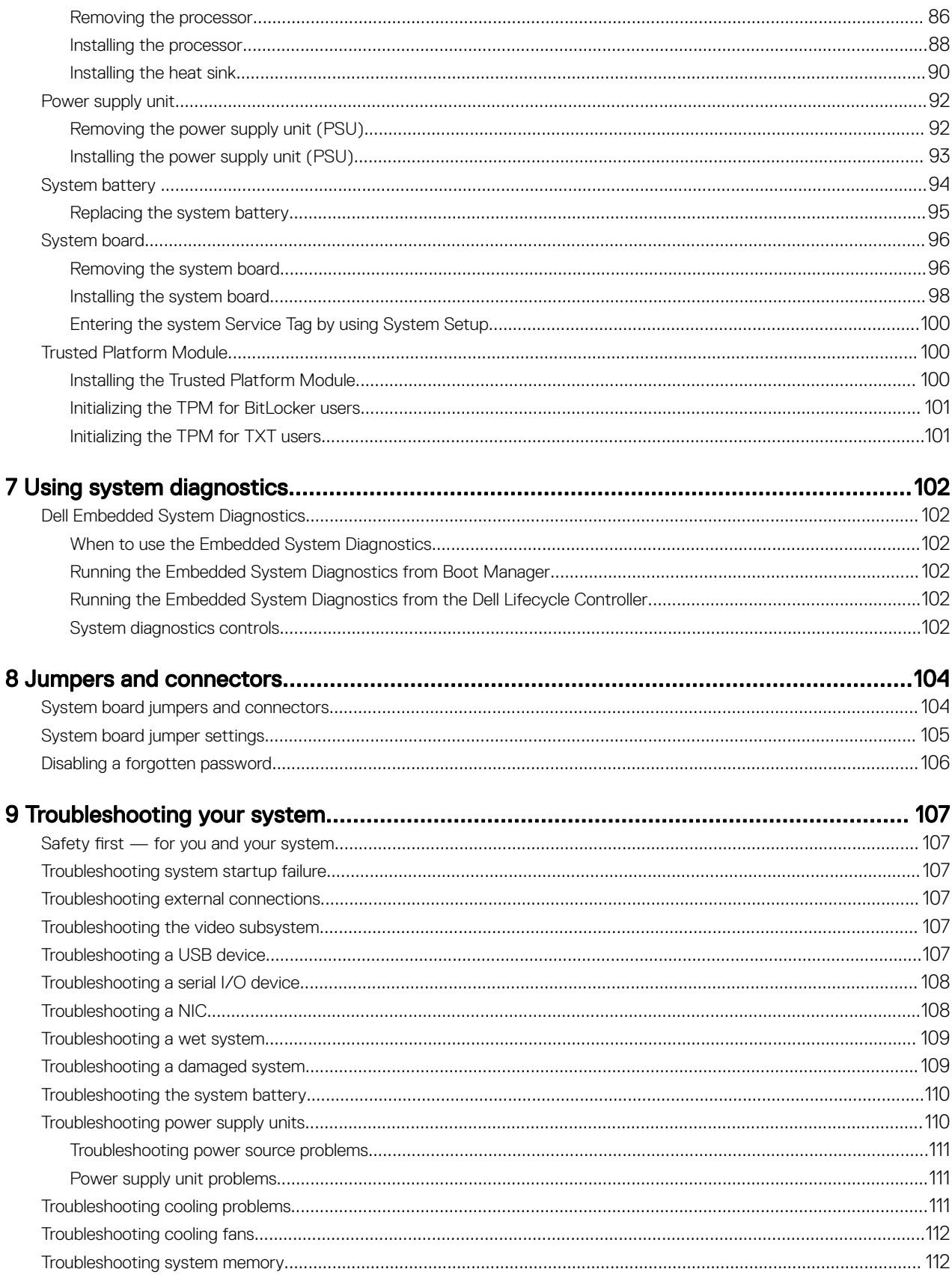

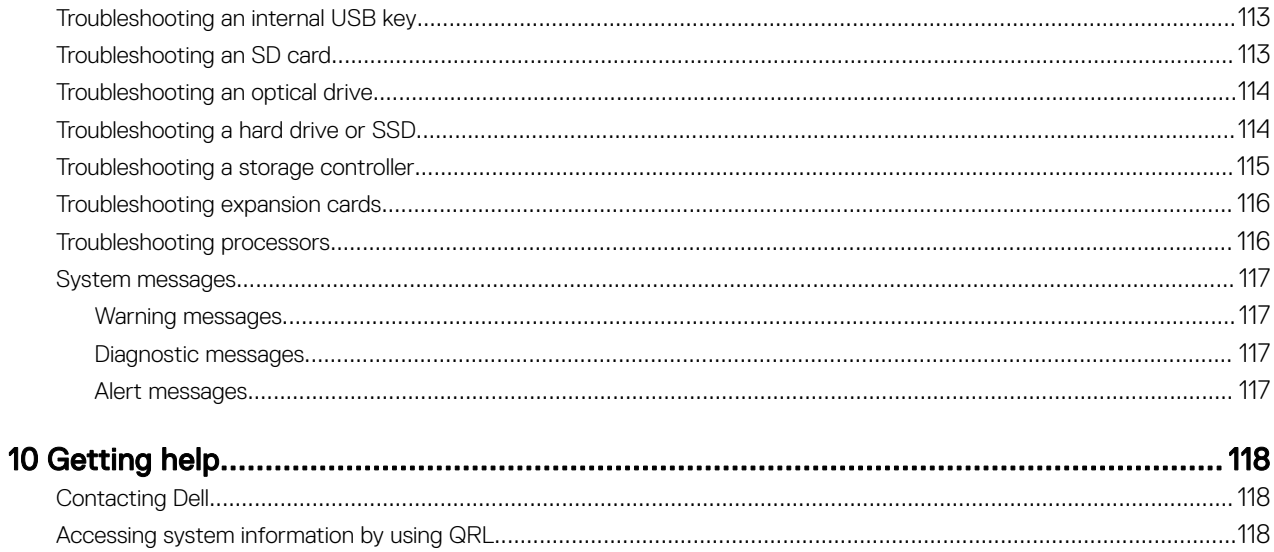

(dell

# <span id="page-7-0"></span>About the Dell PowerEdge T130 system

The Dell PowerEdge T130 is a single socket rack server and supports the following hardware configuration:

1

(dell

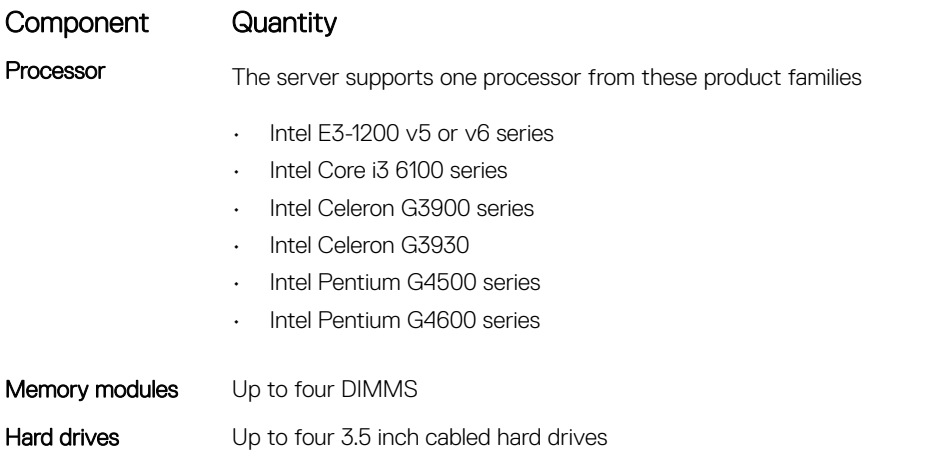

# <span id="page-8-0"></span>Supported configurations on PowerEdge T130 systems

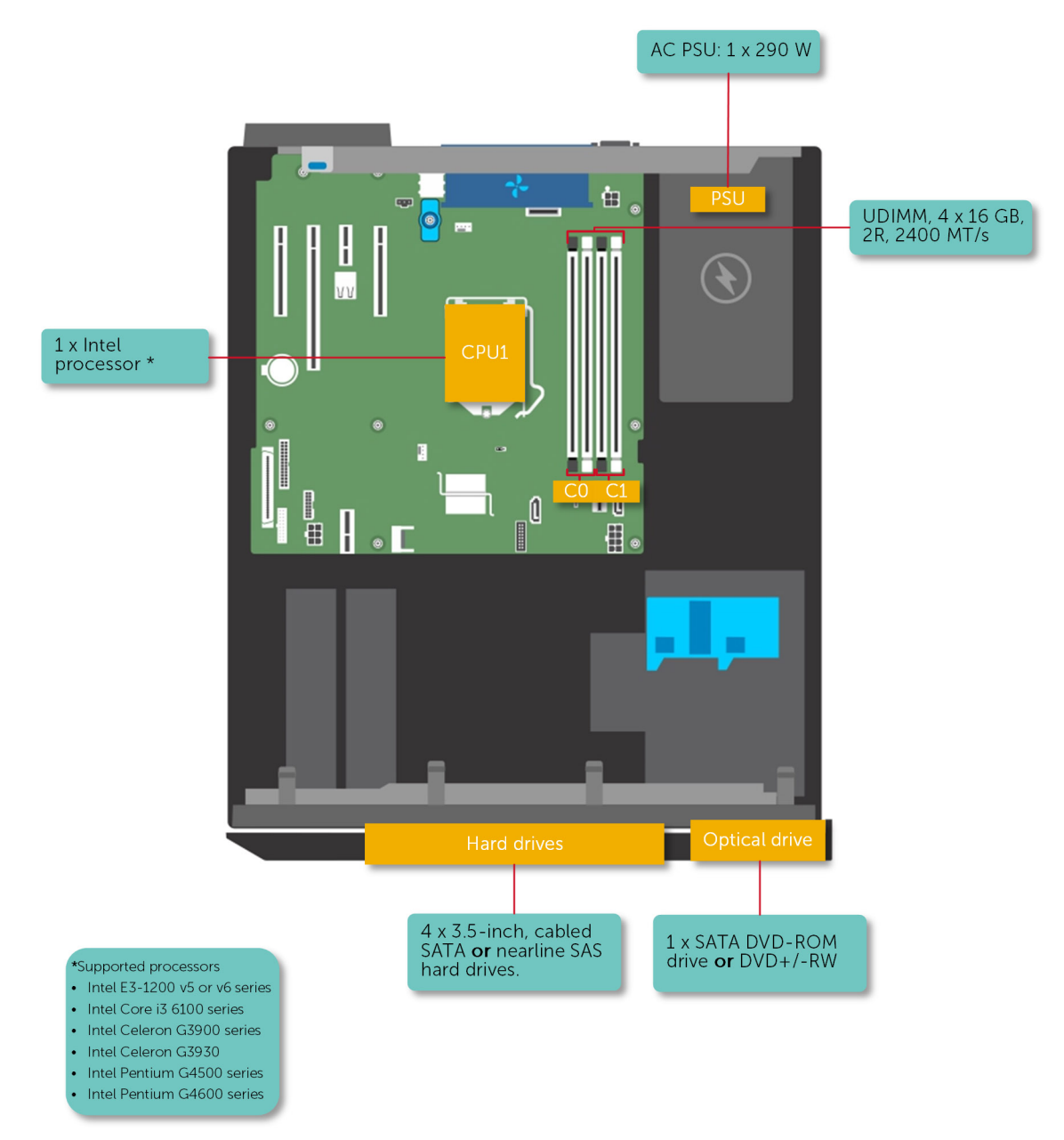

Figure 1. Supported configurations on PowerEdge T130 systems

DELL

# <span id="page-9-0"></span>Front panel

The front panel provides access to the features available on the front of the server, such as the power button, NMI button, system identification tag, system identification button, and USB and VGA ports. The diagnostic LEDs or the LCD panel is prominently located on the front panel. The hot swappable hard drives are accessible from the front panel.

# Front panel features and indicators

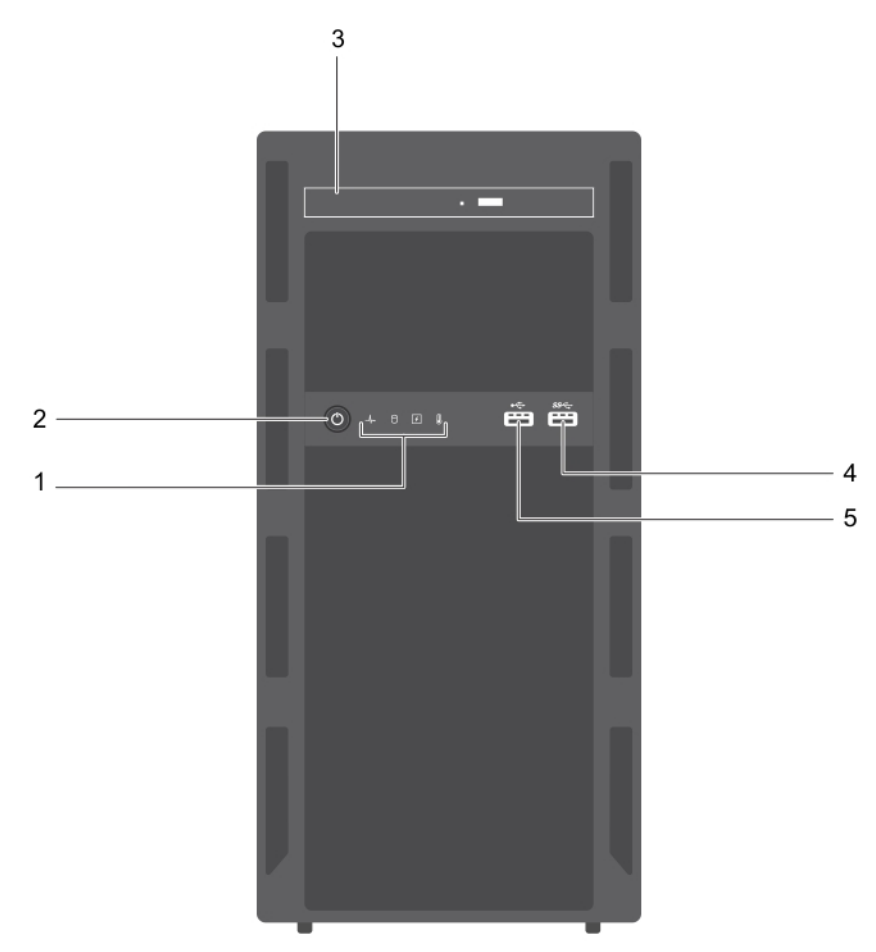

#### Figure 2. Front panel features and indicators

#### Table 1. Front panel features and indicators

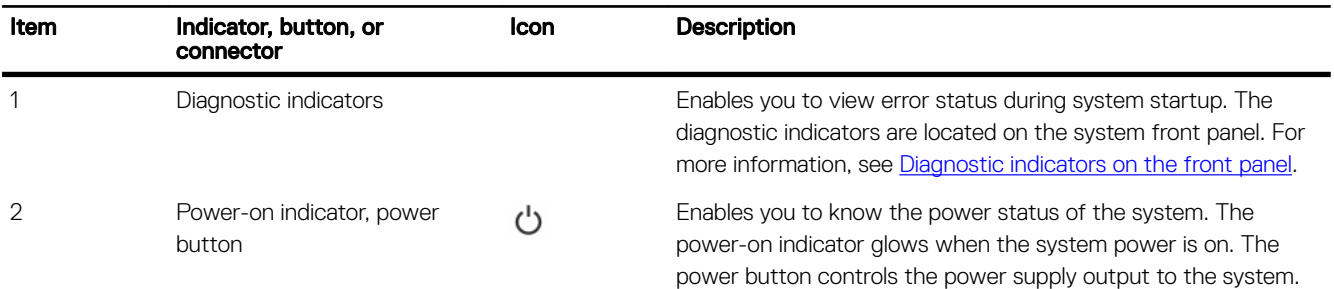

**DEL** 

<span id="page-10-0"></span>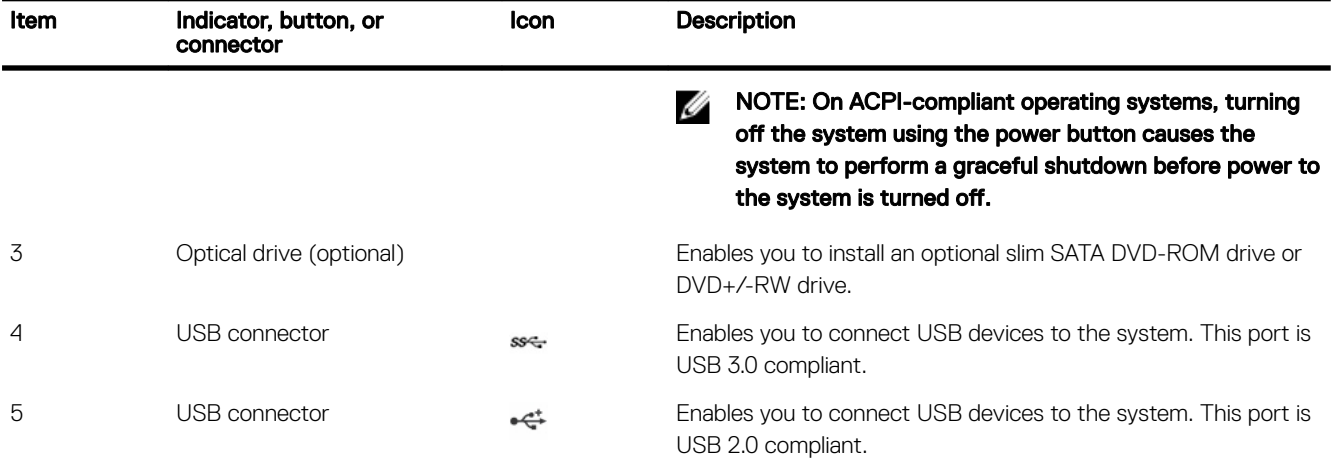

# Back panel features

**D**ELI

The back panel provides access to the features available on the back of the server, such as the system identification button, power supply sockets, cable management arm connectors, iDRAC storage media, NIC ports, and USB and VGA ports. A majority of the expansion card ports can be accessed from the back panel. The hot swappable power supply units, and if installed, the rear accessible hard drives are accessible from the back panel.

## <span id="page-11-0"></span>Back panel features and indicators

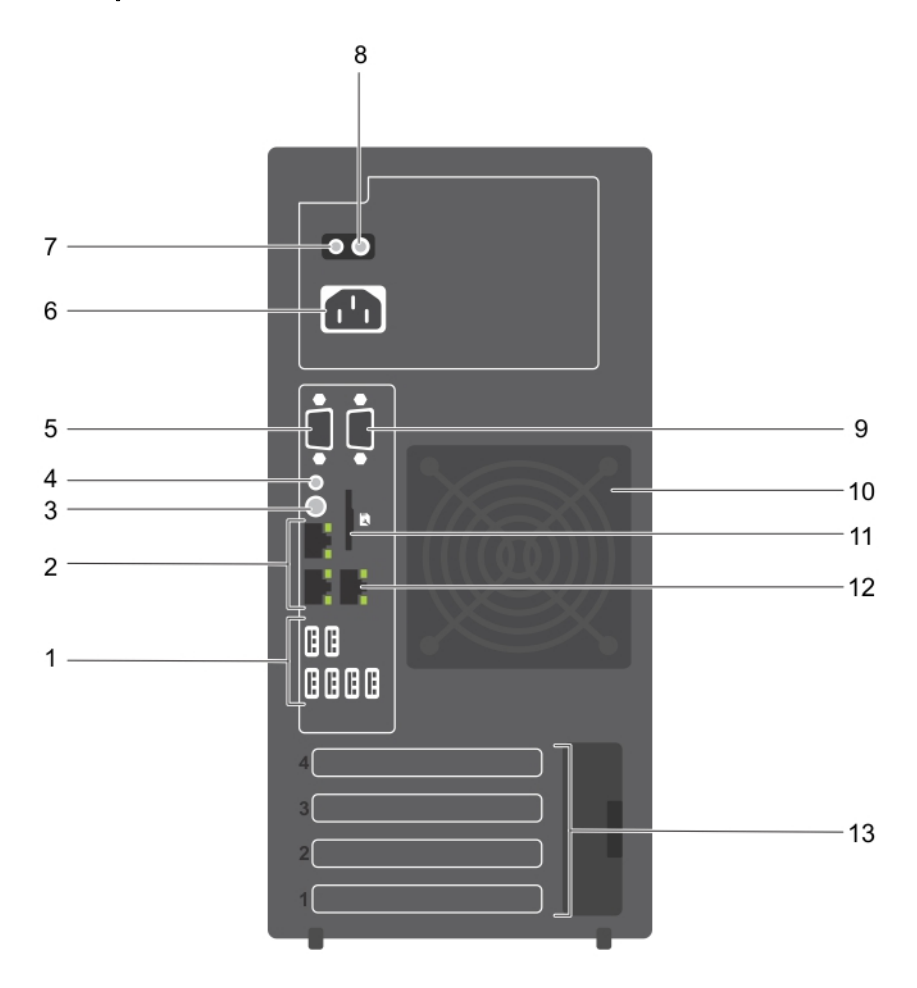

#### Figure 3. Back panel features and indicators

#### Table 2. Back panel features and indicators

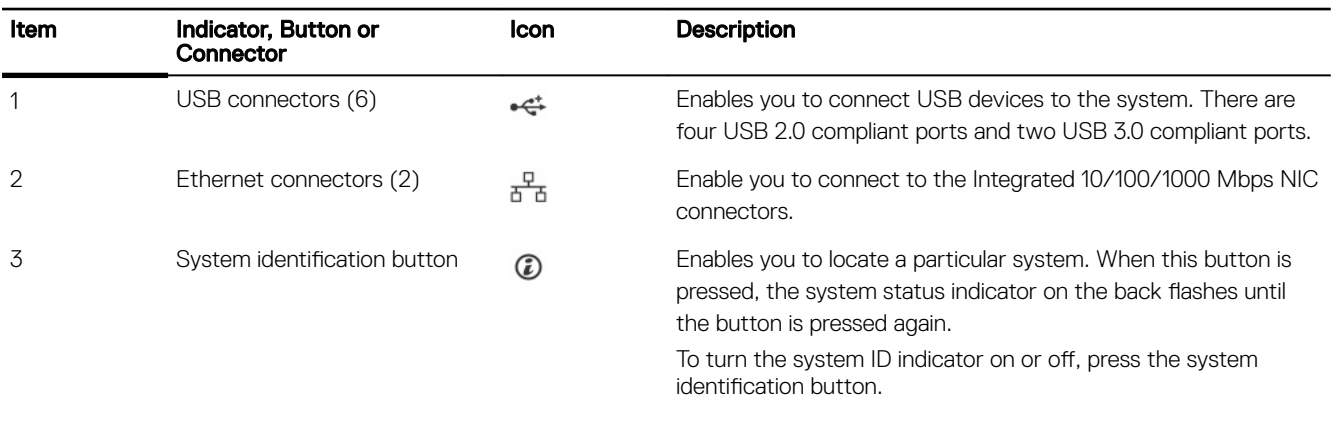

If the system stops responding during POST, press and hold the system ID button for more than five seconds to enter the BIOS progress mode.

**D**<sup></sup>

<span id="page-12-0"></span>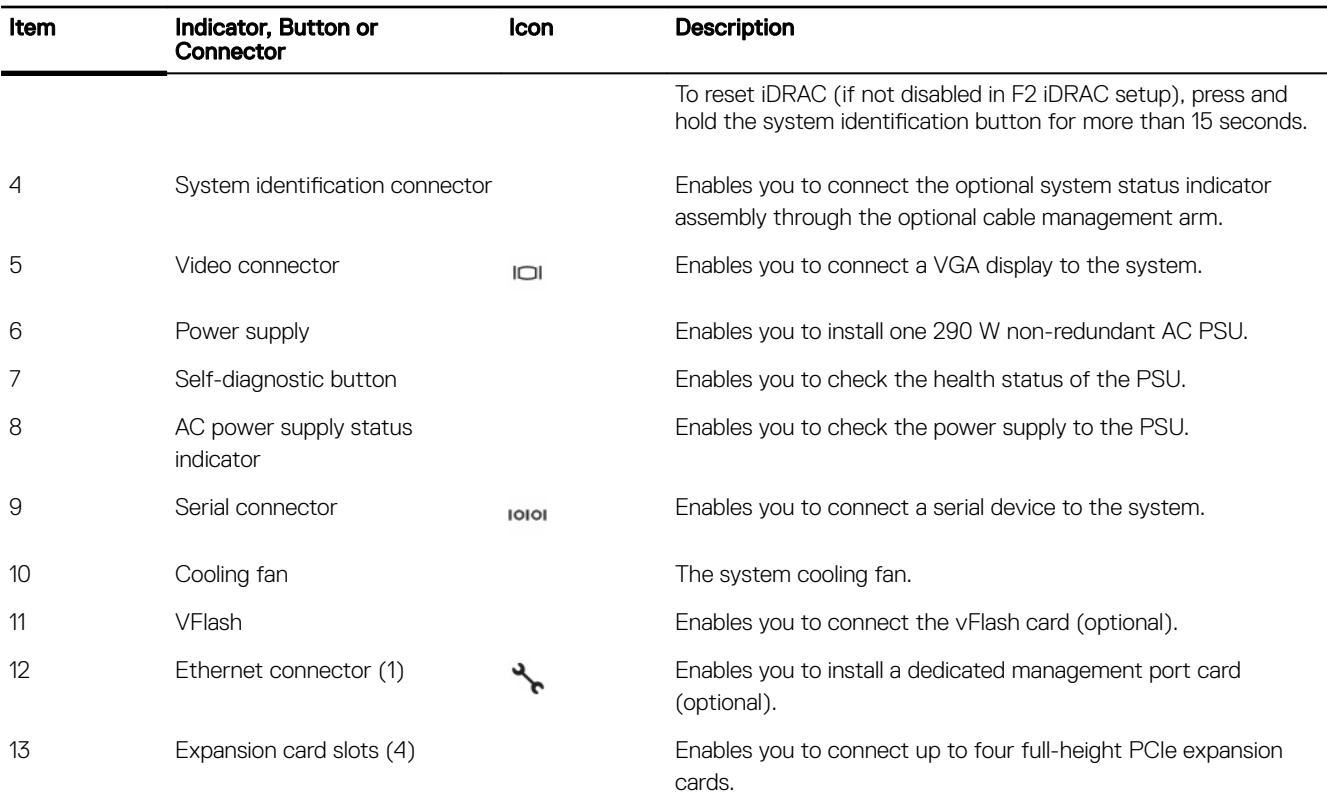

# Diagnostic indicators

The diagnostic indicators on the system indicate operation and error status.

### Diagnostic indicators on the front panel

### $\mathbb Z$  NOTE: No diagnostic indicators are lit when the system is turned off. To start the system, plug it into a working power source and press the power button.

#### Table 3. Diagnostic indicators

DELL

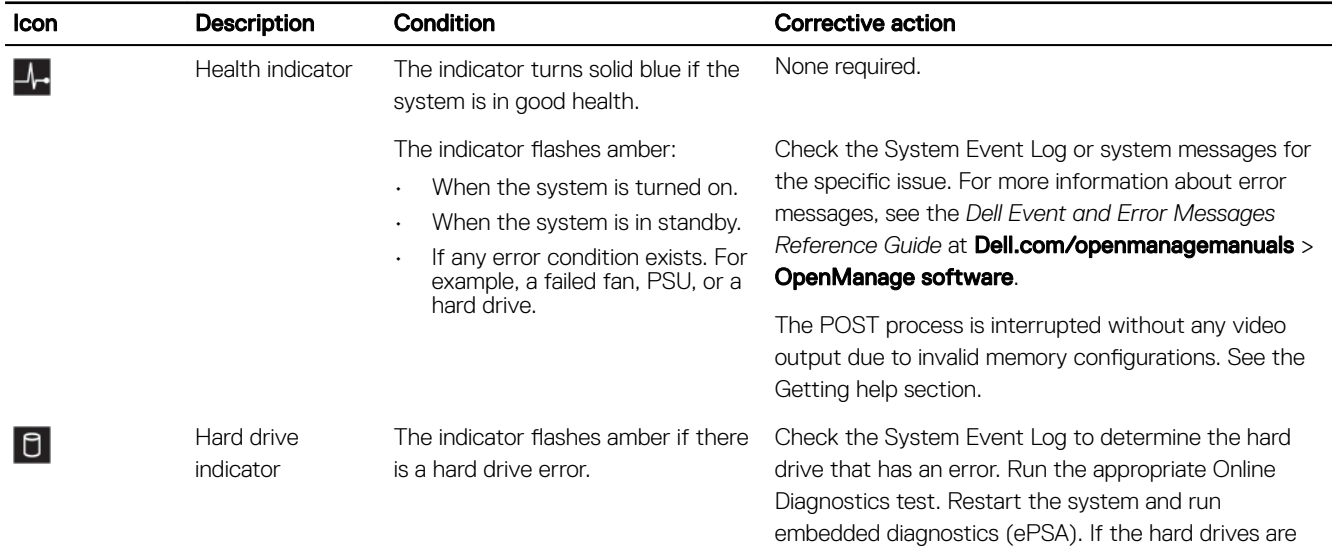

<span id="page-13-0"></span>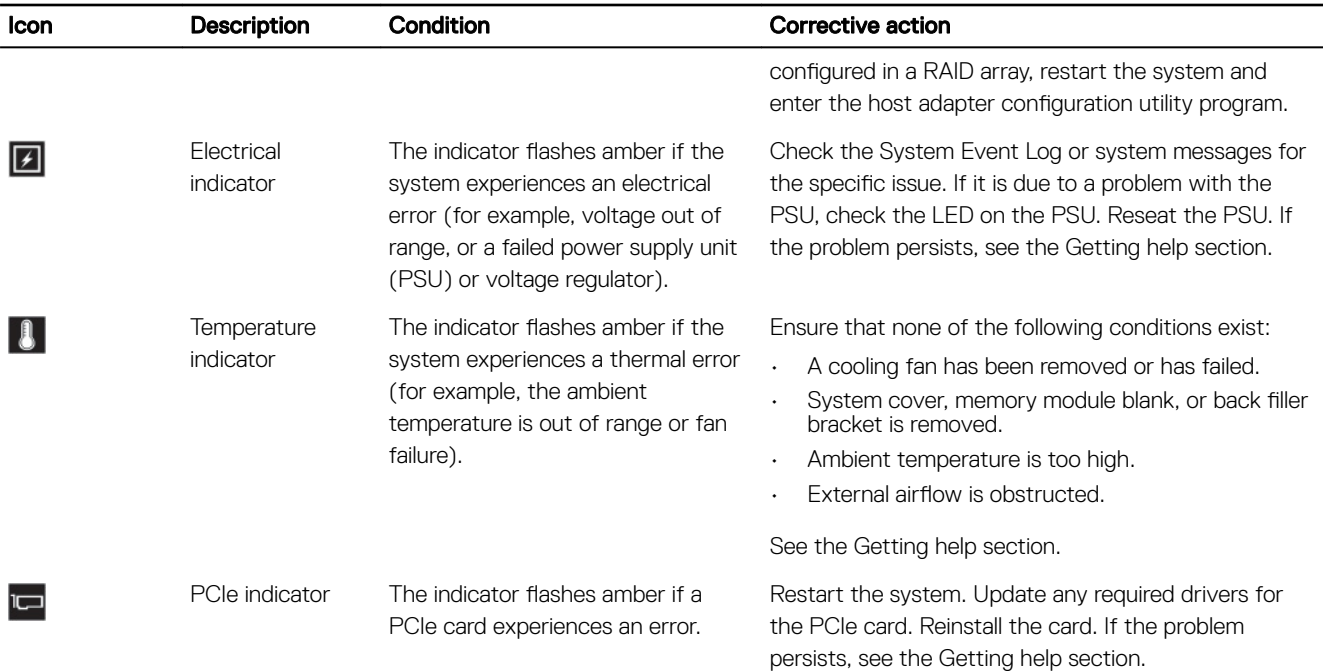

### Hard drive indicator codes

Each hard drive carrier has an activity indicator and a status indicator. The indicators provide information about the current status of the hard drive. The activity LED indicates whether hard drive is currently in use or not. The status LED indicates the power condition of the hard drive.

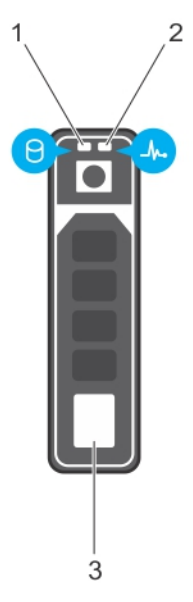

#### Figure 4. Hard drive indicators

- 
- 1. Hard drive activity indicator 2. Hard drive status indicator
- 3. Hard drive

NOTE: If the hard drive is in the Advanced Host Controller Interface (AHCI) mode, the status indicator (on the right side) Ø does not turn on.

#### <span id="page-14-0"></span>Table 4. Hard drive indicator codes

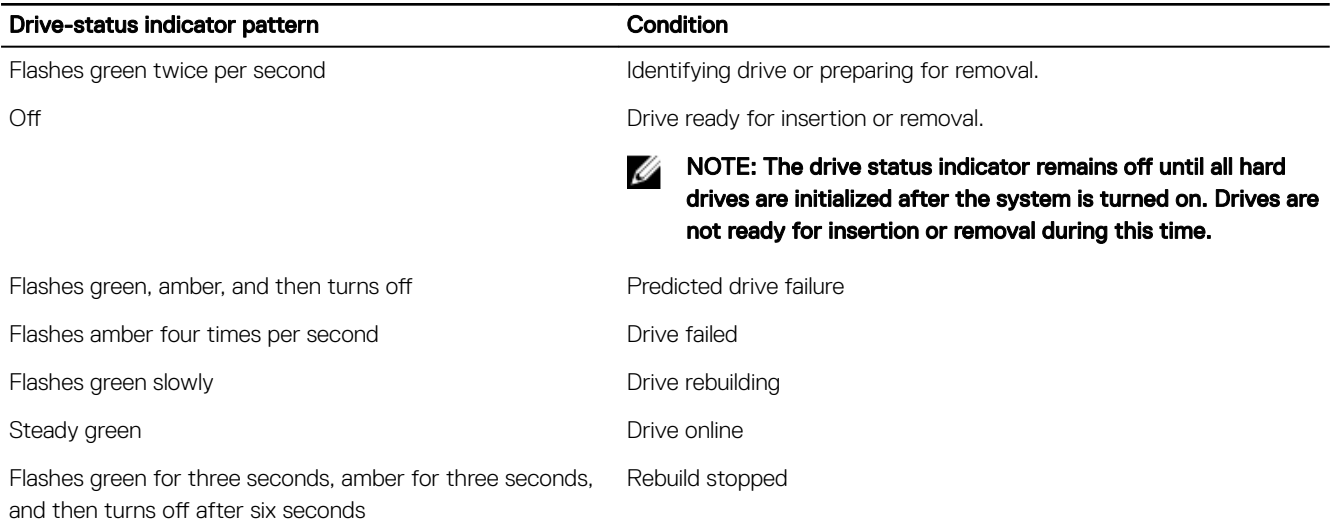

### NIC indicator codes

The NIC on the back panel has an indicator that provides information about the network activity and link status. The activity LED indicates whether the NIC is currently connected or not. The link LED indicates the speed of the connected network.

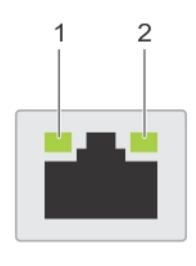

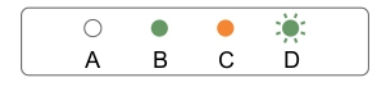

#### Figure 5. NIC indicators

**DELI** 

1. link indicator 2. activity indicator

#### Table 5. NIC indicators

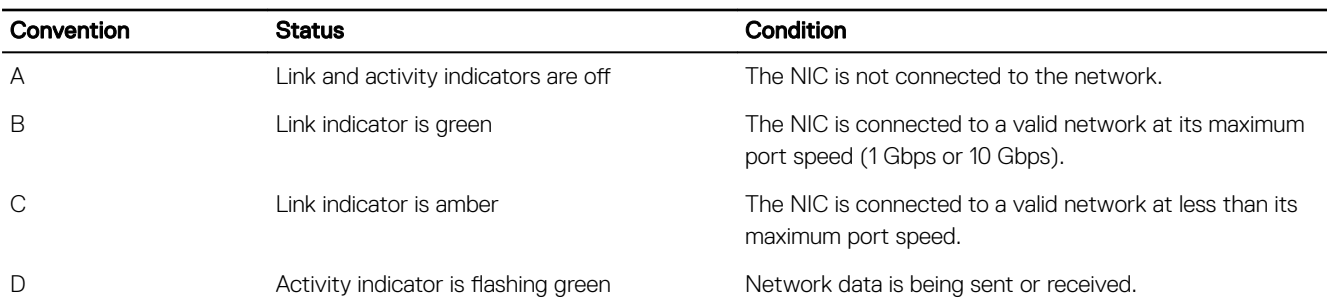

### <span id="page-15-0"></span>Power indicator codes for power supply unit

Press the self-diagnostic button to perform a quick health check on the power supply unit (PSU) of the system.

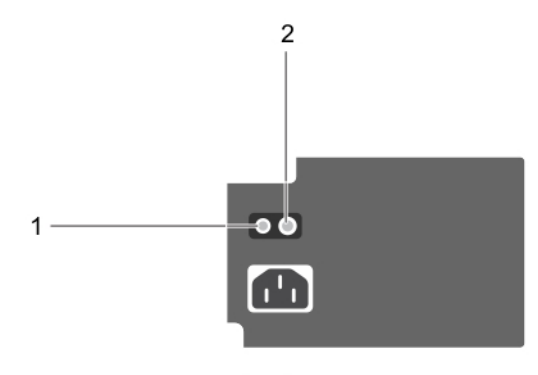

#### Figure 6. PSU status indicator and self-diagnostic button

- 1. self-diagnostic button 2. PSU status indicator
	-

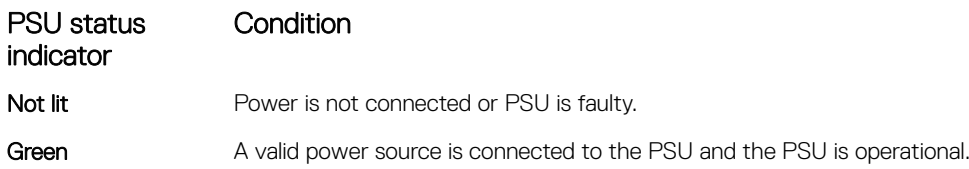

# Locating Service Tag of your system

Your system is identified by a unique Express Service Code and Service Tag number. The Express Service Code is and Service Tag are found on the front of the system by pulling out the information tag. Alternatively, the information may be on a sticker on the chassis of the system. This information is used by Dell to route support calls to the appropriate personnel.

Your system is identified by a unique Express Service Code and Service Tag number. The Express Service Code is and Service Tag are found on the front of the system by pulling out the information tag. Alternatively, the information may be on a sticker on the chassis of the system. This information is used by Dell to route support calls to the appropriate personnel.

# Documentation matrix

The documentation matrix provides information on documents that you can refer to for setting up and managing your system.

#### Table 6. Documentation matrix

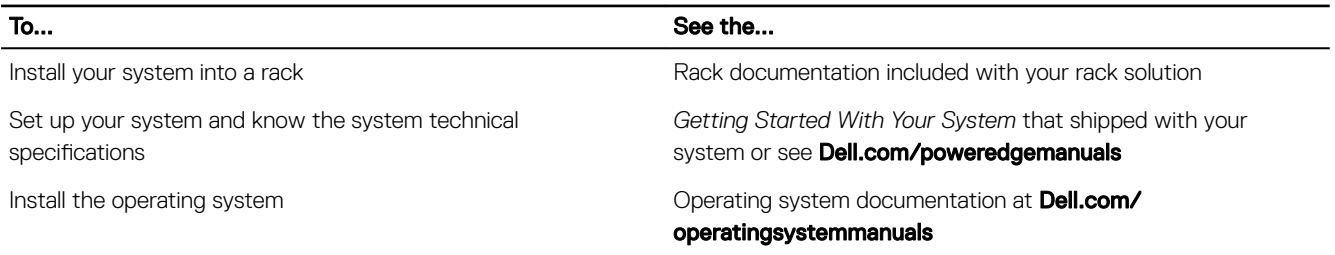

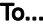

Get an overview of the Dell Systems Management offerings *Dell OpenManage Systems Management Overview Guide* at

Configure and log in to iDRAC, set up managed and management system, know the iDRAC features, and troubleshoot by using iDRAC

Know about the RACADM subcommands and supported RACADM interfaces

Launch, enable, and disable Dell Lifecycle Controller, know the features, use and troubleshoot Dell Lifecycle Controller

Set up, use, and troubleshoot OpenManage Server Administrator

Install, use, and troubleshoot OpenManage Essentials *Dell OpenManage Essentials User's Guide* at **Dell.com/** 

Know the features of the storage controller cards, deploy the cards, and manage the storage subsystem

Check the event and error messages generated by the system firmware and agents that monitor system components

#### See the...

Dell.com/openmanagemanuals > OpenManage software

*Integrated Dell Remote Access Controller User's Guide* at Dell.com/idracmanuals

*RACADM Command Line Reference Guide* for iDRAC at Dell.com/idracmanuals

*Dell Lifecycle Controller User's Guide* at Dell.com/idracmanuals

Use Dell Lifecycle Controller Remote Services *Dell Lifecycle Controller Remote Services Quick Start Guide* at Dell.com/idracmanuals

> *Dell OpenManage Server Administrator User's Guide* at Dell.com/openmanagemanuals > OpenManage Server Administrator

openmanagemanuals > OpenManage Essentials

Storage controller documentation at **Dell.com/** storagecontrollermanuals

*Dell Event and Error Messages Reference Guide* at Dell.com/ openmanagemanuals > OpenManage software

DELI

# <span id="page-17-0"></span>Documentation resources

This section provides information about the documentation resources for your system.

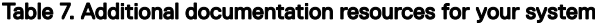

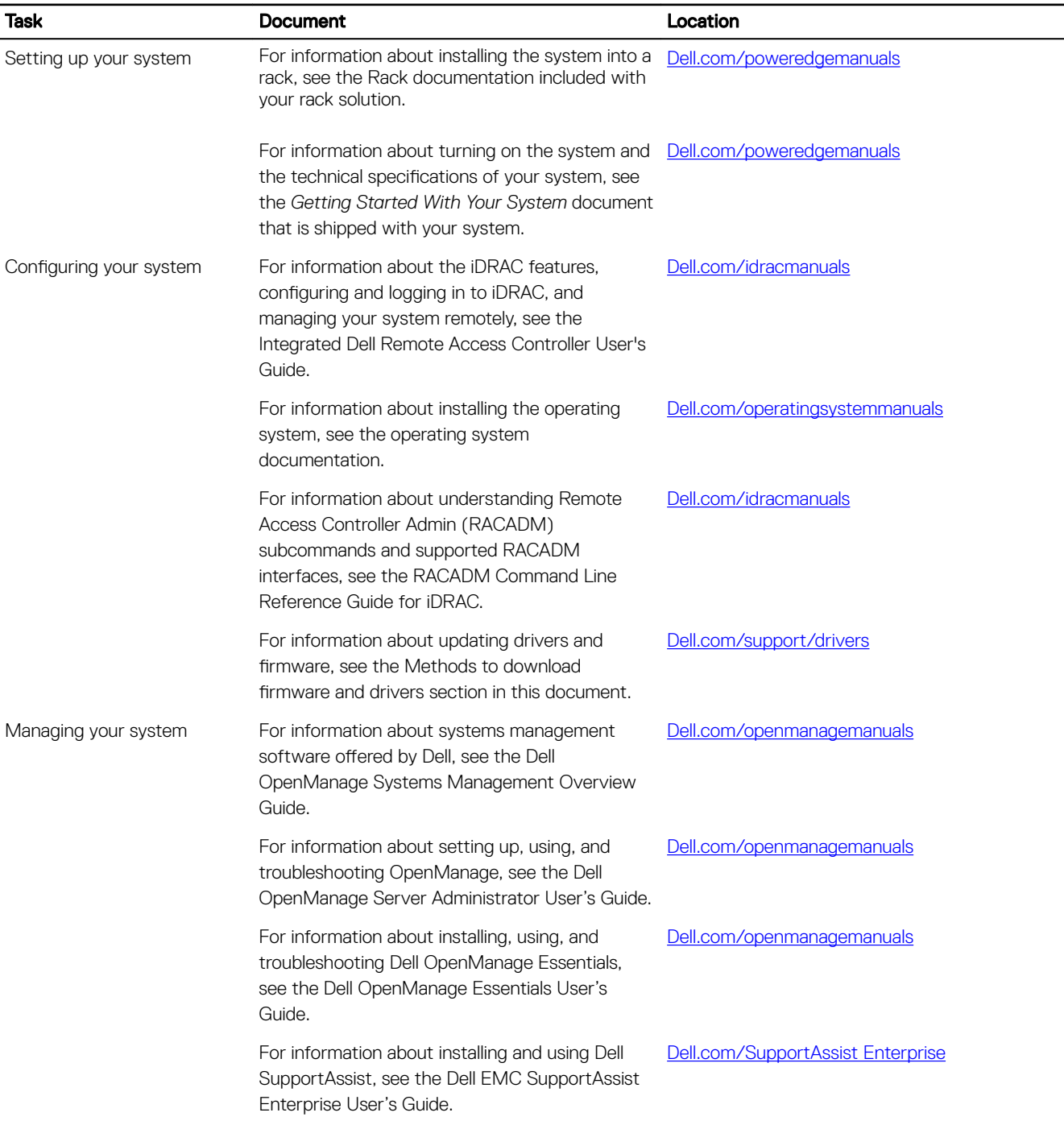

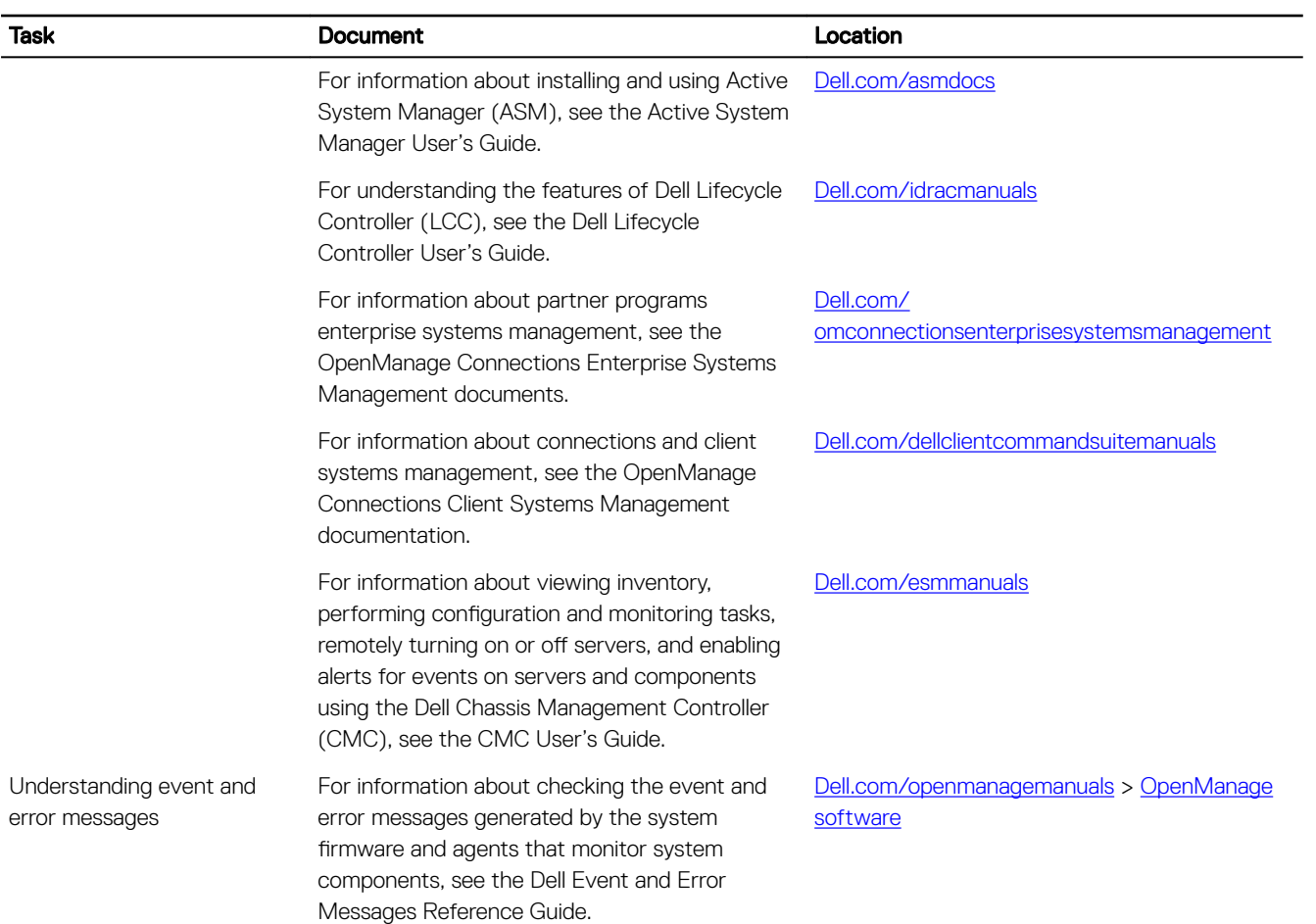

 $(\overline{DZL})$ 

# <span id="page-19-0"></span>Technical specifications

# Chassis dimensions

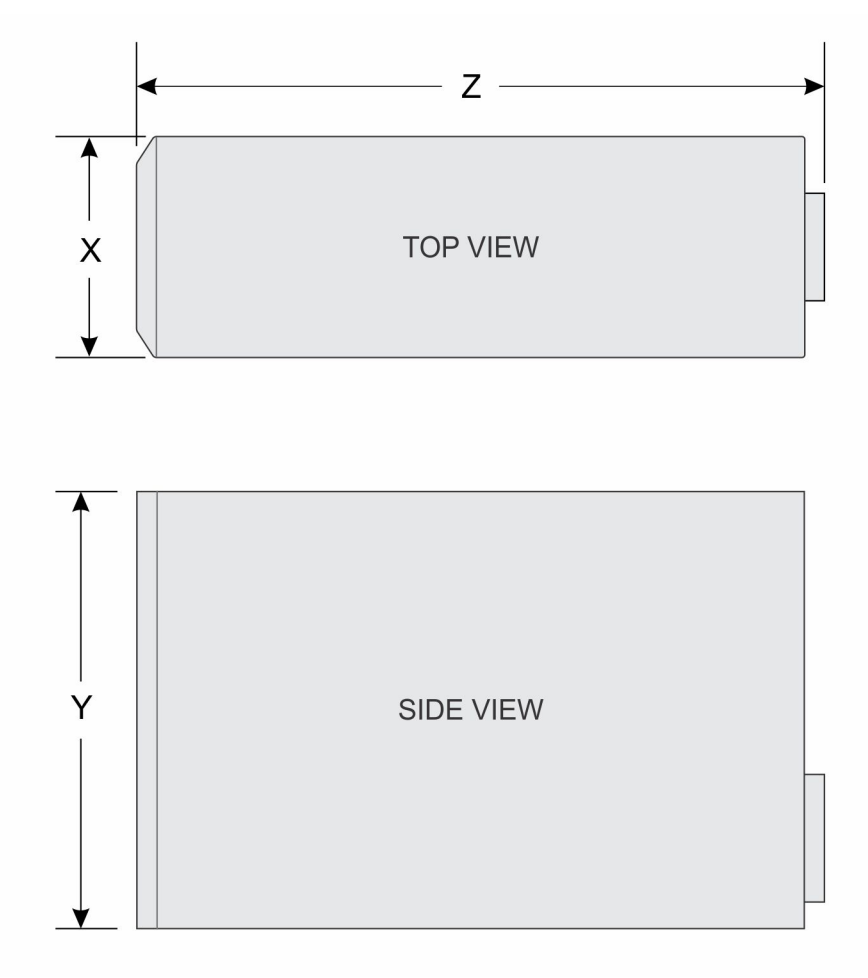

#### Figure 7. Chassis dimensions of the PowerEdge T130 system

#### Table 8. Dimensions of the PowerEdge T130 system

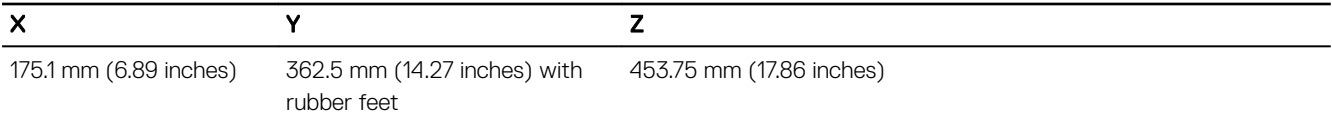

(dell

# <span id="page-20-0"></span>Chassis weight

#### Table 9. Chassis weight

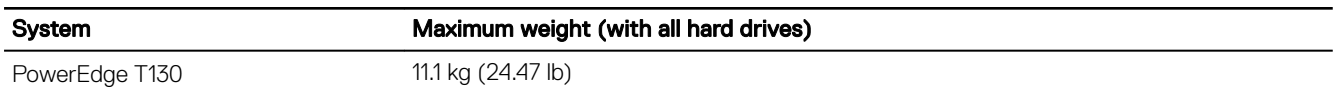

# Processor specifications

#### Processor Specification

DELL

#### **Type** The PowerEdge T130 supports any one of the processors listed here:

- Intel E3-1200 v5 or v6 series
- Intel Core i3 6100 series
- Intel Celeron G3900 series
- Intel Celeron G3930
- Intel Pentium G4500 series
- Intel Pentium G4600 series

# Expansion bus specifications

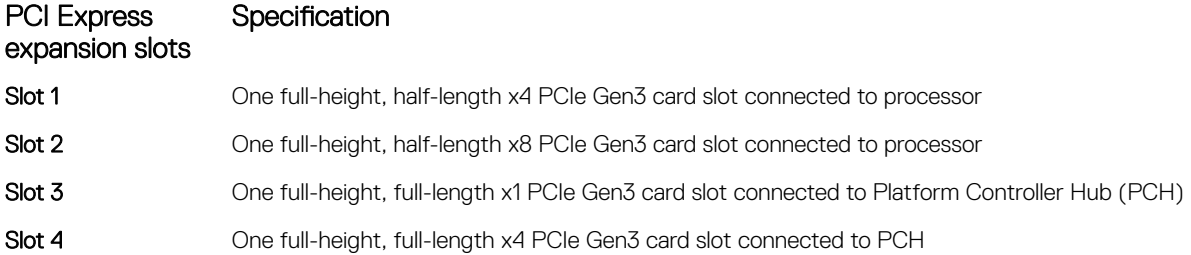

# Memory specifications

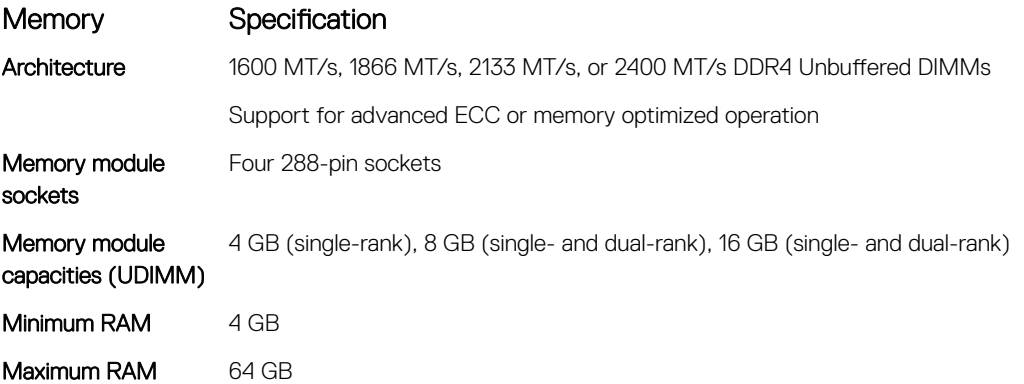

# <span id="page-21-0"></span>Power specifications

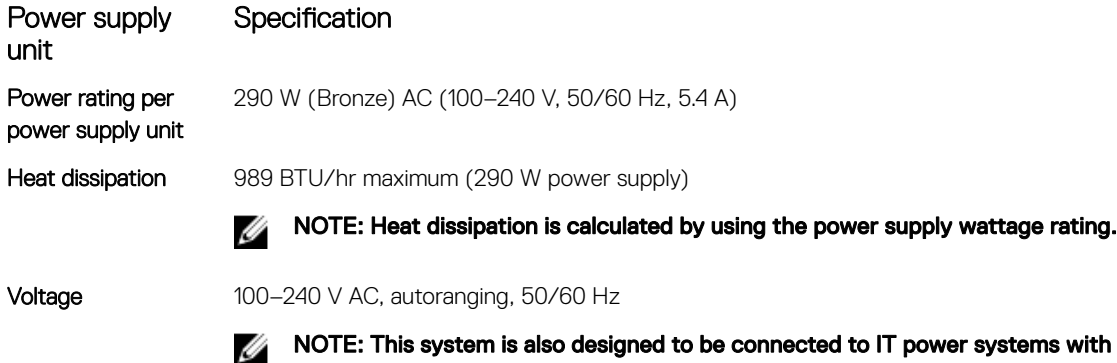

NOTE: This system is also designed to be connected to IT power systems with a phase-to-phase voltage not exceeding 230 V.

**DEL** 

# Storage controller specifications

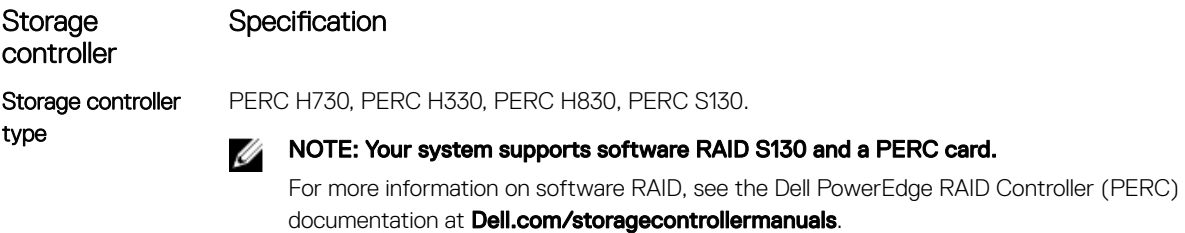

# Drive specifications

### Hard drives

The PowerEdge T130 system supports SAS, SATA, and Nearline SAS hard drives.

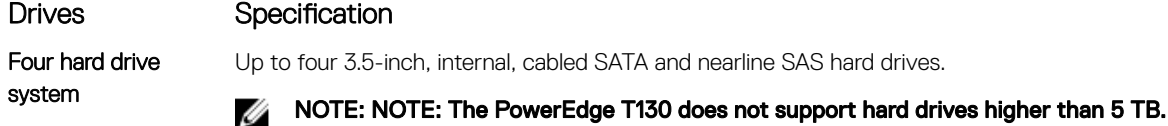

### Optical drive

The PowerEdge T130 system supports one optional SATA DVD-ROM drive or DVD+/-RW drive.

# Ports and connectors specifications

### USB ports

The PowerEdge T130 system supports:

- USB 2.0-compliant ports on the front panel
- USB 3.0-compliant and USB 2.0-compliant ports on the back panel
- USB 3.0-compliant internal port

<span id="page-22-0"></span>The following table provides more information about the USB specifications:

#### Table 10. USB specifications

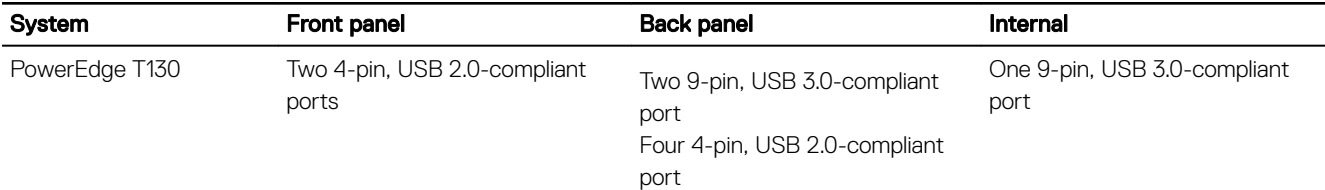

### NIC ports

The PowerEdge T130 system supports two 10/100/1000 Mbps Network Interface Controller (NIC) ports on the back panel.

### iDRAC8

The PowerEdge T130 system supports one optional dedicated 1 GbE Ethernet on the iDRAC Enterprise port card.

### Serial connector

The serial connector connects a serial device to the system. The PowerEdge T130 system supports one serial connector on the back panel, which is a 9-pin connector, Data Terminal Equipment (DTE), 16550-compliant.

### VGA ports

The Video Graphic Array (VGA) port enables you to connect the system to a VGA display. The PowerEdge T130 system supports one 15-pin VGA port on the back panel.

### SD vFlash

**DELI** 

The PowerEdge T130 system supports one optional SD vFlash memory card on the iDRAC Enterprise port card.

NOTE: The card slot is available for use only if the iDRAC8 Enterprise license is installed on your system. Ø

# Video specifications

The PowerEdge T130 system supports Integrated Matrox G200 with iDRAC8 and 16 MB application memory.

#### Table 11. Supported video resolution options

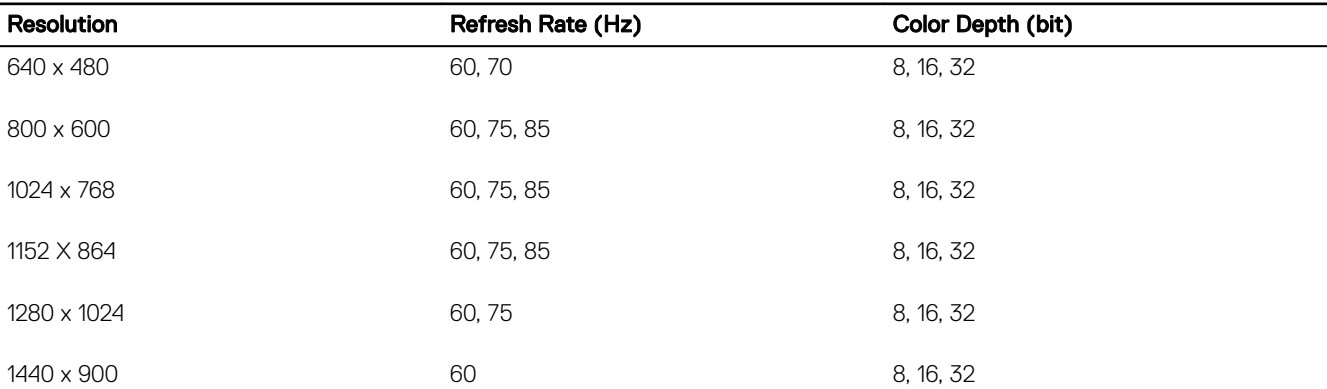

# <span id="page-23-0"></span>Environmental specifications

NOTE: For additional information about environmental measurements for specific system configurations, see Dell.com/ U environmental\_datasheets.

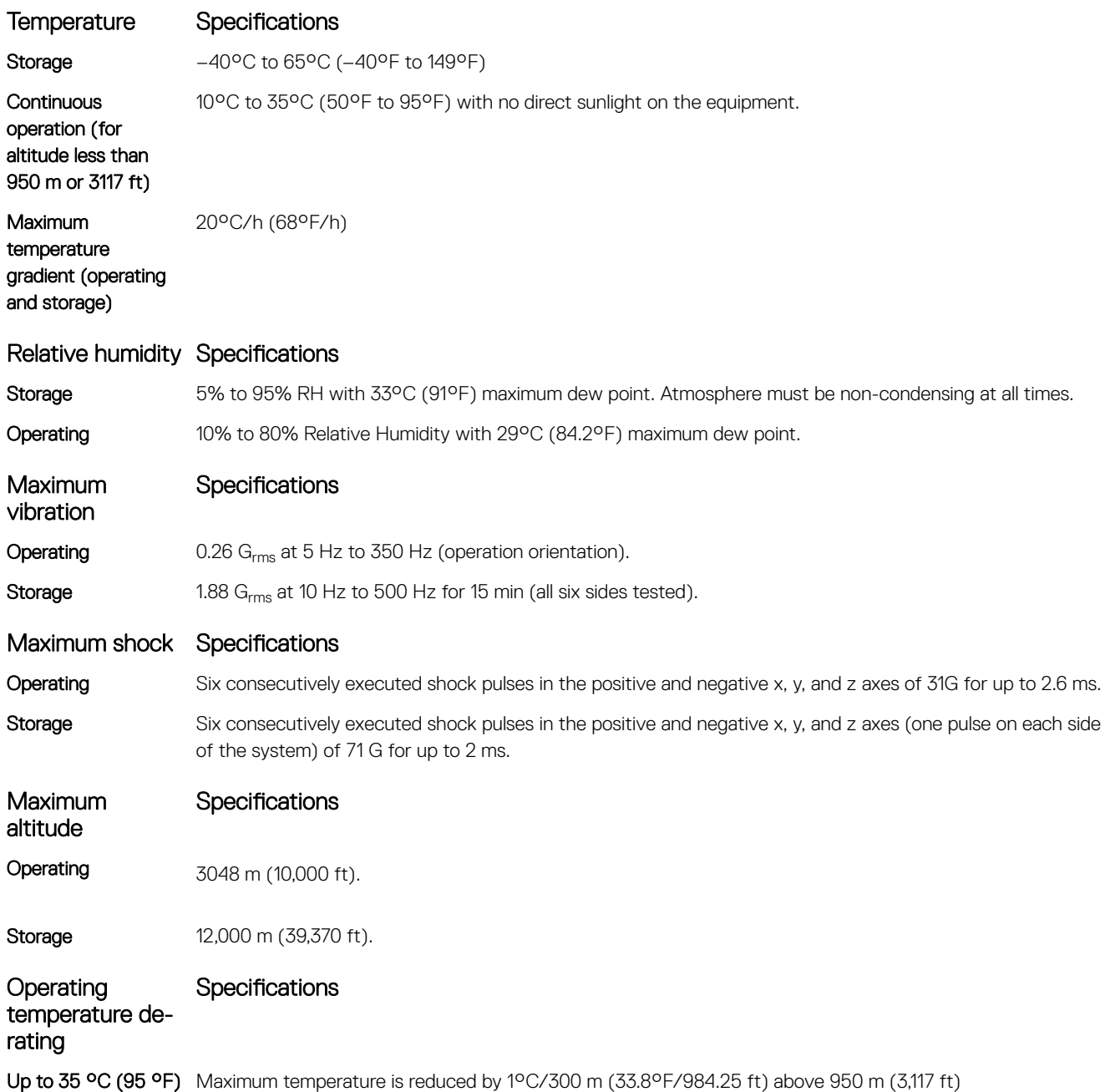

The following section defines the limits to help avoid IT equipment damage and/or failure from particulates and gaseous contamination. If the levels of particulates or gaseous pollution are beyond the specified limits and cause equipment damage or failure, you may need to rectify the environmental conditions. Remediation of environmental conditions is the responsibility of the customer.

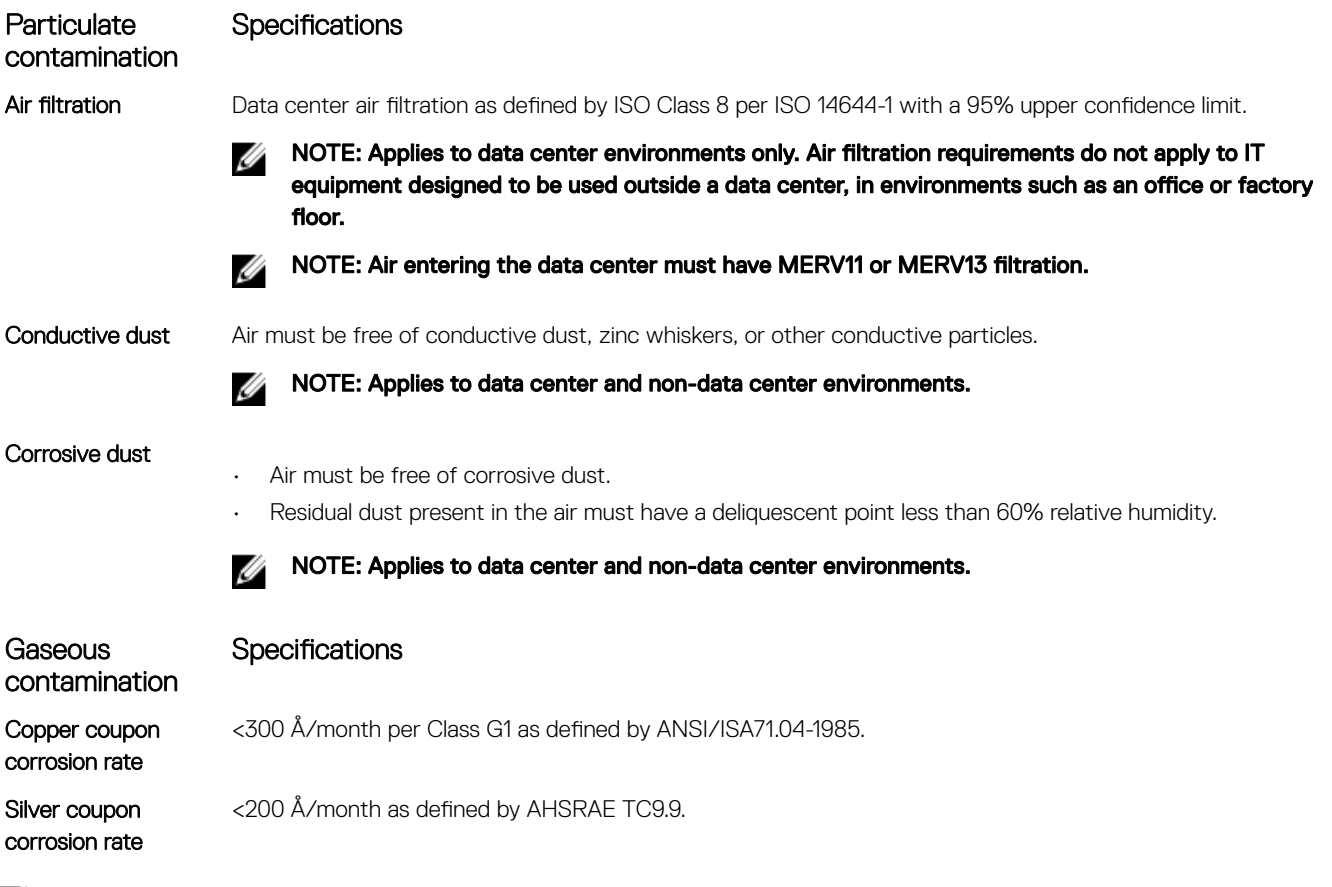

NOTE: Maximum corrosive contaminant levels measured at ≤50% relative humidity.

 $\left(\nabla\nabla H\right)$ 

# <span id="page-25-0"></span>Initial system setup and configuration

# Setting up your system

Complete the following steps to set up your system:

- **1.** Unpack the system.
- 2. Install the system into the rack. For more information about installing the system into the rack, see your system *Rack Installation Placemat* at .Dell.com/poweredgemanuals.
- **3.** Connect the peripherals to the system.
- 4. Connect the system to its electrical outlet.
- **5.** Turn the system on by pressing the power button or by using iDRAC.
- **6.** Turn on the attached peripherals.

# iDRAC configuration

The Integrated Dell Remote Access Controller (iDRAC) is designed to make system administrators more productive and improve the overall availability of Dell EMC systems. iDRAC alerts administrators to system issues, helps them perform remote system management, and reduces the need for physical access to the system.

### Options to set up iDRAC IP address

You must configure the initial network settings based on your network infrastructure to enable the communication to and from iDRAC. You can set up the IP address by using one of the following interfaces:

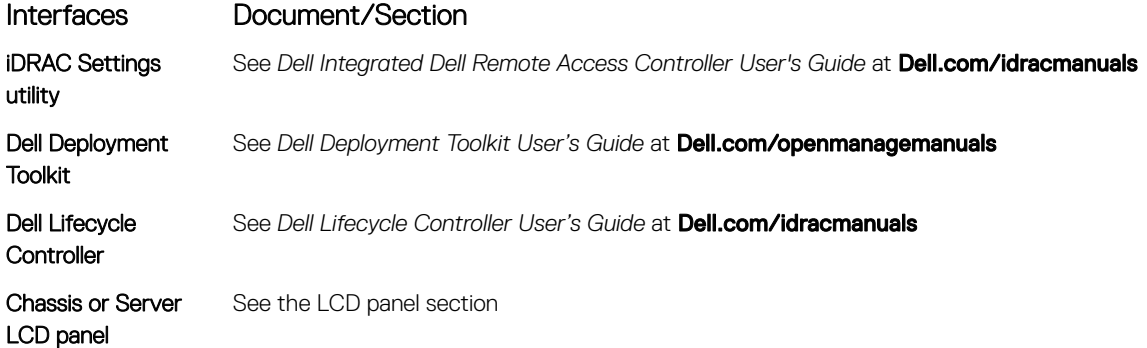

You must use the default iDRAC IP address 192.168.0.120 to configure the initial network settings, including setting up DHCP or a static IP for iDRAC.

NOTE: To access iDRAC, ensure that you install the iDRAC port card or connect the network cable to the Ethernet Ø connector 1 on the system board.

NOTE: Ensure that you change the default user name and password after setting up the iDRAC IP address. W

#### Log in to iDRAC

You can log in to iDRAC as:

• iDRAC user

- <span id="page-26-0"></span>**Microsoft Active Directory user**
- Lightweight Directory Access Protocol (LDAP) user

The default user name and password are root and calvin. You can also log in by using Single Sign-On or Smart Card.

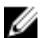

#### NOTE: You must have iDRAC credentials to log in to iDRAC.

For more information about logging in to iDRAC and iDRAC licenses, see the latest Integrated Dell Remote Access Controller User's Guide at **Dell.com/idracmanuals**.

# Options to install the operating system

If the system is shipped without an operating system, install the supported operating system by using one of the following resources: Table 12. Resources to install the operating system

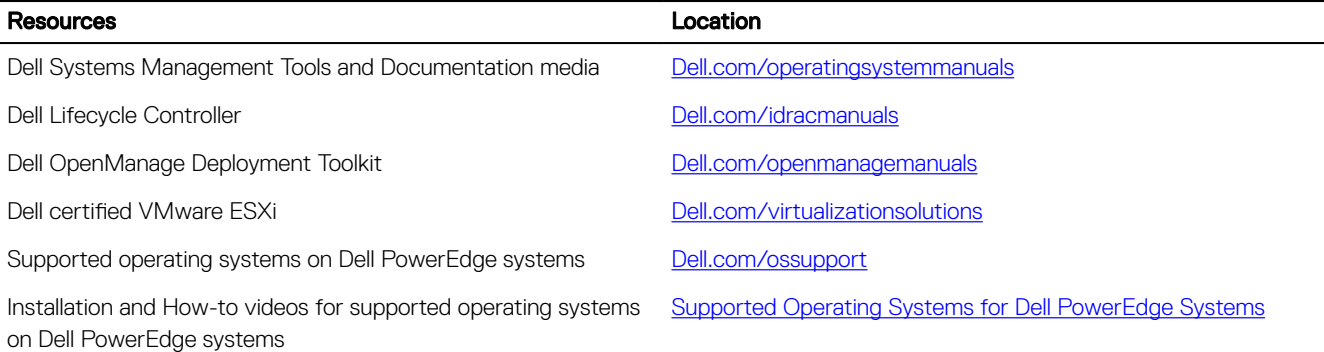

### Methods to download firmware and drivers

You can download the firmware and drivers by using any of the following methods:

#### Table 13. Firmware and drivers

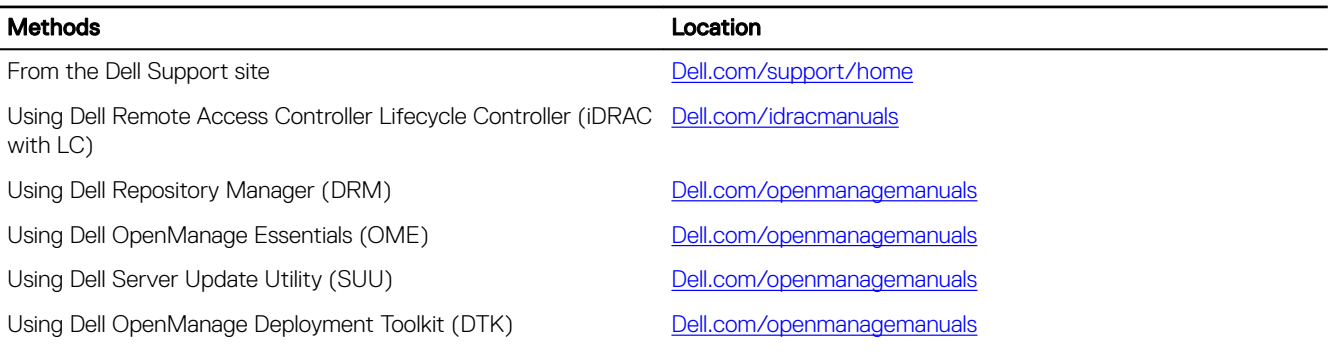

#### Downloading the drivers and firmware

Dell recommends that you download and install the latest BIOS, drivers, and systems management firmware on your system.

#### **Prerequisites**

Ensure that you clear the web browser cache before downloading the drivers and firmware.

#### **Steps**

- 1. Go to **Dell.com/support/drivers**.
- 2. In the Drivers & Downloads section, type the Service Tag of your system in the Service Tag or Express Service Code box, and then click Submit.
	- NOTE: If you do not have the Service Tag, select Detect My Product to allow the system to automatically detect your Service Tag, or in General support, navigate to your product.

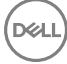

#### **3.** Click **Drivers & Downloads**.

The drivers that are applicable to your selection are displayed.

4. Download the drivers to a USB drive, CD, or DVD.

**DELL** 

# <span id="page-28-0"></span>Pre-operating system management applications

You can manage basic settings and features of a system without booting to the operating system by using the system firmware.

## Navigation keys

The navigation keys can help you quickly access the pre-operating system management applications.

#### Table 14. Navigation keys

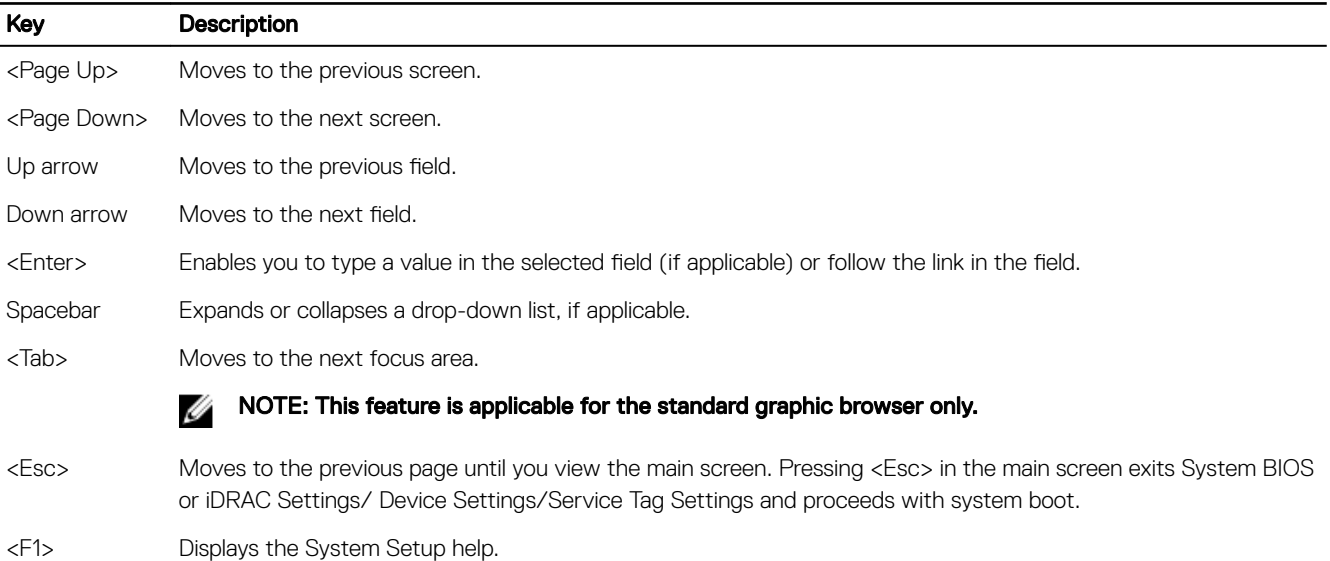

# System Setup

By using the **System Setup** screen, you can configure the BIOS settings, iDRAC settings, and device settings of your system.

NOTE: Help text for the selected field is displayed in the graphical browser by default. To view the help text in the text Ø browser, press F1.

You can access system setup by using two methods:

- Standard graphical browser The browser is enabled by default.
- Text browser The browser is enabled by using Console Redirection.

### Entering System Setup

- 1. Turn on, or restart your system.
- **2.** Press F2 immediately after you see the following message:

F2 = System Setup

**DEAT** 

If your operating system begins to load before you press F2, wait for the system to finish booting, and then restart your system and try again.

## <span id="page-29-0"></span>System Setup details

The System Setup Main Menu screen details are explained as follows:

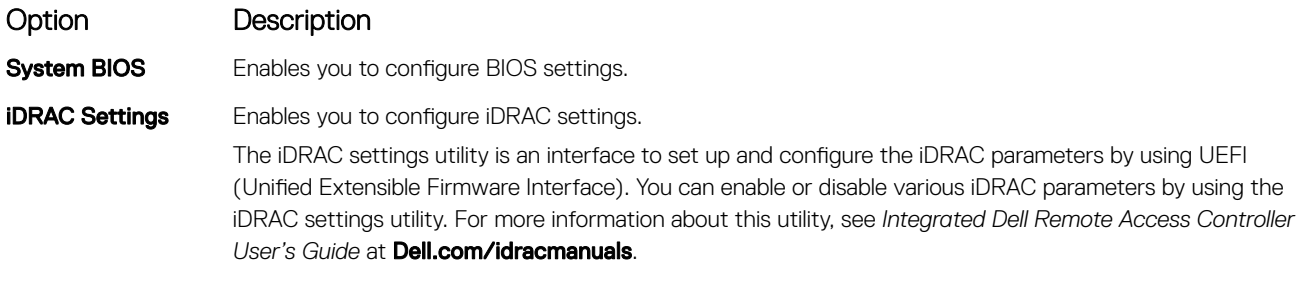

Device Settings Enables you to configure device settings.

### System BIOS Settings details

The **System BIOS Settings** screen details are explained as follows:

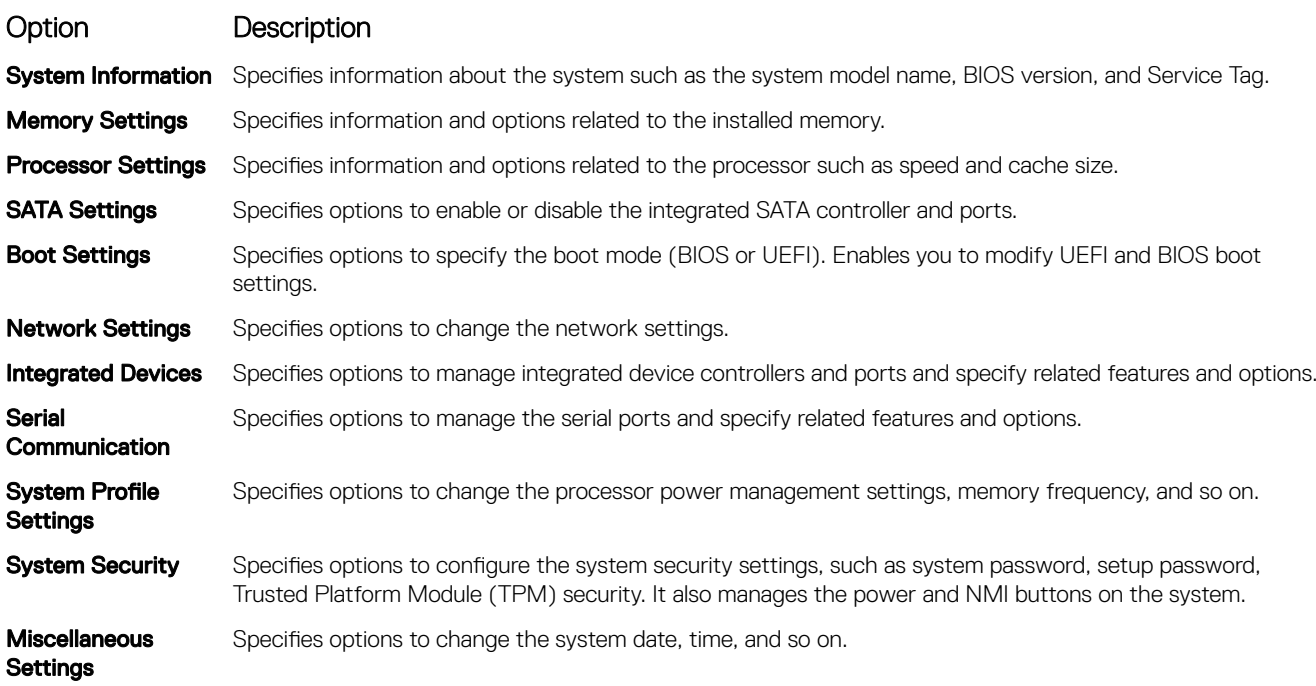

DELI

### System Information details

The **System Information** screen details are explained as follows:

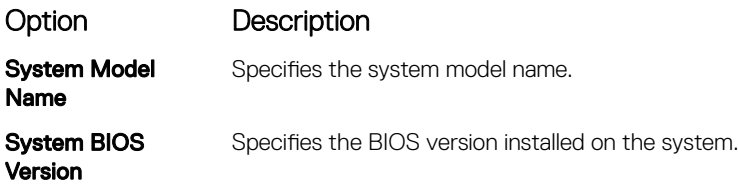

<span id="page-30-0"></span>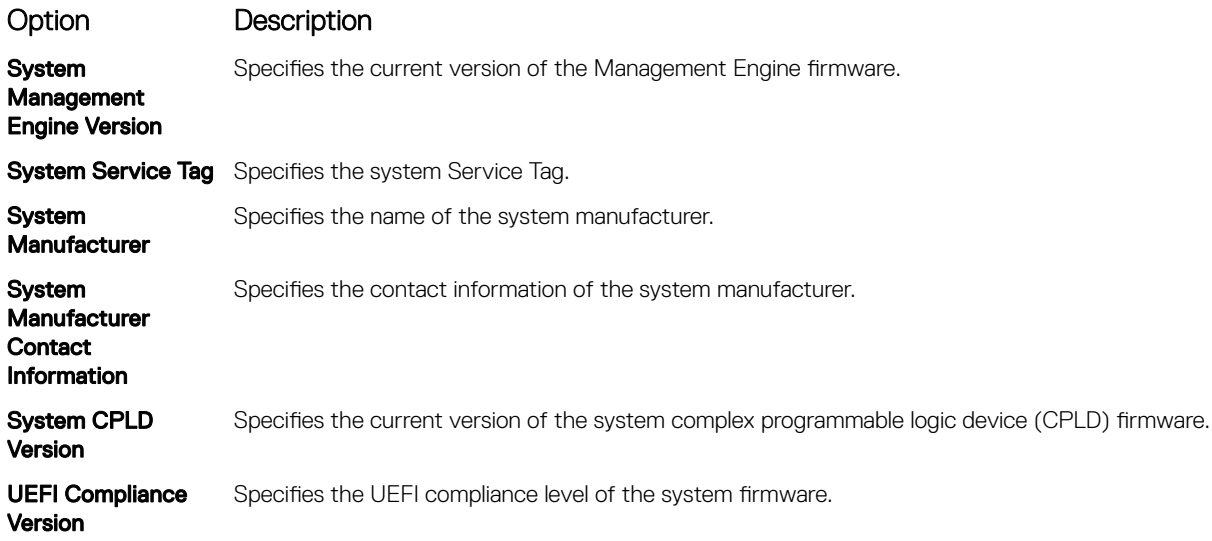

## Memory Settings details

The **Memory Settings** screen details are explained as follows:

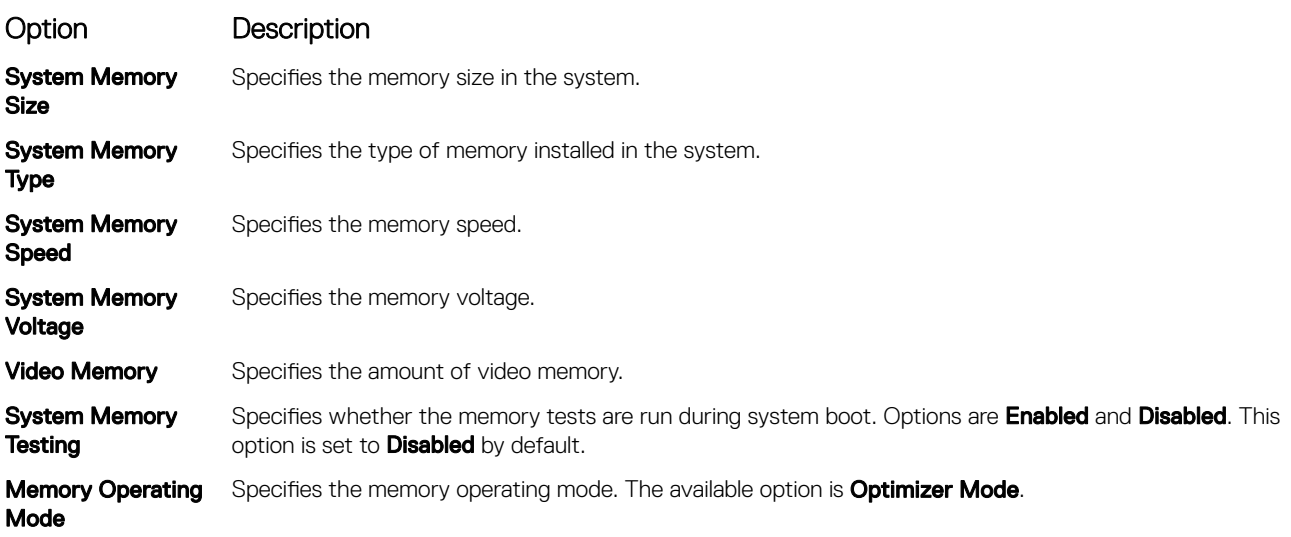

## Processor Settings details

(dell

The **Processor Settings** screen details are explained as follows:

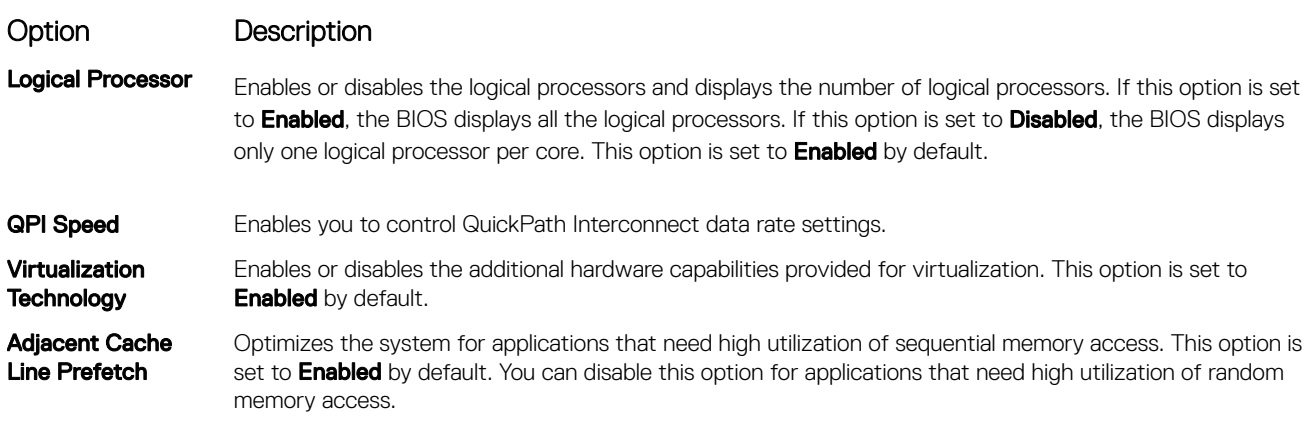

<span id="page-31-0"></span>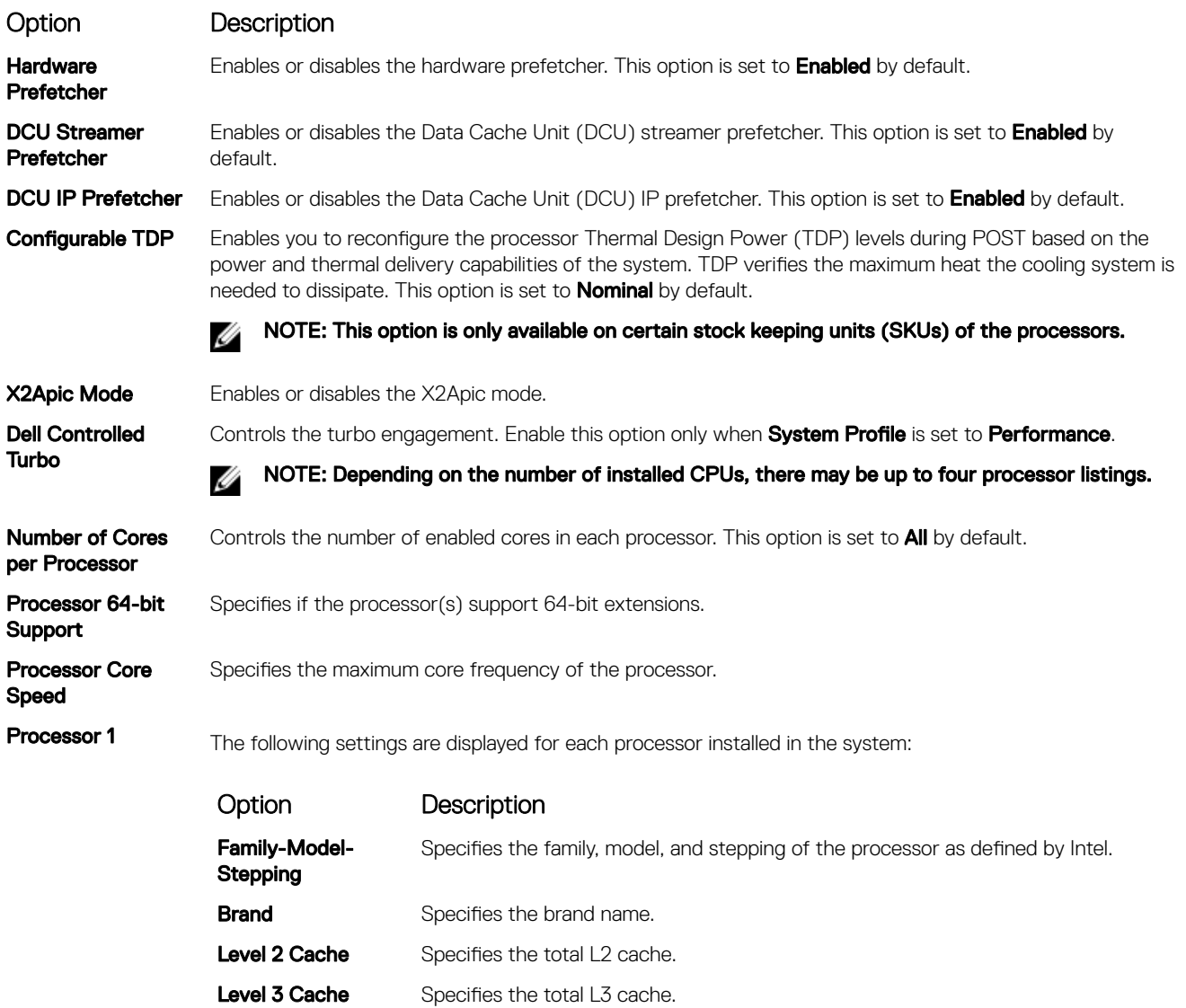

## SATA Settings details

The **SATA Settings** screen details are explained as follows:

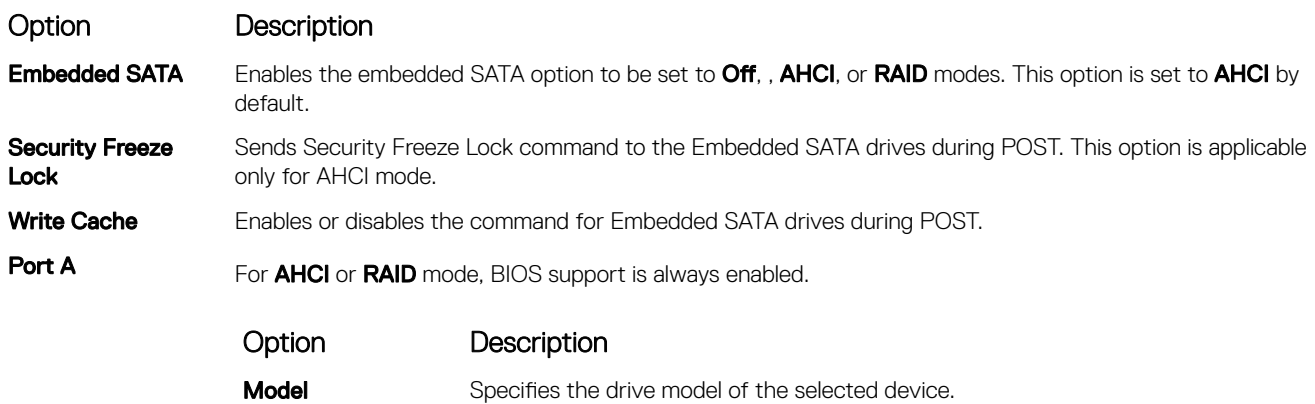

**D**<sup></sup>

Number of Cores Specifies the number of cores per processor.

<span id="page-32-0"></span>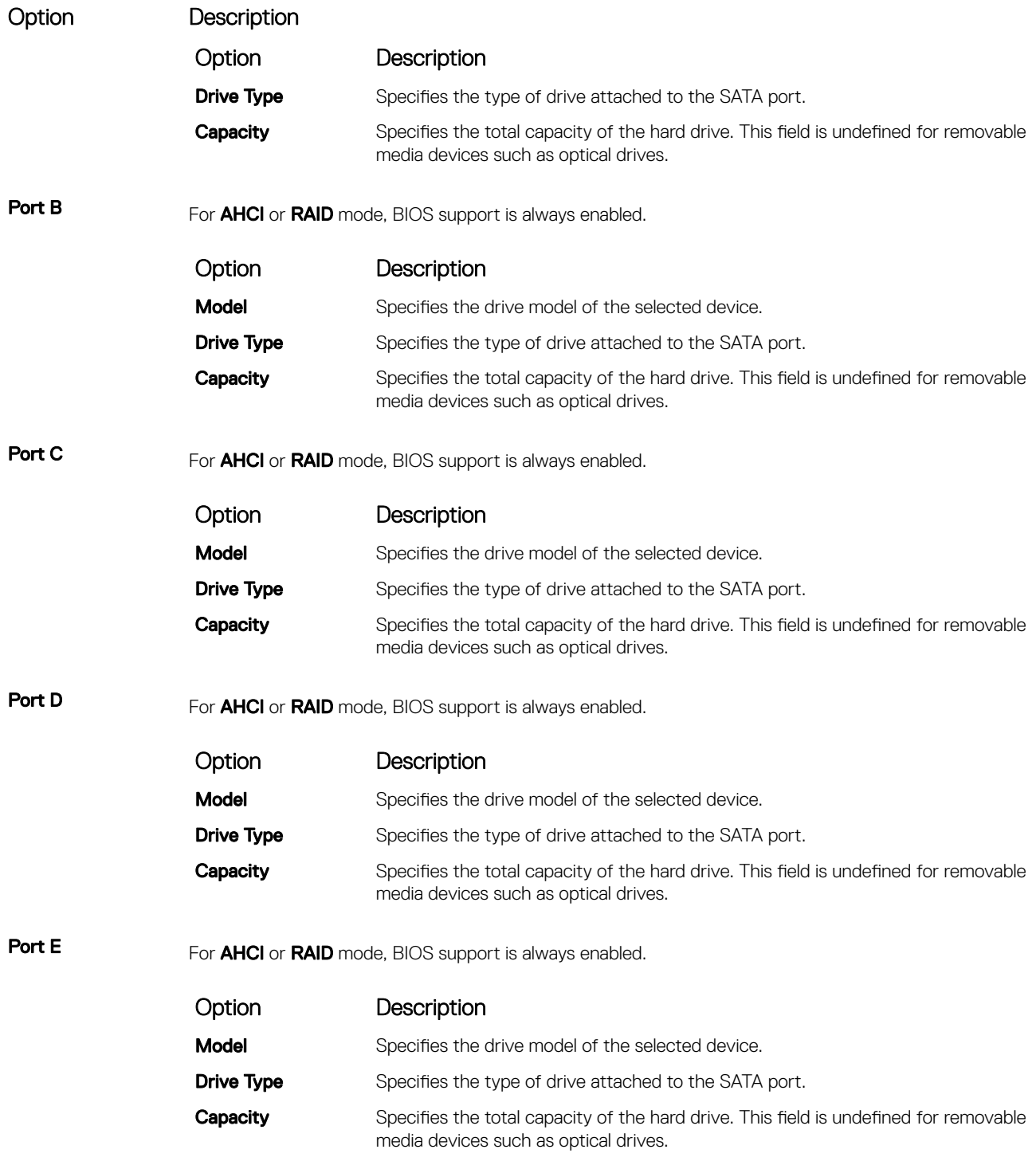

### Boot Settings details

(dell

The **Boot Settings** screen details are explained as follows:

### Option Description

**Boot Mode** Enables you to set the boot mode of the system.

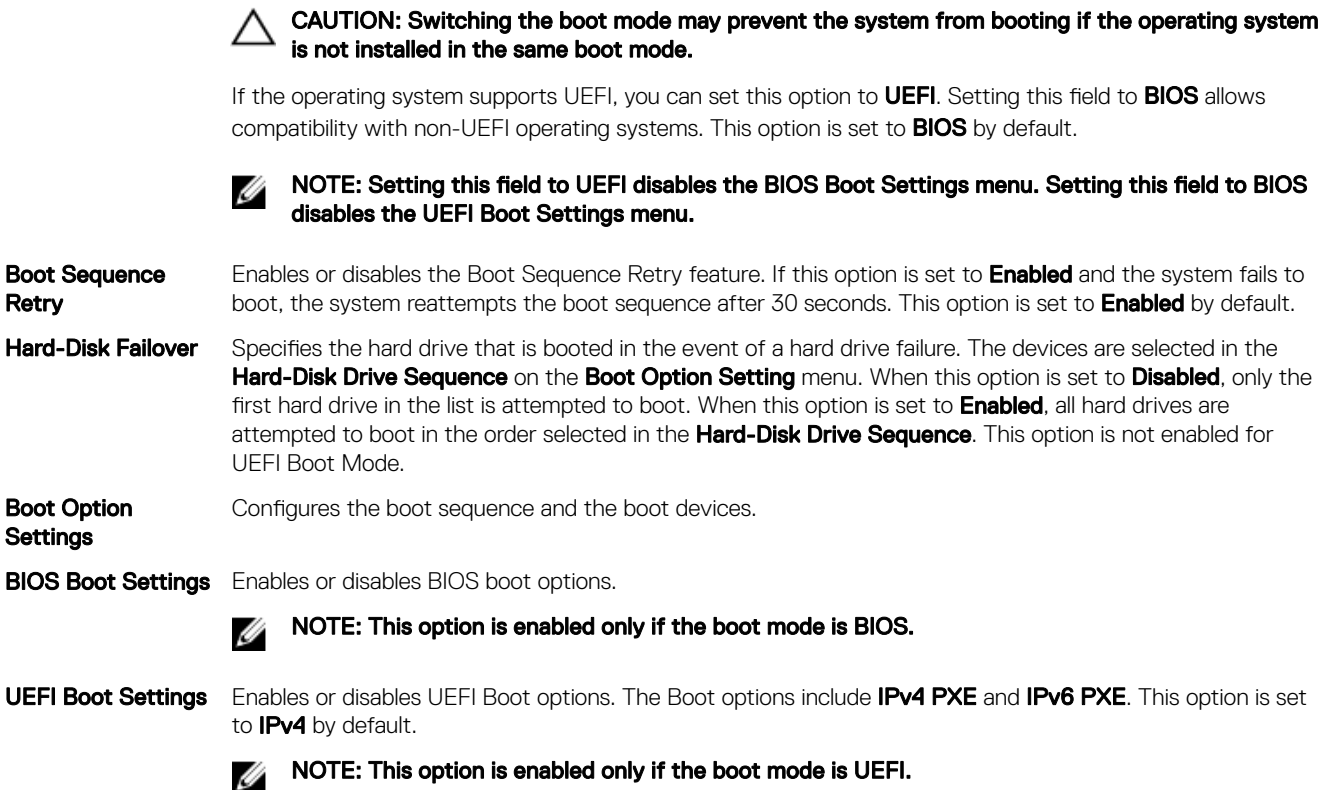

### Network Settings screen details

<span id="page-33-0"></span>Option Description

The **Network Settings** screen details are explained as follows:

Option Description PXE Device n (n = 1 Enables or disables the device. When enabled, a UEFI boot option is created for the device. to 4) PXE Device n Settings( $n = 1$  to 4) Enables you to control the configuration of the PXE device.

### UEFI iSCSI Settings screen details

You can use the iSCSI Settings screen to modify iSCSI device settings. The iSCSI Settings option is available only in the UEFI boot mode. BIOS does not control network settings in the BIOS boot mode. For BIOS boot mode, the option ROM of the network controller handles the network settings.

To view the UEFI ISCSI Settings screen, click System Setup Main Menu → System BIOS → Network Settings → UEFI ISCSI Settings.

The UEFI ISCSI Settings screen details are explained as follows:

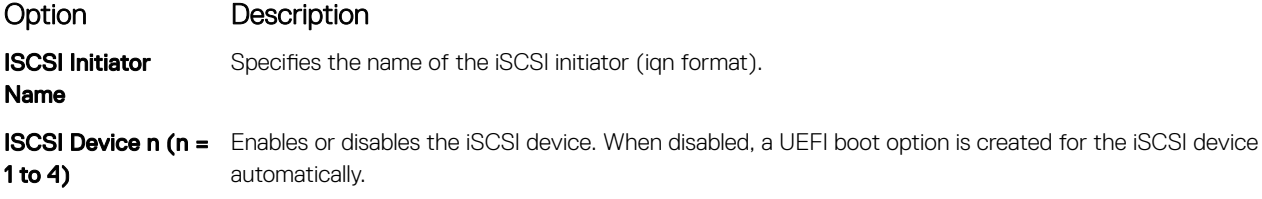

### <span id="page-34-0"></span>Integrated Devices details

The **Integrated Devices** screen details are explained as follows:

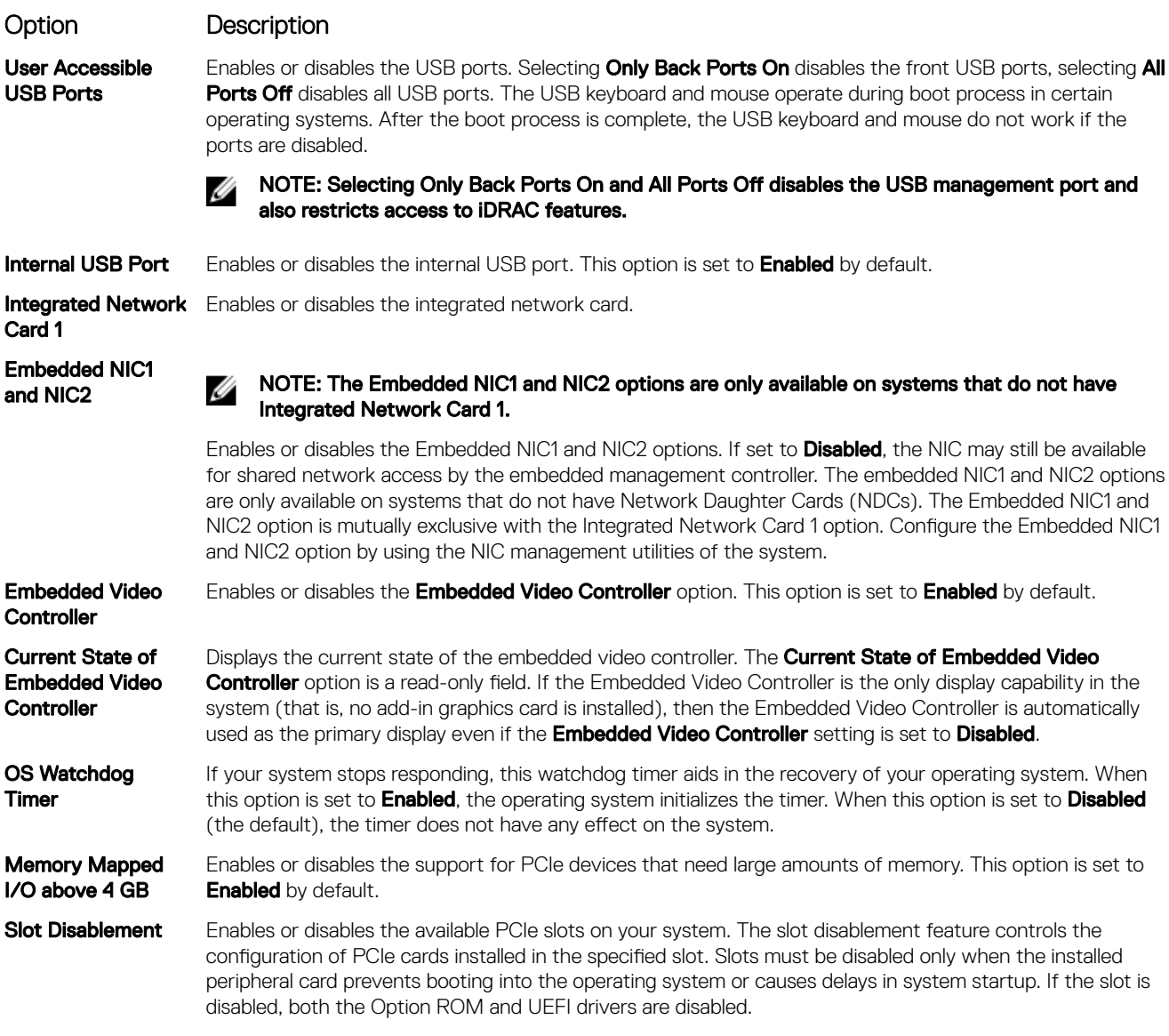

### Serial Communication details

**D**ELI

The **Serial Communication** screen details are explained as follows:

Option Description Serial Communication Selects serial communication devices (Serial Device 1 and Serial Device 2) in BIOS. BIOS console redirection can also be enabled and the port address can be specified. This option is set to **Auto** by default.

Serial Port Address Enables you to set the port address for serial devices. This option is set to Serial Device 1=COM2, Serial Device 2=COM1 by default.

> NOTE: You can use only Serial Device 2 for the Serial Over LAN (SOL) feature. To use console Ø redirection by SOL, configure the same port address for console redirection and the serial device.

<span id="page-35-0"></span>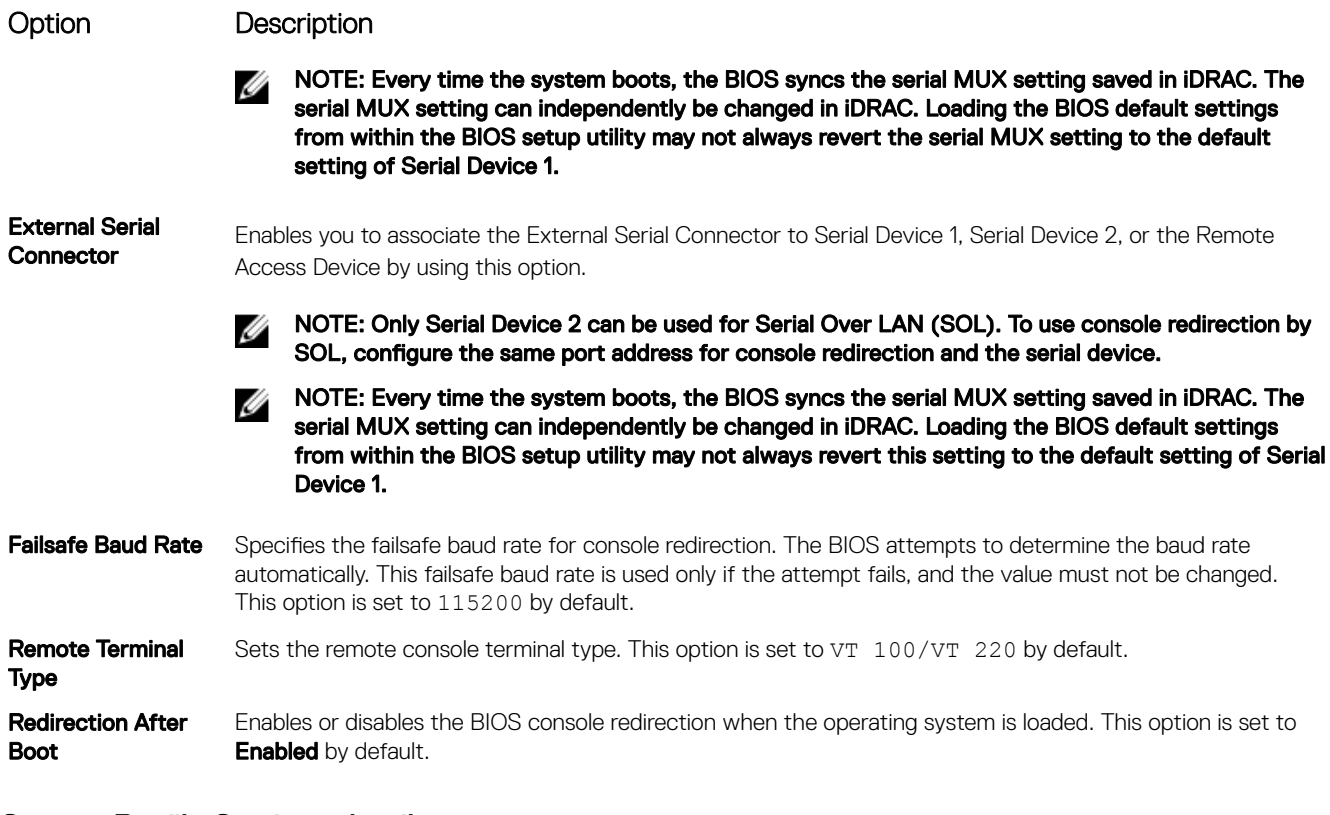

### System Profile Settings details

The **System Profile Settings** screen details are explained as follows:

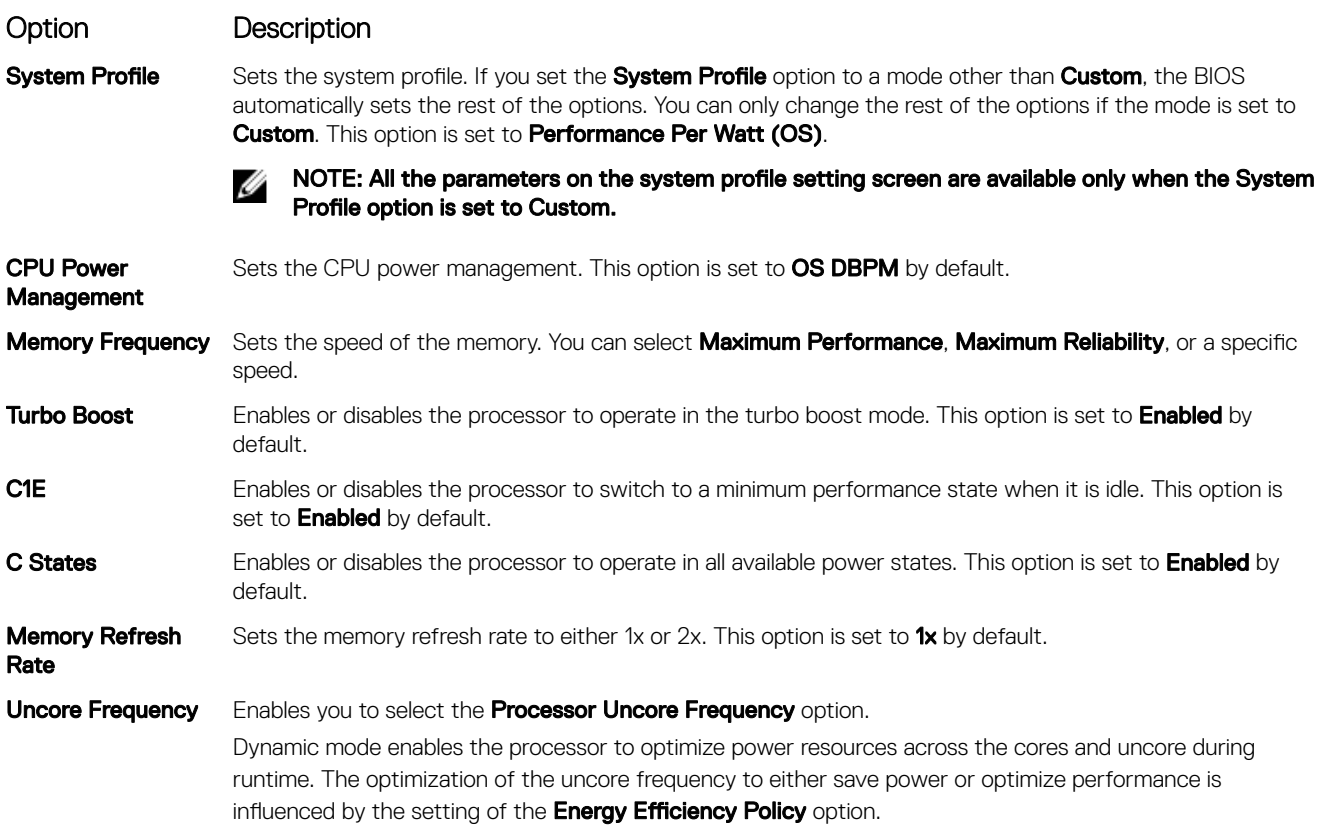

DELL
<span id="page-36-0"></span>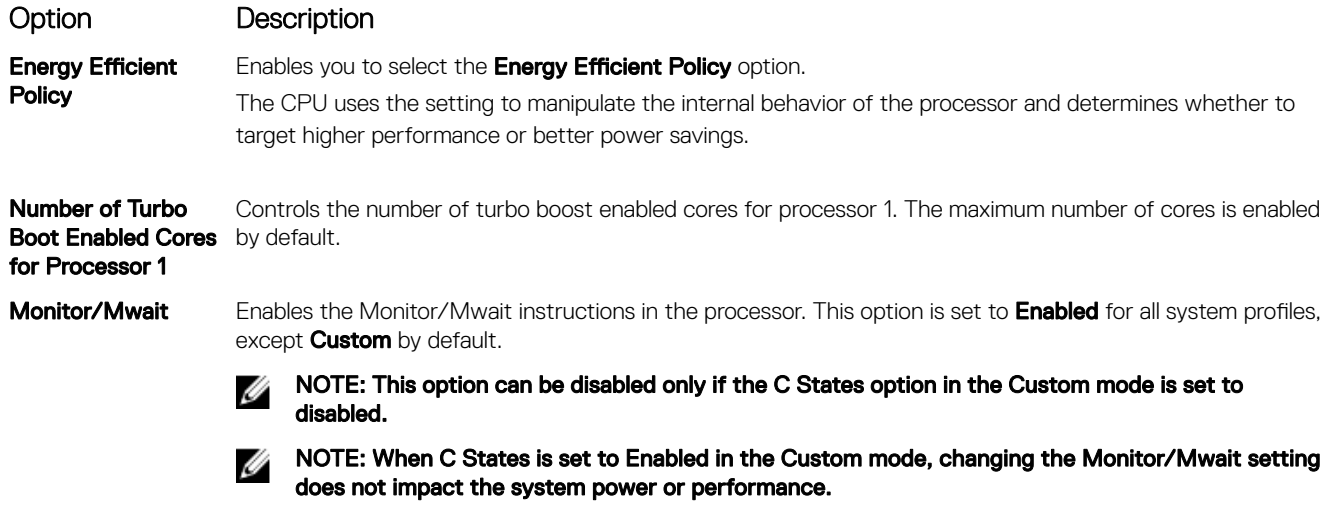

## System Security Settings details

 $(\overline{DZL})$ 

The **System Security Settings** screen details are explained as follows:

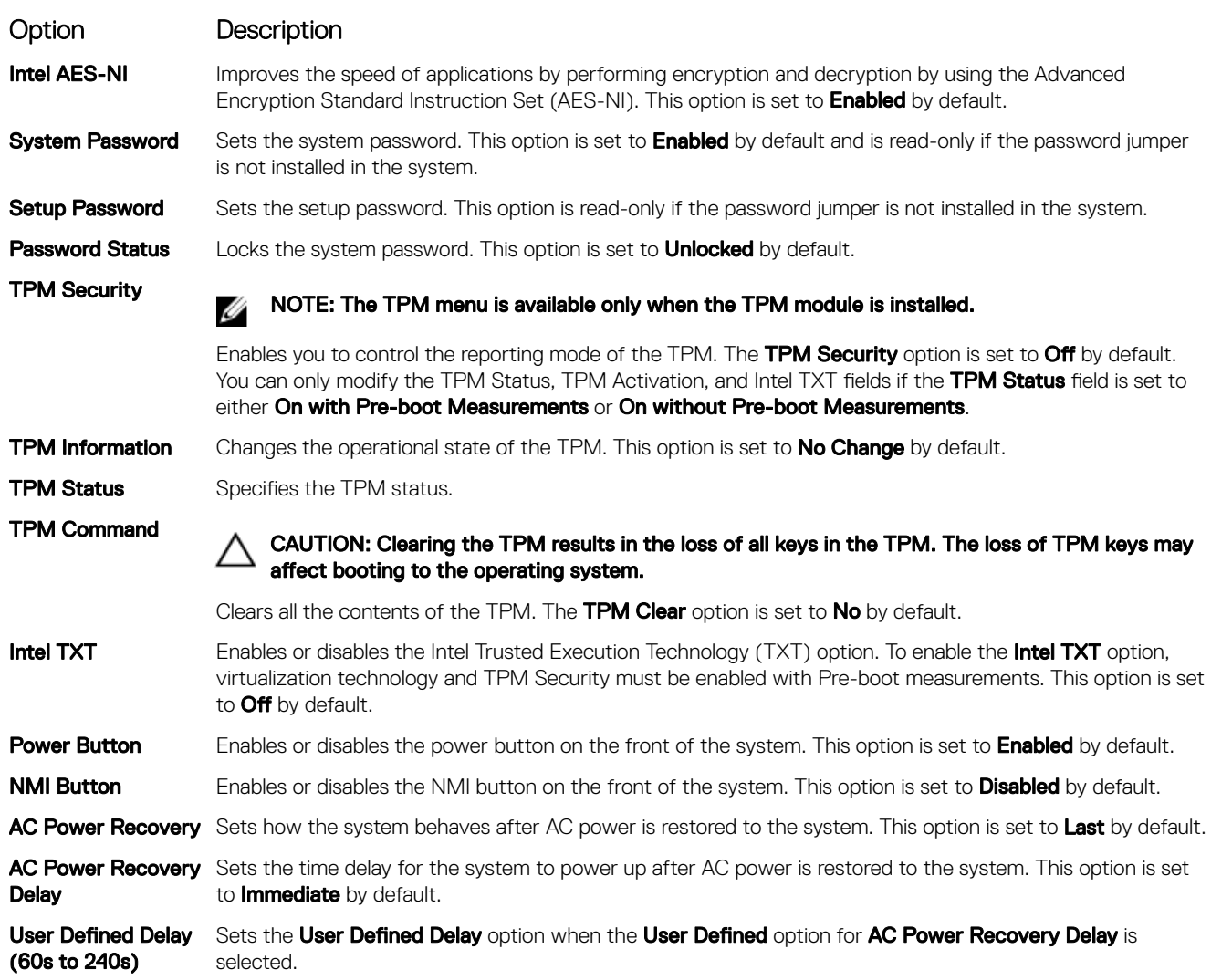

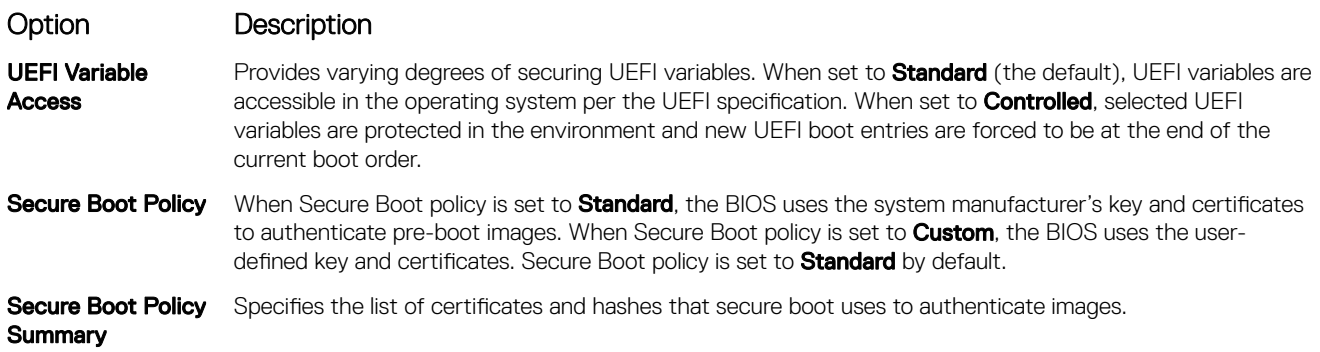

#### Secure Boot Custom Policy Settings screen details

Secure Boot Custom Policy Settings is displayed only when the Secure Boot Policy option is set to Custom. To view the Secure Boot Custom Policy Settings screen, click System Setup Main Menu → System BIOS → System Security → Secure Boot Custom Policy Settings.

The **Secure Boot Custom Policy Settings** screen details are explained as follows:

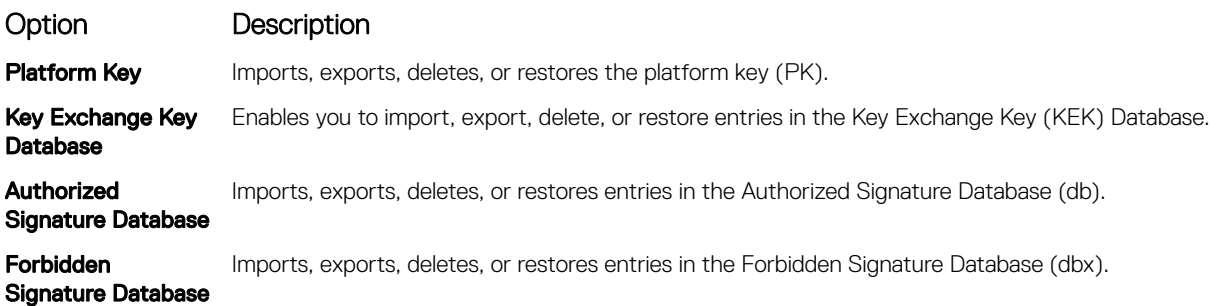

## Miscellaneous Settings details

The **Miscellaneous Settings** screen details are explained as follows:

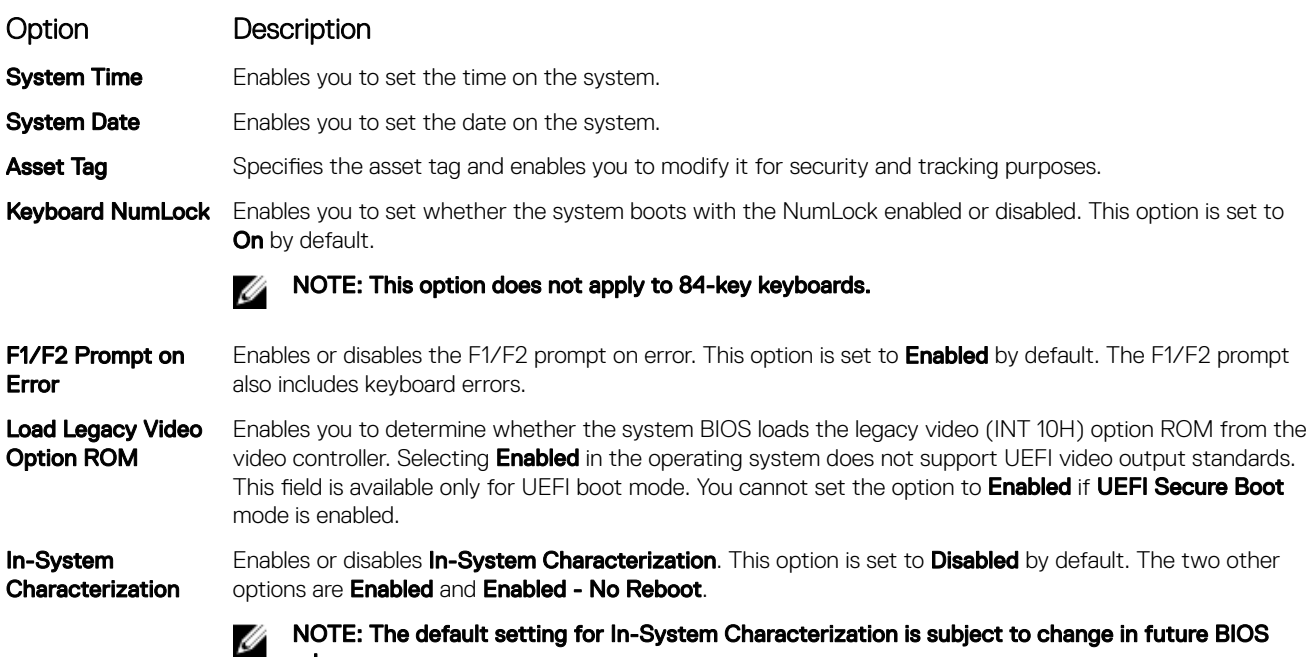

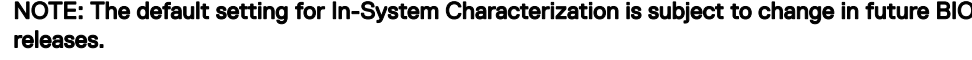

**D**<sup></sup>

### Option Description

When enabled, In-System Characterization (ISC) executes during POST upon detecting relevant change(s) in system configuration to optimize system power and performance. ISC takes about 20 seconds to execute, and system reset is needed for ISC results to be applied. The **Enabled - No Reboot** option executes ISC and continues without applying ISC results until the next time system reset occurs. The Enabled option executes ISC and forces an immediate system reset so that ISC results can be applied. It takes the system longer to be ready due to the forced system reset. When disabled, ISC does not execute.

## About Boot Manager

Boot manager enables you to add, delete, and arrange boot options. You can also access System Setup and boot options without restarting the system.

## Viewing Boot Manager

#### To enter **Boot Manager:**

- 1. Turn on, or restart your system.
- **2.** Press F11 when you see the following message:

F11 = Boot Manager

If your operating system begins to load before you press F11, allow the system to complete the booting, and then restart your system and try again.

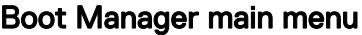

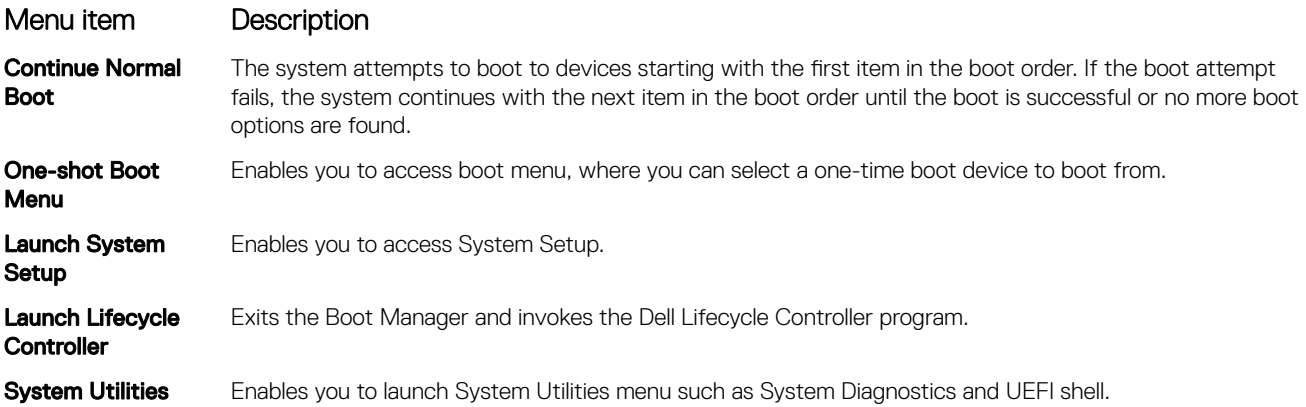

## About Dell Lifecycle Controller

Dell Lifecycle Controller enables you to perform tasks such as configuring BIOS and hardware settings, deploying an operating system, updating drivers, changing RAID settings, and saving hardware profiles. For more information about Dell Lifecycle Controller, see the documentation at **Dell.com/idracmanuals**.

## Changing the boot order

#### About this task

You may have to change the boot order if you want to boot from a USB key or an optical drive. The following instructions may vary if you have selected **BIOS** for **Boot Mode**.

- 1. On the System Setup Main Menu screen, click System BIOS  $\rightarrow$  Boot Settings.
- 2. Click Boot Option Settings  $\rightarrow$  Boot Sequence.
- 3. Use the arrow keys to select a boot device, and use the plus (+) and minus (-) sign keys to move the device down or up in the order.
- 4. Click Exit, and then click Yes to save the settings on exit.

## Choosing the system boot mode

System Setup enables you to specify one of the following boot modes for installing your operating system:

- BIOS boot mode (the default) is the standard BIOS-level boot interface.
- Unified Extensible Firmware Interface (UEFI) (the default) boot mode is an enhanced 64-bit boot interface. If you have configured your system to boot to UEFI mode, it replaces the system BIOS.
- 1. From the System Setup Main Menu, click Boot Settings, and select Boot Mode.
- 2. Select the boot mode you want the system to boot into.

#### CAUTION: Switching the boot mode may prevent the system from booting if the operating system is not installed in the same boot mode.

3. After the system boots in the specified boot mode, proceed to install your operating system from that mode.

## $\mathscr U$  NOTE:

- Operating systems must be UEFI-compatible to be installed from the UEFI boot mode. DOS and 32-bit operating systems do not support UEFI and can only be installed from the BIOS boot mode.
- For the latest information about supported operating systems, go to **Dell.com/ossupport**.

## Creating a system or setup password

need not provide the system password to boot the system.

#### **Prerequisites**

Ensure that the password jumper setting is enabled. The password jumper enables or disables the system password and setup password features. For more information about the password jumper settings, see [System board jumpers and connectors](#page-103-0)

Ensure that password status is unlocked in the [System Security](#page-36-0) Settings screen. For more information, see System Security [Settings details](#page-36-0)

NOTE: If the password jumper setting is disabled, the existing system password and setup password are deleted and you

## **Steps**

Ø

- 1. To enter system setup, press F2 immediately after turning on or restarting the system.
- 2. On the System Setup Main Menu screen, click System BIOS  $\rightarrow$  System Security.
- 3. On the System Security screen, verify that Password Status is set to Unlocked.
- 4. In the System Password field, type your system password, and then press Enter or Tab. Use the following guidelines to assign the system password:
	- A password can have up to 32 characters.
	- The password can contain the numbers 0 through 9.
	- Only the following special characters are allowed: space, ("), (+), (,), (-), (.), (/), (;), ([), (\), (]), (`).

A message prompts you to reenter the system password.

- 5. Reenter the system password, and click OK.
- 6. In the **Setup Password** field, type your system password, and then press Enter or Tab. A message prompts you to reenter the setup password.
- 7. Reenter the setup password, and click OK.

8. Press Esc to return to the System BIOS screen. Press Esc again.

A message prompts you to save the changes.

NOTE: Password protection does not take effect until the system reboots.

## Using your system password to secure your system

#### About this task

If you have assigned a setup password, the system accepts your setup password as an alternate system password.

#### Steps

- **1.** Turn on or reboot your system.
- 2. Type the system password and press Enter.

#### Next steps

When Password Status is set to Locked, type the system password and press Enter when prompted at reboot.

NOTE: If an incorrect system password is typed, the system displays a message and prompts you to reenter your Ø password. You have three attempts to type the correct password. After the third unsuccessful attempt, the system displays an error message that the system has stopped functioning and must be turned off. Even after you turn off and restart the system, the error message is displayed until the correct password is entered.

## Deleting or changing system and setup password

#### **Prerequisites**

NOTE: You cannot delete or change an existing system or setup password if the Password Status is set to Locked. Ø

#### **Steps**

**DEAT** 

- 1. To enter System Setup, press F2 immediately after turning on or restarting your system.
- 2. On the System Setup Main Menu screen, click System BIOS  $\rightarrow$  System Security.
- 3. On the System Security screen, ensure that Password Status is set to Unlocked.
- 4. In the System Password field, alter or delete the existing system password, and then press Enter or Tab.
- 5. In the Setup Password field, alter or delete the existing setup password, and then press Enter or Tab. If you change the system and setup password, a message prompts you to reenter the new password. If you delete the system and setup password, a message prompts you to confirm the deletion.
- 6. Press Esc to return to the System BIOS screen. Press Esc again, and a message prompts you to save the changes.

## Operating with a setup password enabled

If Setup Password is set to Enabled, type the correct setup password before modifying the system setup options.

If you do not type the correct password in three attempts, the system displays the following message:

Invalid Password! Number of unsuccessful password attempts: <x> System Halted! Must power down.

Even after you turn off and restart the system, the error message is displayed until the correct password is typed. The following options are exceptions:

- If System Password is not set to Enabled and is not locked through the Password Status option, you can assign a system password. For more information, see the System Security Settings screen section.
- You cannot disable or change an existing system password.

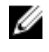

NOTE: You can use the password status option with the setup password option to protect the system password from unauthorized changes.

## Embedded systems management

The Dell Lifecycle Controller provides advanced embedded systems management throughout the lifecycle of the system. The Dell Lifecycle Controller can be started during the boot sequence and can function independently of the operating system.

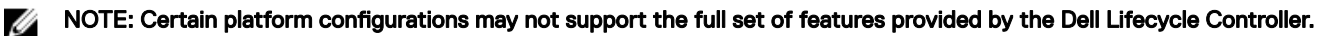

For more information about setting up the Dell Lifecycle Controller, configuring hardware and firmware, and deploying the operating system, see the Dell Lifecycle Controller documentation at **Dell.com/idracmanuals**.

## iDRAC Settings utility

The iDRAC settings utility is an interface to set up and configure the iDRAC parameters by using UEFI. You can enable or disable various iDRAC parameters by using the iDRAC settings utility.

NOTE: Accessing some of the features on the iDRAC settings utility needs the iDRAC Enterprise License upgrade. U

For more information about using iDRAC, see *Dell Integrated Dell Remote Access Controller User's Guide* at **Dell.com/idracmanuals**.

## Entering the iDRAC Settings utility

- **1.** Turn on or restart the managed system.
- 2. Press F2 during Power-on Self-test (POST).
- 3. On the System Setup Main Menu page, click iDRAC Settings. The **iDRAC Settings** screen is displayed.

## Changing the thermal settings

The iDRAC settings utility enables you to select and customize the thermal control settings for your system.

- 1. Click **iDRAC Settings**  $\rightarrow$  **Thermal.**
- 2. Under SYSTEM THERMAL PROFILE  $\rightarrow$  Thermal Profile, select one of the following options:
	- Default Thermal Profile Settings
	- Maximum Performance (Performance Optimized)
	- Minimum Power (Performance per Watt Optimized)
- 3. Under USER COOLING OPTIONS, set the Fan Speed Offset, Minimum Fan Speed, and Custom Minimum Fan Speed.
- 4. Click Back  $\rightarrow$  Finish  $\rightarrow$  Yes.

# <span id="page-42-0"></span>Installing and removing system components

## Safety instructions

- WARNING: Whenever you need to lift the system, get others to assist you. To avoid injury, do not attempt to lift the system by yourself.
- WARNING: Opening or removing the system cover while the system is powered on may expose you to a risk of electric ∧ shock.
- CAUTION: Do not operate the system without the cover for a duration exceeding five minutes.
- CAUTION: Many repairs may only be done by a certified service technician. You should only perform troubleshooting and simple repairs as authorized in your product documentation, or as directed by the online or telephone service and support team. Damage due to servicing that is not authorized by Dell is not covered by your warranty. Read and follow the safety instructions that are shipped with your product.
- NOTE: Dell recommends that you always use a static mat and static strap while working on components inside the Ø system.
- NOTE: To ensure proper operation and cooling, all bays in the system and system fans must be populated always with Ø either a component or with a blank.

## Before working inside your system

#### **Prerequisites**

Ensure that you follow the Safety instructions.

#### **Steps**

- **1.** Turn off the system and any attached peripherals.
- 2. Disconnect the system from the electrical outlet and disconnect the peripherals.
- **3.** Lay the system on its side.
- **4.** Remove the system cover.

#### Related links

[Removing the system cover](#page-43-0)

## After working inside your system

- **1.** Install the system cover.
- 2. Place the system upright on its feet on a flat and stable surface.
- 3. Reconnect the peripherals and connect the system to the electrical outlet.
- 4. Turn on the system, including any attached peripherals.

#### Related links

[Installing the system cover](#page-44-0)

## <span id="page-43-0"></span>Recommended tools

You need the following tools to perform the installation and removal procedures:

- Phillips #2 screwdriver
- Plastic scribe
- Wrist grounding strap connected to ground

## System cover

The system cover protects the components inside the system and helps in maintaining air flow inside the system. Removing the system cover activates the intrusion switch.

### Removing the system cover

#### **Prerequisites**

- 1. Ensure that you follow the **[Safety instructions](#page-42-0)**.
- 2. Turn off the system and any attached peripherals.
- 3. Disconnect the system from the electrical outlet and disconnect the peripherals.
- 4. Lay the system on its side.

#### **Steps**

Lift the cover release latch and remove the cover away from the system.

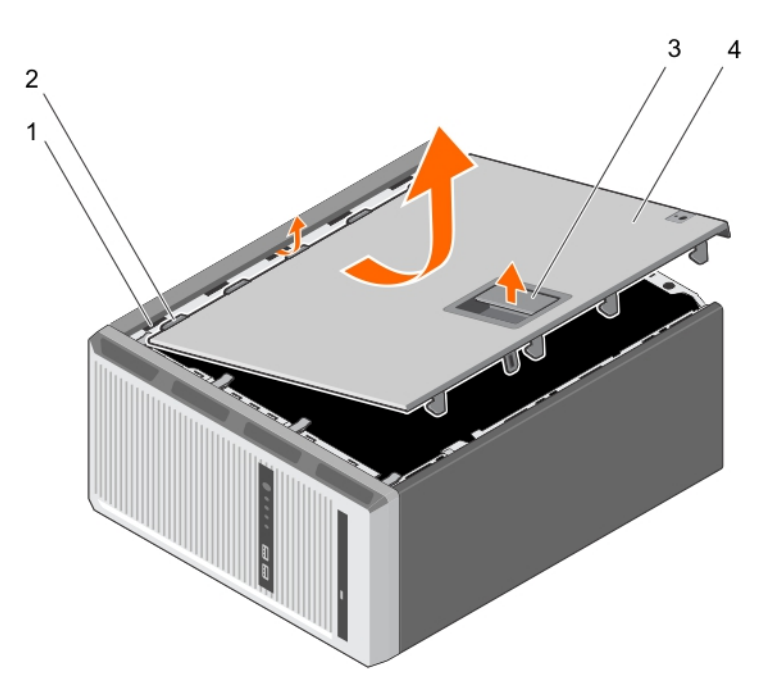

#### Figure 8. Removing the system cover

- 1. slots 2. tabs
- 3. cover release latch  $\overline{a}$  and  $\overline{a}$  and  $\overline{a}$  are  $\overline{a}$  and  $\overline{a}$  are  $\overline{a}$  are  $\overline{a}$  and  $\overline{a}$  are  $\overline{a}$  are  $\overline{a}$  are  $\overline{a}$  are  $\overline{a}$  are  $\overline{a}$  are  $\overline{a}$  are  $\overline{a}$  are  $\overline$
- -

#### Next steps

1. Install the system cover.

- <span id="page-44-0"></span>2. Place the system upright on its feet on a flat and stable surface.
- 3. Reconnect the peripherals and connect the system to the electrical outlet.
- 4. Turn the system on, including any attached peripherals.

#### Related links

Installing the system cover

### Installing the system cover

#### **Prerequisites**

- 1. Ensure that you follow the **[Safety instructions](#page-42-0)**.
- 2. Follow the procedure listed in [Before working inside your system](#page-42-0).
- 3. Ensure that all internal cables are connected and placed out of the way and that no tools or extra parts are left inside the system.

#### Steps

- **1.** Align the tabs on the system cover with the corresponding slots on the system chassis.
- 2. Lower the system cover onto the chassis until it clicks into place.

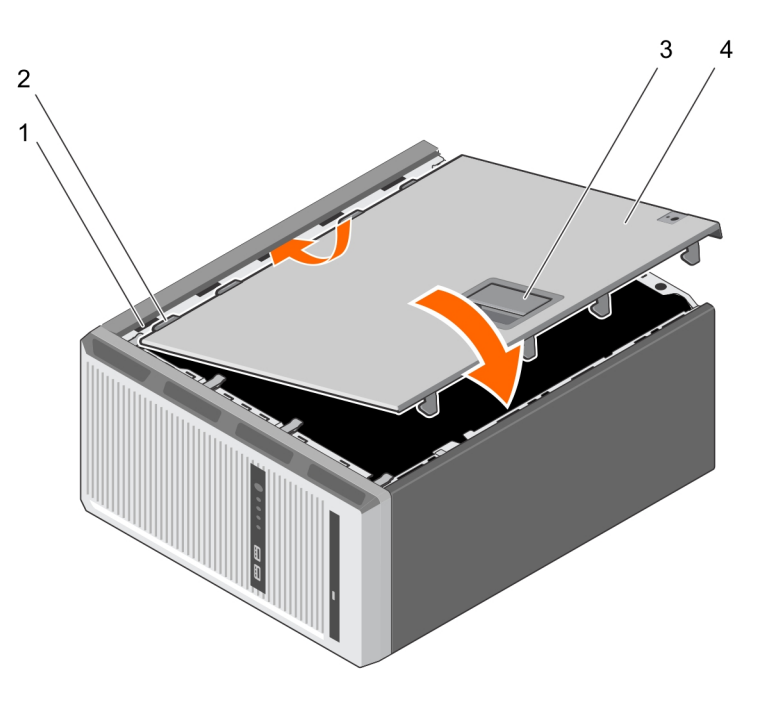

#### Figure 9. Installing the system cover

- 1. slots 2. tabs
- 3. cover release latch 4. system cover
- -

#### Next steps

**NSO** 

- 1. Place the system upright on its feet on a flat and stable surface.
- 2. Reconnect the peripherals and connect the system to the electrical outlet
- 3. Turn the system on, including any attached peripherals.

## <span id="page-45-0"></span>Bezel

The bezel is attached to the front side of the server and prevents accidents while removing the hard drive or when pressing the reset or power button. The front bezel can also be locked for additional security.

## Removing the bezel

#### **Prerequisites**

- 1. Ensure that you follow the [Safety instructions](#page-42-0).
- 2. Follow the procedure listed in **[Before working inside your system](#page-42-0).**

#### Steps

- **1.** Lift the retention clips at the edge of the bezel.
- 2. Lift the bezel and pull it away from the system.

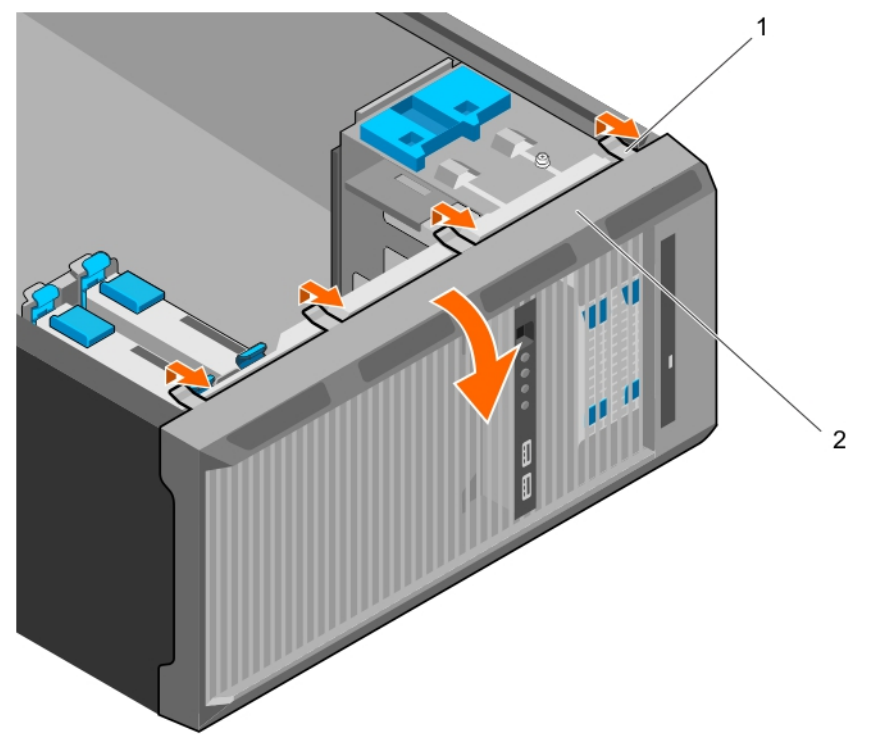

#### Figure 10. Removing the bezel

- 1. retention clips (4) 2. bezel
	-

**DEL** 

#### Next steps

- 1. Install the bezel.
- 2. Follow the procedure listed in [After working inside your system](#page-42-0).

#### Related links

[Installing the bezel](#page-46-0)

## <span id="page-46-0"></span>Installing the bezel

### **Prerequisites**

- 1. Ensure that you follow the **[Safety instructions](#page-42-0)**.
- 2. Follow the procedure listed in [Before working inside your system](#page-42-0).

#### Steps

- 1. Insert the bezel tabs into the bezel tab slots on the chassis.
- 2. Press the bezel into the chassis until the retention clips lock into place.

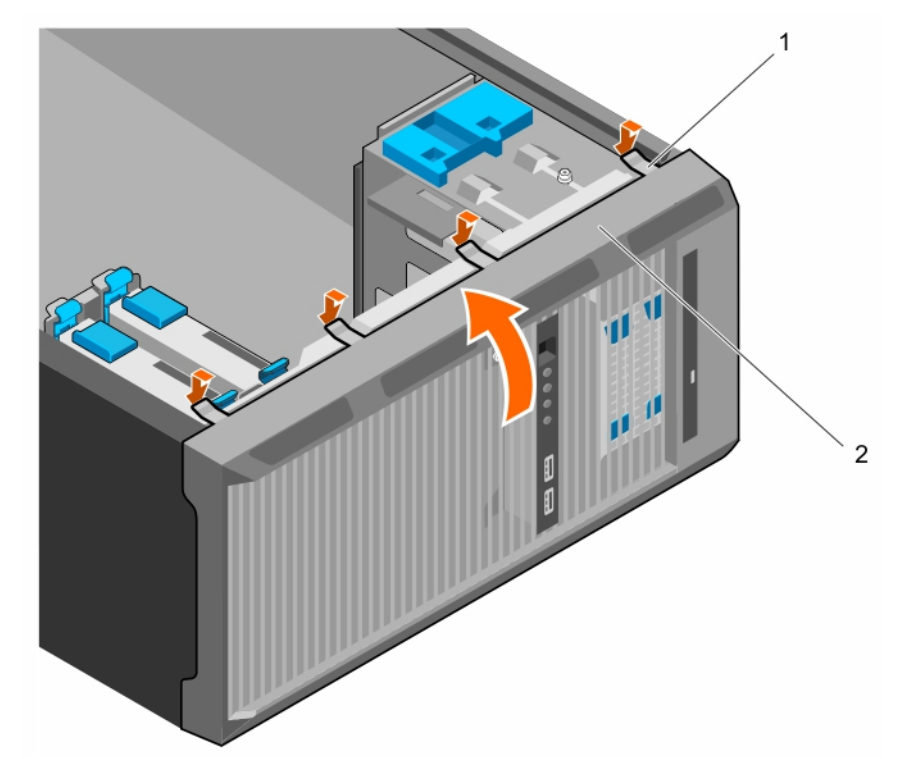

#### Figure 11. Installing the bezel

1. retention clips (4) 2. bezel

#### Next steps

**D**ELI

1. Follow the procedure listed in [After working inside your system](#page-42-0).

## Inside the system

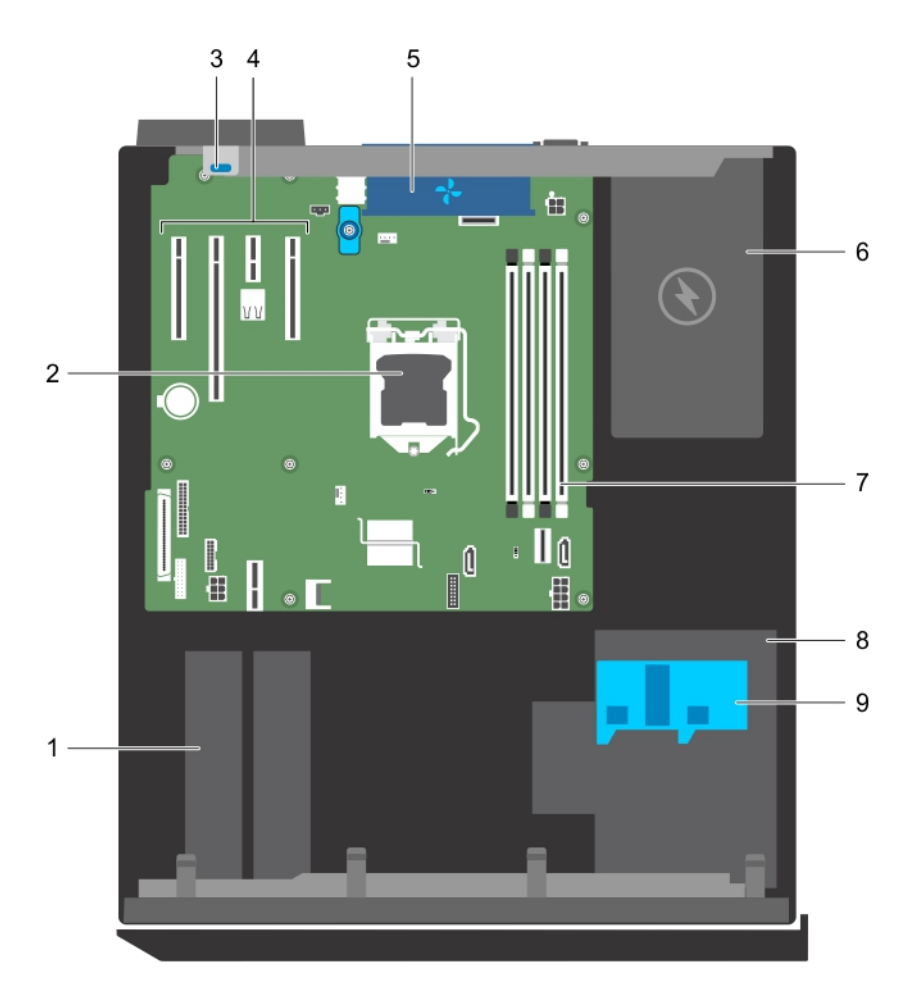

### Figure 12. Inside the system

- 1. hard drive **2.** processor
- 3. expansion card retention latch 4. PCIe slots (4)
- 
- 
- 9. hard drive cage latch

## Intrusion switch

## Removing the intrusion switch

#### **Prerequisites**

- CAUTION: Many repairs may only be done by a certified service technician. You should only perform troubleshooting and simple repairs as authorized in your product documentation, or as directed by the online or telephone service and support team. Damage due to servicing that is not authorized by Dell is not covered by your warranty. Read and follow the safety instructions that are shipped with your product.
- 1. Ensure that you follow the **[Safety instructions](#page-42-0)**.
- 
- 
- 5. system fan 1988 by 1999 by 1999 by 1999 by 1999 by 1999 by 1999 by 1999 by 1999 by 1999 by 1999 by 1999 by 1

**D**<sup></sup>

7. memory slots (4) 8. hard drive cage

2. Follow the procedure listed in [Before working inside your system](#page-42-0).

#### **Steps**

- **1.** Disconnect the intrusion switch cable from the system board.
- 2. Slide the intrusion switch and push it out of the slot on the chassis.

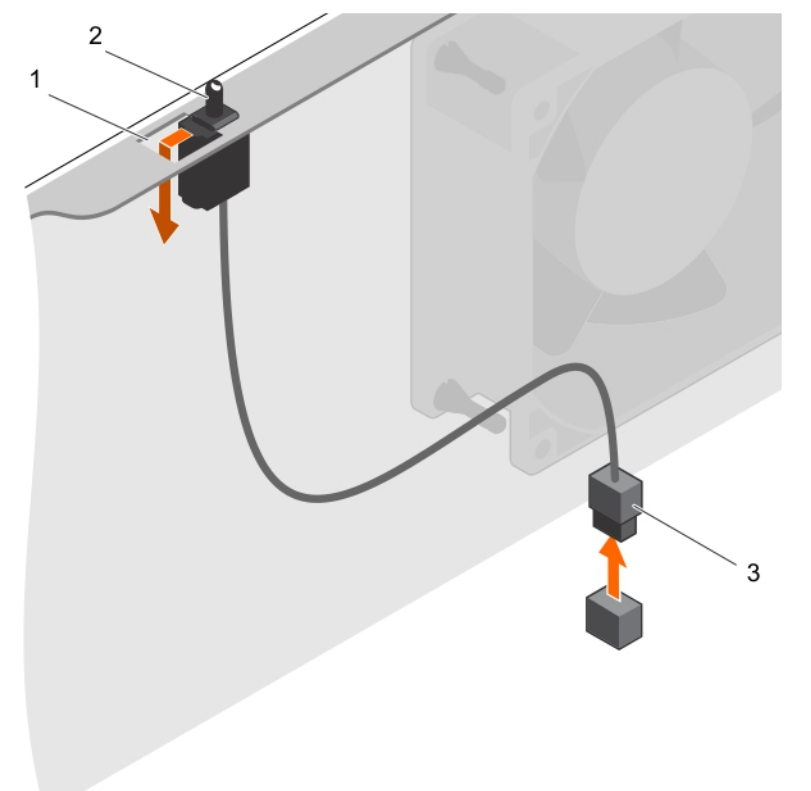

#### Figure 13. Removing the intrusion switch

- 1. intrusion switch slot 2. intrusion switch
- 3. intrusion switch cable

#### Next steps

- 1. Install the intrusion switch.
- 2. Follow the procedure listed in [After working inside your system](#page-42-0).

#### Related links

Installing the intrusion switch

### Installing the intrusion switch

#### **Prerequisites**

**KXO** 

CAUTION: Many repairs may only be done by a certified service technician. You should only perform troubleshooting and simple repairs as authorized in your product documentation, or as directed by the online or telephone service and support team. Damage due to servicing that is not authorized by Dell is not covered by your warranty. Read and follow the safety instructions that are shipped with your product.

- 1. Ensure that you follow the **[Safety instructions](#page-42-0)**.
- 2. Follow the procedure listed in [Before working inside your system](#page-42-0).

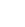

- 1. To install the intrusion switch, insert the intrusion switch into the intrusion switch slot and slide the switch into place.
- 2. Connect the intrusion switch cable to the system board.

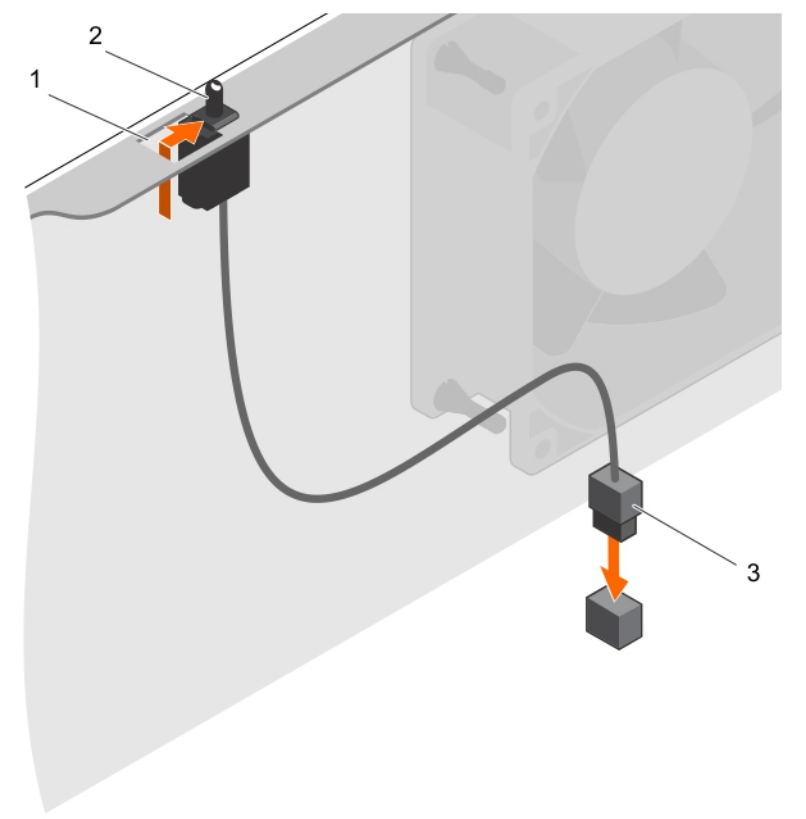

#### Figure 14. Installing the intrusion switch

- 1. intrusion switch slot 2. intrusion switch
- 3. intrusion switch cable

#### Next steps

Follow the procedure listed in [After working inside your system](#page-42-0).

## Control panel

The control panel contains the power button, the diagnostic indicators, and the front USB ports.

### Removing the control panel assembly

#### **Prerequisites**

CAUTION: Many repairs may only be done by a certified service technician. You should only perform troubleshooting and simple repairs as authorized in your product documentation, or as directed by the online or telephone service and support team. Damage due to servicing that is not authorized by Dell is not covered by your warranty. Read and follow the safety instructions that are shipped with your product.

- 1. Ensure that you follow the **[Safety instructions](#page-42-0)**.
- 2. Follow the procedure listed in [Before working inside your system](#page-42-0).
- 3. Disconnect all peripherals connected to the control panel assembly.
- 4. Remove the bezel.
- 5. Keep the Phillips #2 screwdriver ready.

- 1. Disconnect the control panel and USB data cables from the system board.
- 2. Remove the screws securing the control panel assembly to the system.
- 3. Slide the control panel assembly upward to release it.
- 4. Pull the control panel assembly along with the cables out of the system.

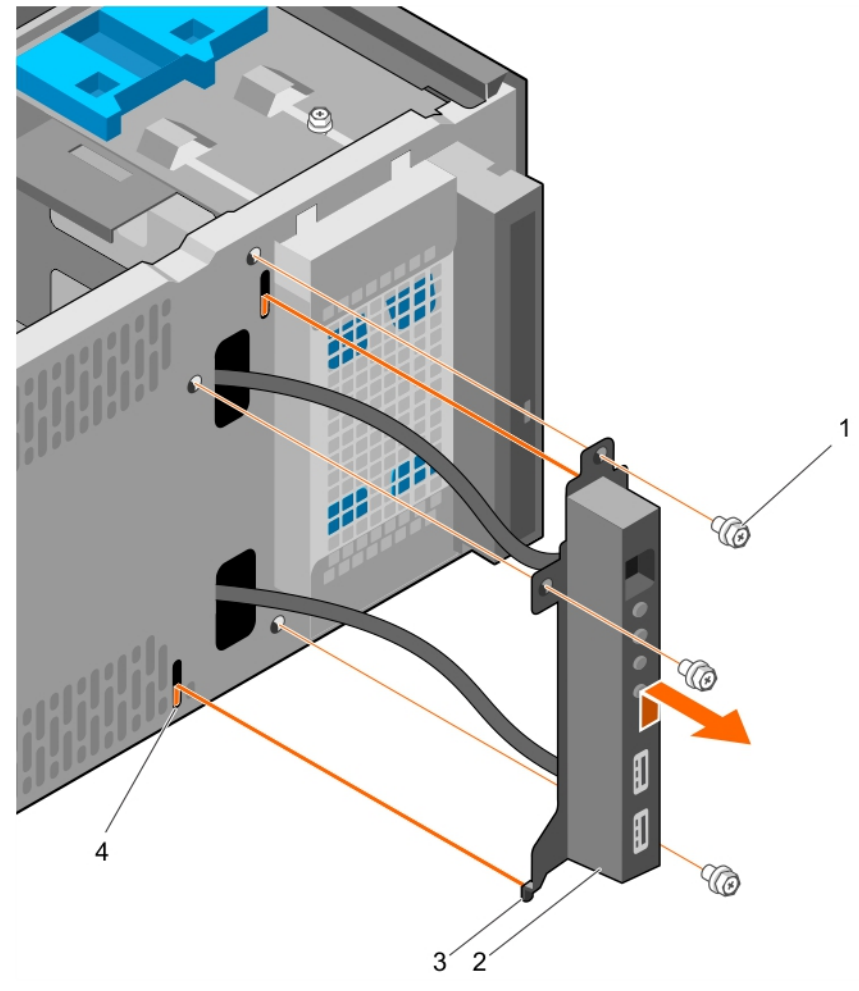

#### Figure 15. Removing the control panel assembly

- 
- 
- 1. screw (3) 2. control panel assembly
- 3. control panel assembly guide (2) 4. control panel assembly guide slot (2)

## Next steps

- 1. Install the control panel assembly.
- 2. Install the bezel.
- 3. Follow the procedure listed in [After working inside your system](#page-42-0).

#### Related links

**D**ELI

[Removing the bezel](#page-45-0) [Installing the control panel assembly](#page-51-0) [Installing the bezel](#page-46-0)

## <span id="page-51-0"></span>Installing the control panel assembly

### **Prerequisites**

- CAUTION: Many repairs may only be done by a certified service technician. You should only perform troubleshooting and simple repairs as authorized in your product documentation, or as directed by the online or telephone service and support team. Damage due to servicing that is not authorized by Dell is not covered by your warranty. Read and follow the safety instructions that are shipped with your product.
- 1. Ensure that you follow the **[Safety instructions](#page-42-0)**.
- 2. Follow the procedure listed in **[Before working inside your system](#page-42-0).**
- 3. Remove the bezel.
- 4. Keep the Phillips #2 screwdriver ready.

#### **Steps**

- 1. Insert the control panel assembly into the guide slot and slide it downward to lock the assembly into place.
- 2. To secure the control panel, insert and tighten the screws to the chassis.
- **3.** Route the control panel and USB data cables through the chassis clip.
- 4. Connect the control panel and USB data cables to the system board.

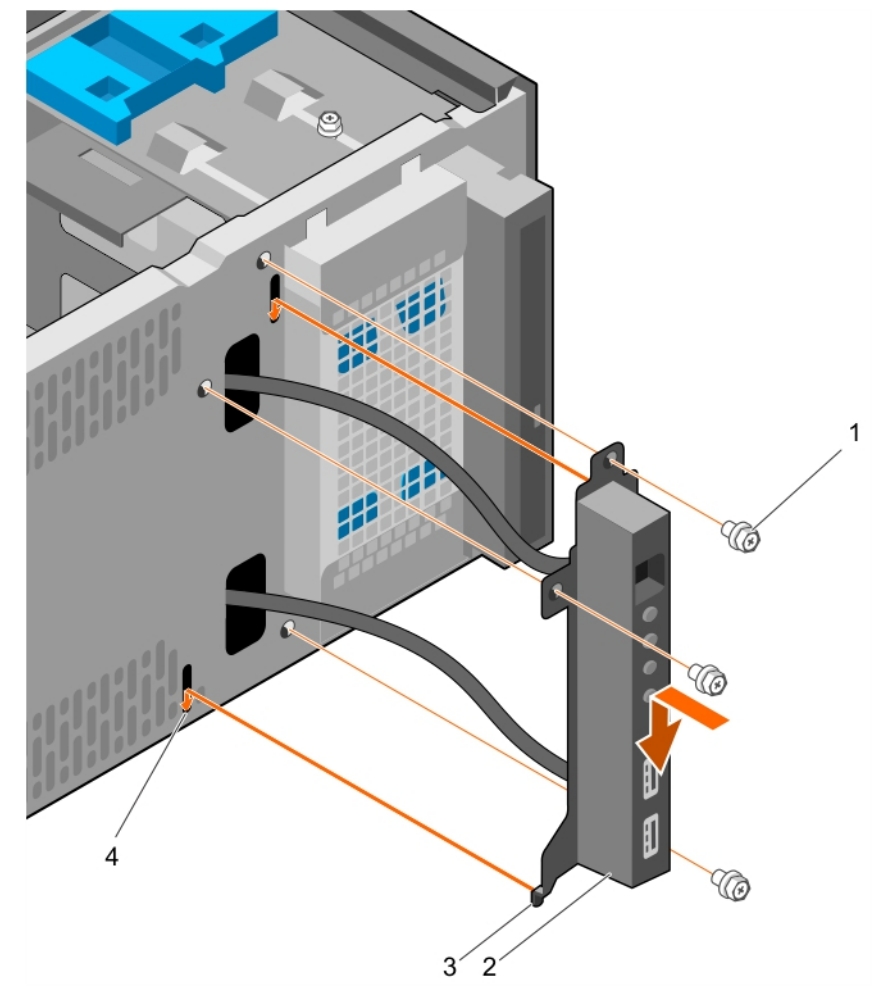

Figure 16. Installing the control panel assembly

- 
- 1. screw (3) 2. control panel assembly

**DEL** 

- 
- 3. control panel assembly guide (2) 4. control panel assembly guide slot (2)

#### <span id="page-52-0"></span>Next steps

- 1. Install the bezel.
- 2. Reconnect the disconnected peripherals from the control panel assembly.
- 3. Follow the procedure listed in [After working inside your system](#page-42-0).

#### Related links

[Removing the bezel](#page-45-0) [Installing the bezel](#page-46-0)

## Hard drives

CAUTION: Do not turn off or restart your system while the hard drive is being formatted. Doing so can cause a hard drive failure.

#### NOTE: Do not mix enterprise class hard drives with entry class hard drives. Ű

Your system supports four 3.5-inch entry hard drives and enterprise class hard drives. Entry hard drives are designed for 8x5 operating environment and enterprise class hard drives are designed for 24x7 operating environment. Two hard drives are located in the removable hard drive cage and two hard drives are located in the fixed hard drive bay.

Choosing the right hard drive type depends on the usage pattern. Improper use of entry hard drives (workload rating exceeding 55 TB/year) leads to significant risk and increases the failure rate of the drives. Due to industry advances, in some cases, the larger capacity drives have been changed to a larger sector size. The larger sector size can have impacts on operating systems and applications. For more information about these hard drives, see the *512e and 4Kn Disk Formats* white paper and *4K Sector HDD FAQ*  document at Dell.com/poweredgemanuals.

All hard drives are connected to the system board through the hard drive backplane. Hard drives are supplied in hot-swappable hard drive carriers that fit in the hard drive slots.

When you format a hard drive, allow enough time for the formatting to be complete. Be aware that high-capacity hard drives can take a long time to format.

## Removing the hard drive cage

#### **Prerequisites**

CAUTION: Many repairs may only be done by a certified service technician. You should only perform troubleshooting and simple repairs as authorized in your product documentation, or as directed by the online or telephone service and support team. Damage due to servicing that is not authorized by Dell is not covered by your warranty. Read and follow the safety instructions that are shipped with your product.

- 1. Ensure that you follow the [Safety instructions](#page-42-0).
- 2. Follow the procedure listed in [Before working inside your system](#page-42-0).
- 3. Disconnect all peripherals connected to the control panel assembly.
- 4. Remove the bezel.
- 5. If connected, disconnect the power and data cables from the hard drives and the optical drive in the hard drive cage.

#### Steps

**DEAT** 

Slide and hold the hard drive cage latch and pull the hard drive cage out of the system.

<span id="page-53-0"></span>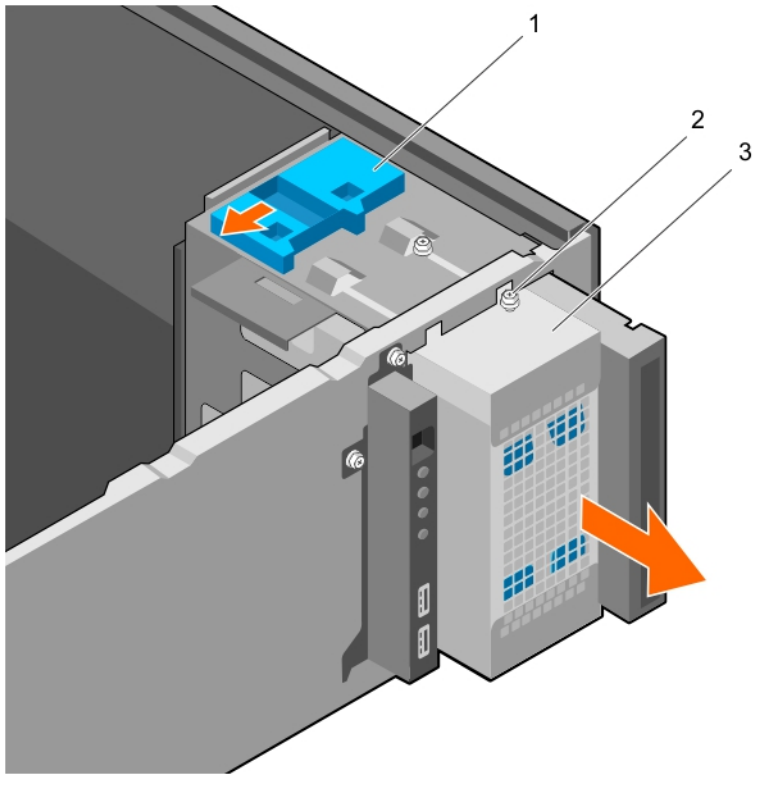

#### Figure 17. Removing the hard drive cage

- 
- 1. hard drive cage latch 2. hard drive cage guide screw (2)
- 3. hard drive cage

#### Next steps

- 1. Install the hard drive cage.
- 2. If disconnected, connect the power and data cables to the hard drives and the optical drive in the hard drive cage.
- 3. Install the bezel.
- 4. Reconnect the peripherals disconnected from the control panel assembly.
- 5. Follow the procedure listed in [After working inside your system](#page-42-0).

#### Related links

[Removing the bezel](#page-45-0) Installing the hard drive cage [Installing the bezel](#page-46-0)

### Installing the hard drive cage

#### **Prerequisites**

- 1. Ensure that you follow the **[Safety instructions](#page-42-0)**.
- 2. Follow the procedure listed in [Before working inside your system](#page-42-0).
- 3. Disconnect all peripherals connected to the control panel assembly.
- 4. Remove the bezel.

CAUTION: Many repairs may only be done by a certified service technician. You should only perform troubleshooting and simple repairs as authorized in your product documentation, or as directed by the online or telephone service and support team. Damage due to servicing that is not authorized by Dell is not covered by your warranty. Read and follow the safety instructions that are shipped with your product.

<span id="page-54-0"></span>Insert the hard drive cage into the system until it clicks into place.

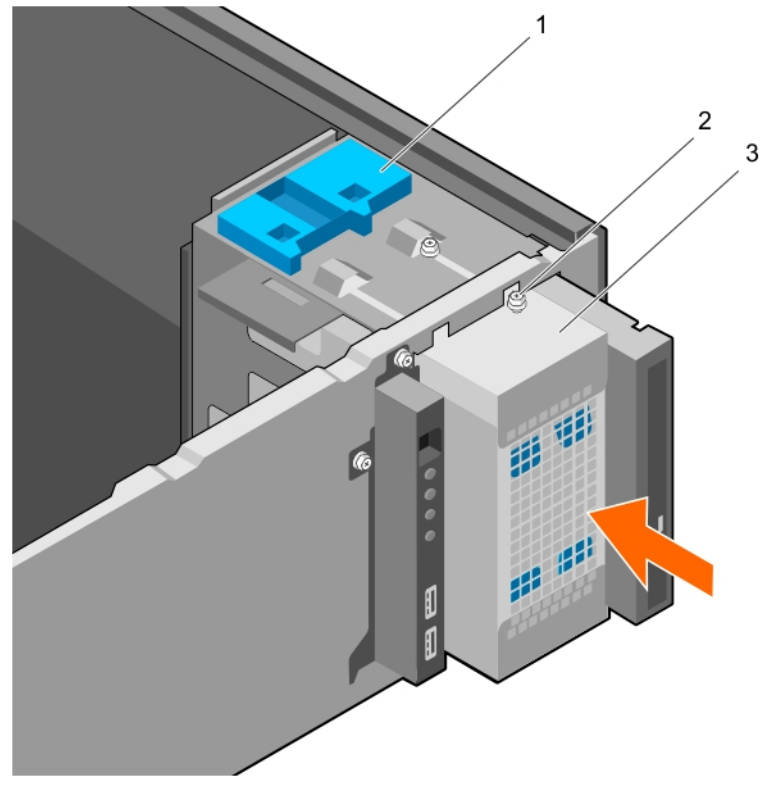

### Figure 18. Installing the hard drive cage

- 
- 1. hard drive cage latch 2. hard drive cage guide screw (2)
- 3. hard drive cage

#### Next steps

- 1. If disconnected, reconnect the power and data cables to the hard drives and optical drive in the hard drive cage.
- 2. Install the bezel.
- 3. Reconnect the peripherals disconnected from the control panel assembly.
- 4. Follow the procedure listed in [After working inside your system](#page-42-0).

#### Related links

[Removing the bezel](#page-45-0) [Installing the bezel](#page-46-0)

### Removing a hard drive carrier from the hard drive cage

#### **Prerequisites**

CAUTION: Many repairs may only be done by a certified service technician. You should only perform troubleshooting and simple repairs as authorized in your product documentation, or as directed by the online or telephone service and support team. Damage due to servicing that is not authorized by Dell is not covered by your warranty. Read and follow the safety instructions that are shipped with your product.

- 1. Ensure that you follow the [Safety instructions](#page-42-0).
- 2. Follow the procedure listed in [Before working inside your system](#page-42-0).
- 3. Disconnect all peripherals connected to the control panel assembly.
- 4. Remove the bezel.

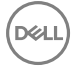

- 5. Remove the power and data cables from the hard drives and optical drive in the hard drive cage.
- 6. Remove the hard drive cage.

Press the retention clips inward and pull the hard drive out of the hard drive cage.

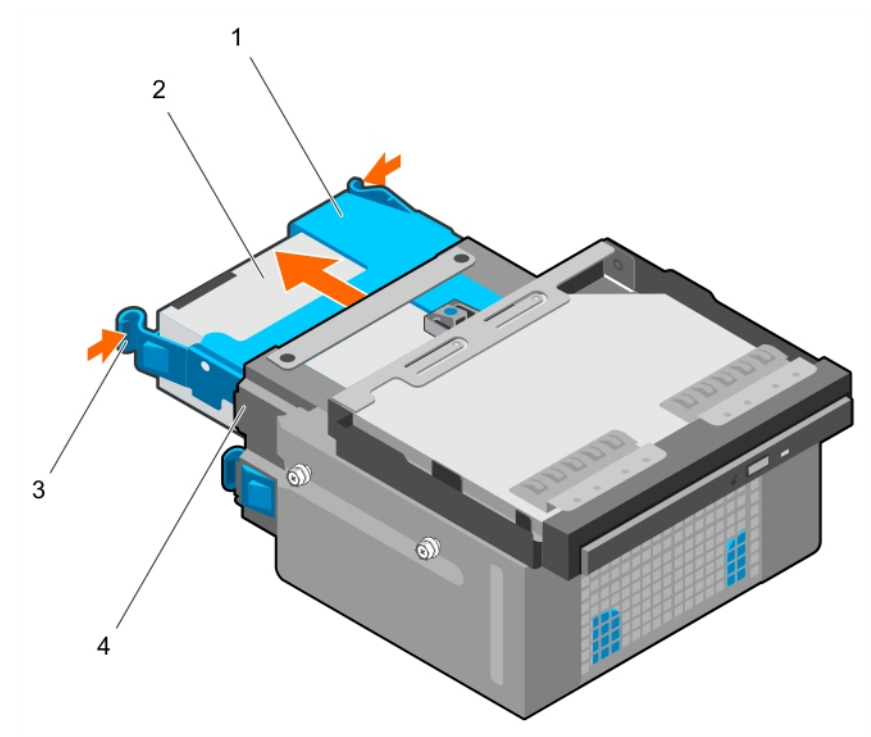

#### Figure 19. Removing hard drive carrier from the hard drive cage

- 1. hard drive carrier **2. hard drive 2.** hard drive
	-
- 
- 3. retention clips (2) 4. hard drive cage

#### Next steps

- 1. Install the hard drive carrier into the hard drive cage.
- 2. Install the hard drive cage.
- 3. Reconnect the power and data cables to the hard drives and optical drive in the hard drive cage.
- 4. Install the bezel.
- 5. Reconnect the peripherals disconnected from the control panel assembly.
- 6. Follow the procedure listed in [After working inside your system](#page-42-0).

#### Related links

[Removing the bezel](#page-45-0) [Removing the hard drive cage](#page-52-0) [Installing a hard drive carrier into the hard drive cage](#page-56-0) [Installing the hard drive cage](#page-53-0) [Installing the bezel](#page-46-0)

### <span id="page-56-0"></span>Installing a hard drive carrier into the hard drive cage

#### **Prerequisites**

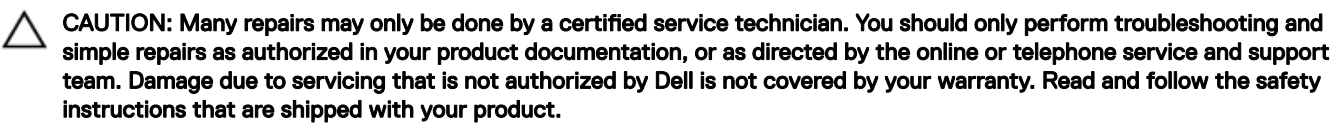

- 1. Ensure that you follow the **[Safety instructions](#page-42-0)**.
- 2. Follow the procedure listed in [Before working inside your system](#page-42-0).
- 3. Disconnect all peripherals connected to the control panel assembly.
- 4. Remove the bezel.
- 5. Remove the power and data cables from the hard drives and optical drive in the hard drive cage.
- 6. Remove the hard drive cage.

#### **Steps**

Insert the hard drive carrier into the hard drive cage until it clicks into place.

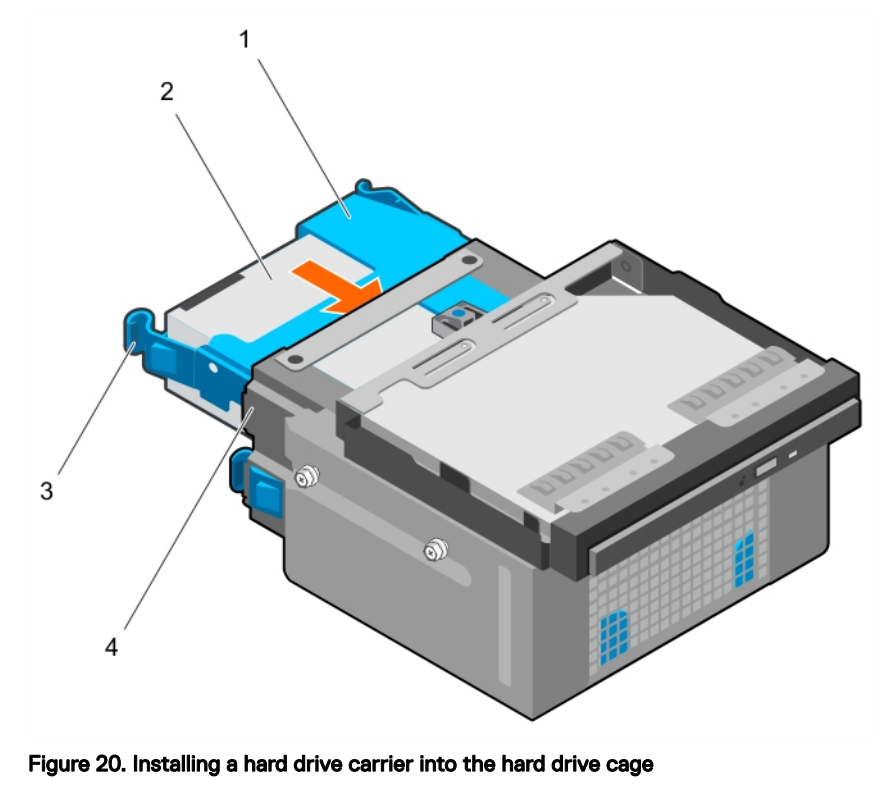

- 1. hard drive carrier **1. The state of the Contract Automobile 2.** hard drive
- 3. retention clips (2) 4. hard drive cage
- -

#### Next steps

- 1. Install the hard drive cage.
- 2. Reconnect the power and data cables to the hard drives and optical drive in the hard drive cage.
- 3. Install the bezel.
- 4. Reconnect the peripherals disconnected from the control panel assembly.
- 5. Follow the procedure listed in [After working inside your system](#page-42-0).

#### <span id="page-57-0"></span>Related links

[Removing the bezel](#page-45-0) [Removing the hard drive cage](#page-52-0) [Installing the hard drive cage](#page-53-0) [Installing the bezel](#page-46-0)

## Removing a hard drive carrier from the hard drive bay

#### **Prerequisites**

CAUTION: Many repairs may only be done by a certified service technician. You should only perform troubleshooting and simple repairs as authorized in your product documentation, or as directed by the online or telephone service and support team. Damage due to servicing that is not authorized by Dell is not covered by your warranty. Read and follow the safety instructions that are shipped with your product.

- 1. Ensure that you follow the [Safety instructions](#page-42-0).
- 2. Follow the procedure listed in [Before working inside your system](#page-42-0).
- 3. If connected, disconnect the power and data cables from the hard drive in the hard drive bay.

#### Steps

Press the retention clips inward and lift the hard drive carrier from the hard drive bay.

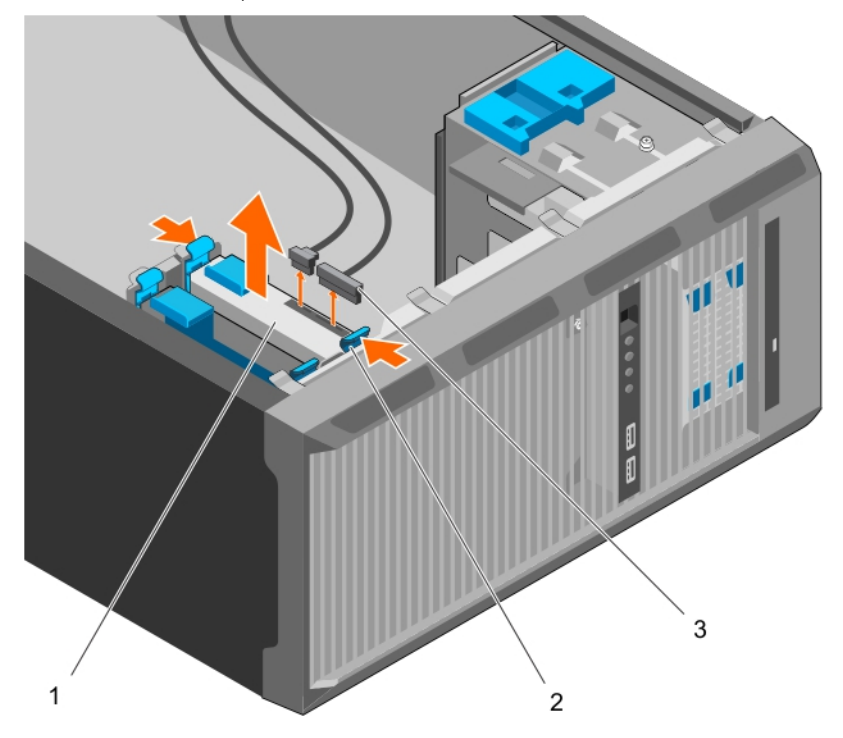

#### Figure 21. Removing a hard drive carrier from the hard drive bay

- 
- 3. hard drive power and data cables (2)

#### Next steps

- 1. Install the hard drive carrier into the hard drive bay.
- 2. If disconnected, connect the power and data cables to the hard drives in the hard drive bay.
- 3. Follow the procedure listed in [After working inside your system](#page-42-0).
- 1. hard drive 2. retention clips on hard drive carrier (2)

#### Related links

Installing a hard drive carrier into the hard drive bay

### Installing a hard drive carrier into the hard drive bay

#### **Prerequisites**

CAUTION: Many repairs may only be done by a certified service technician. You should only perform troubleshooting and simple repairs as authorized in your product documentation, or as directed by the online or telephone service and support team. Damage due to servicing that is not authorized by Dell is not covered by your warranty. Read and follow the safety instructions that are shipped with your product.

- 1. Ensure that you follow the [Safety instructions](#page-42-0).
- 2. Follow the procedure listed in [Before working inside your system](#page-42-0).

#### Steps

Insert the hard drive carrier into the hard drive bay until it clicks into place.

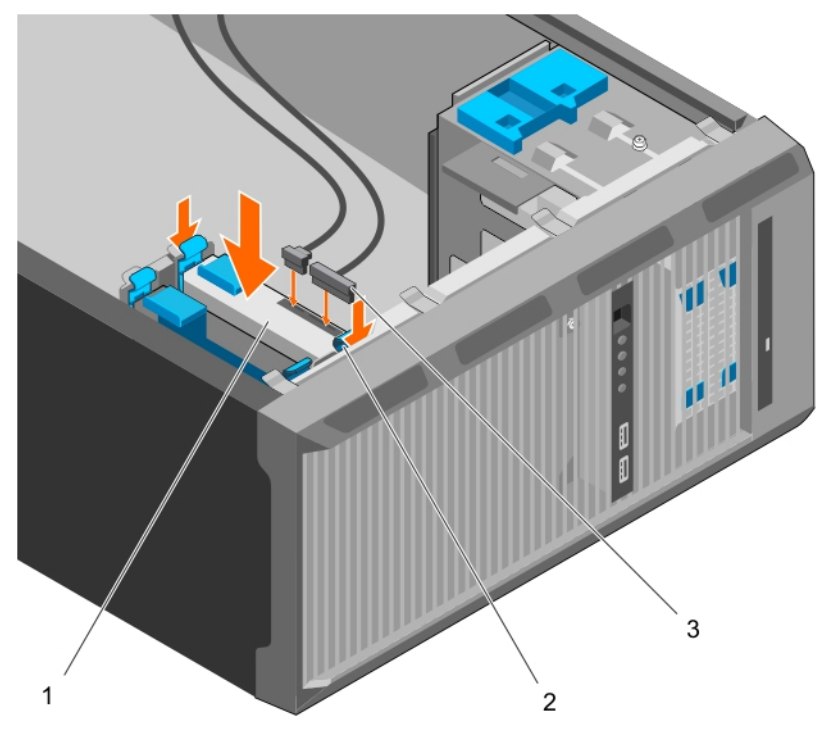

#### Figure 22. Installing a hard drive carrier into the hard drive bay

- 
- 1. hard drive 2. retention clips on hard drive carrier (2)
- 3. hard drive power and data cables (2)

#### Next steps

**ISO** 

- 1. If disconnected, connect the power and data cables to the hard drive in the hard drive bay.
- 2. Follow the procedure listed in [After working inside your system](#page-42-0).

## Removing a hard drive from a hard drive carrier

#### **Prerequisites**

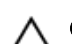

- CAUTION: Many repairs may only be done by a certified service technician. You should only perform troubleshooting and simple repairs as authorized in your product documentation, or as directed by the online or telephone service and support team. Damage due to servicing that is not authorized by Dell is not covered by your warranty. Read and follow the safety instructions that are shipped with your product.
- 1. Ensure that you follow the **[Safety instructions](#page-42-0)**.
- 2. Follow the procedure listed in [Before working inside your system](#page-42-0).
- 3. Depending on your requirement, remove the hard drive carrier from the hard drive cage or the hard drive bay.

#### **Steps**

To release the hard drive, flex the sides of the hard drive carrier.

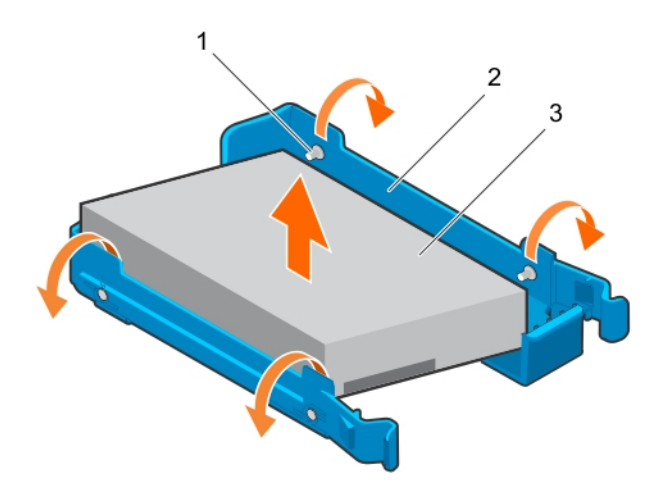

#### Figure 23. Removing and installing a hard drive from a hard drive carrier

- 
- 3. hard drive

#### Next steps

- 1. Install the hard drive into the hard drive carrier.
- 2. Follow the procedure listed in [After working inside your system](#page-42-0).

#### Related links

[Removing a hard drive carrier from the hard drive bay](#page-57-0) [Removing a hard drive carrier from the hard drive cage](#page-54-0) Installing a hard drive into a hard drive carrier

## Installing a hard drive into a hard drive carrier

#### **Prerequisites**

- CAUTION: Many repairs may only be done by a certified service technician. You should only perform troubleshooting and simple repairs as authorized in your product documentation, or as directed by the online or telephone service and support team. Damage due to servicing that is not authorized by Dell is not covered by your warranty. Read and follow the safety instructions that are shipped with your product.
- 1. Ensure that you follow the **[Safety instructions](#page-42-0)**.
- 2. Follow the procedure listed in [Before working inside your system](#page-42-0).

1. pins (4) 2. hard drive carrier

3. Depending on your requirement, remove the hard drive carrier from the hard drive cage or the hard drive bay.

#### Steps

- 1. Orient the hard drive so that the screw holes on one side of the hard drive align with the pins on the carrier.
- 2. Flex the other side of the hard drive carrier, and press the hard drive into the hard drive carrier to secure it.

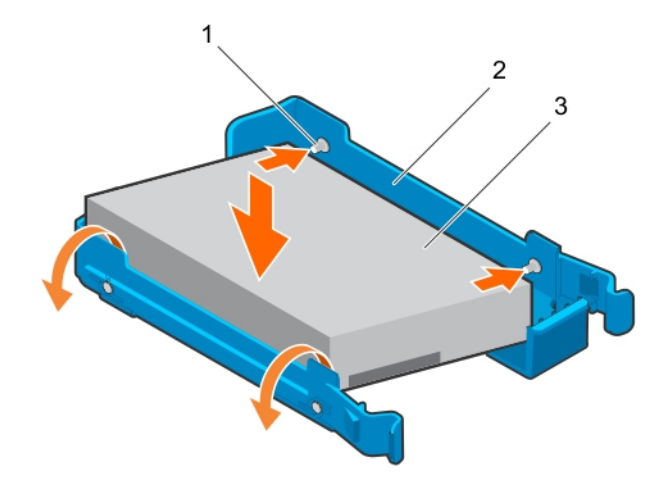

#### Figure 24. Installing a hard drive into a hard drive carrier

- 1. pins (4) 2. hard drive carrier
- 3. hard drive

### Next steps

**ISO** 

- 1. Depending on your requirement, install the hard drive carrier in the hard drive cage or the hard drive bay.
- 2. Follow the procedure listed in [After working inside your system](#page-42-0).

## Hard drive cabling diagrams

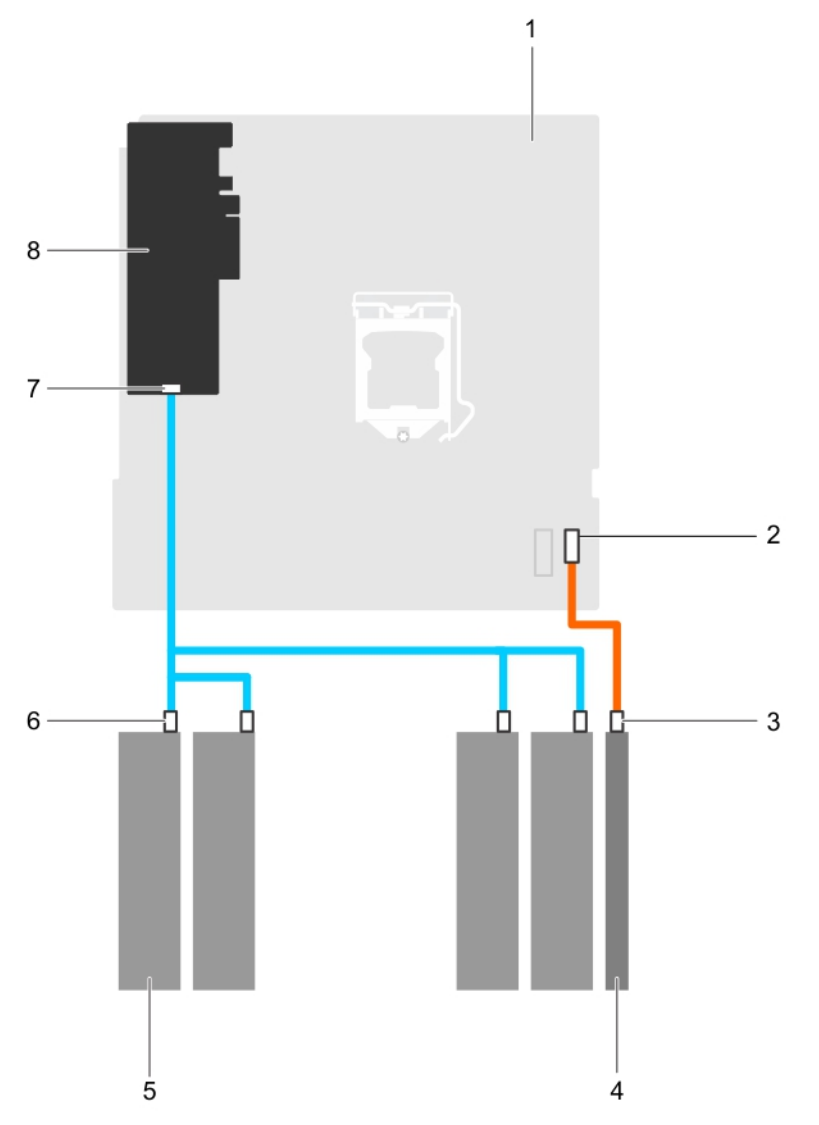

### Figure 25. Cabling diagram for the optical drive and the four 3.5-inch SATA hard drives from the PERC card

- 
- 3. SATA connector on optical drive the state of the 4. optical drive
- 
- 7. SAS A connector on PERC card **8.** PERC card
- 1. system board 2. SATA connector on system board
	-
- 5. hard drive 6. SATA connector on hard drive

**DEL** 

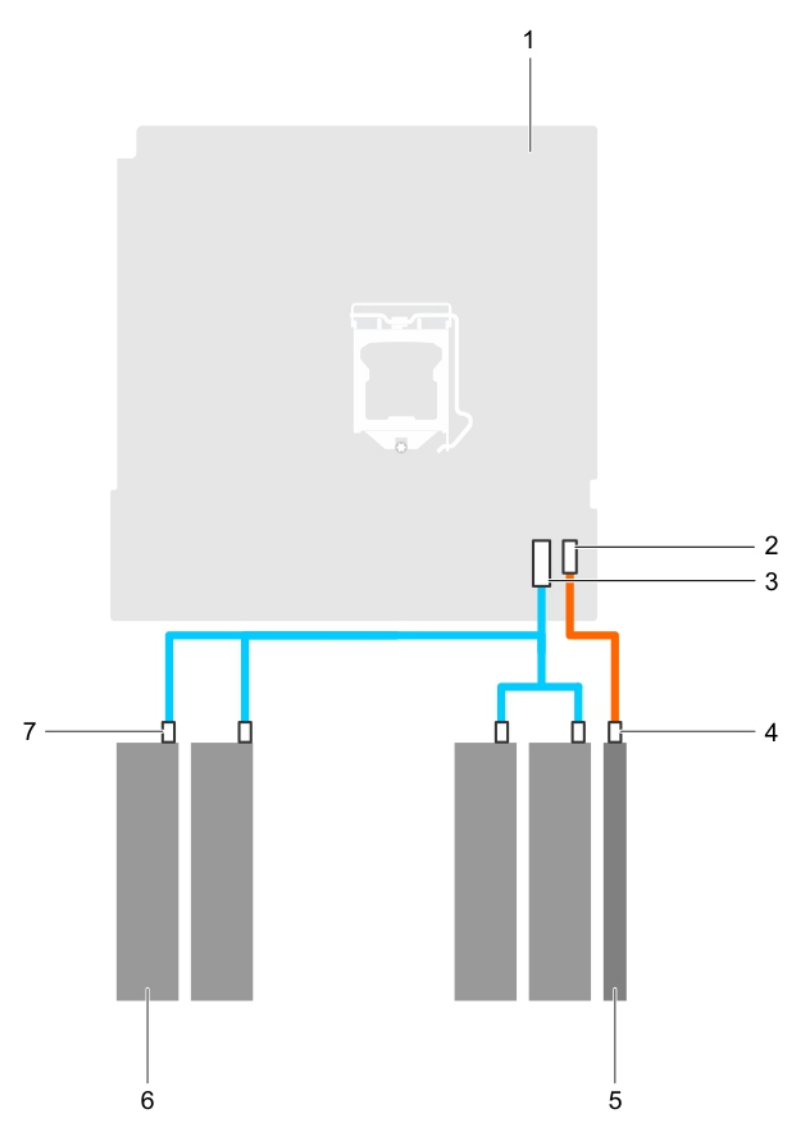

#### Figure 26. Cabling diagram for four 3.5-inch SATA hard drive from the system board

- 
- 
- 5. optical drive 6. hard drive 6. hard drive
- 7. SATA connector on hard drive
- 1. system board 2. SATA optical drive connector on system board
- 3. mini SAS connector on system board 4. SATA optical drive connector on optical drive
	-

## Setting the cooling fan speed for 4 TB hard drives

#### **Prerequisites**

NOTE: Dell recommends that 4 TB hard drives be used only in systems configured with a PERC controller. U

CAUTION: Using 4 TB hard drives in the system without a PERC controller might cause hard drive 1 to overheat under excessive work load, leading to a potential failure of the hard drive.

#### About this task

**DEAT** 

When 4 TB hard drives are used in a system without a PERC controller, the speed of the cooling fan needs to be manually adjusted to prevent the hard drives from overheating.

63

- <span id="page-63-0"></span>**1.** To enter the iDRAC menu, press F2 or F11 during post.
- 2. Select iDRAC setting.
- **3.** Select **Thermal** section.
- 4. Select Fan Setup setting.
- 5. At the Fan Speed Offset section, select Low fan speed offset (+15%).

# Optical drive

## Removing the optical drive blank and filler

The optical drive blank is on the bezel and the optical drive filler is located in the optical drive slot on the hard drive cage.

### **Prerequisites**

- 1. Ensure that you follow the **[Safety instructions](#page-42-0)**.
- 2. Follow the procedure listed in [Before working inside your system](#page-42-0).
- 3. Disconnect all peripherals connected to the control panel assembly.
- 4. Remove the bezel.
- 5. If connected, disconnect the power and data cable from the optical drive and hard drives.
- 6. Remove the hard drive cage.

#### **Steps**

1. On the bezel, press down on the retention clip of the optical drive blank and pull the blank out of the bezel.

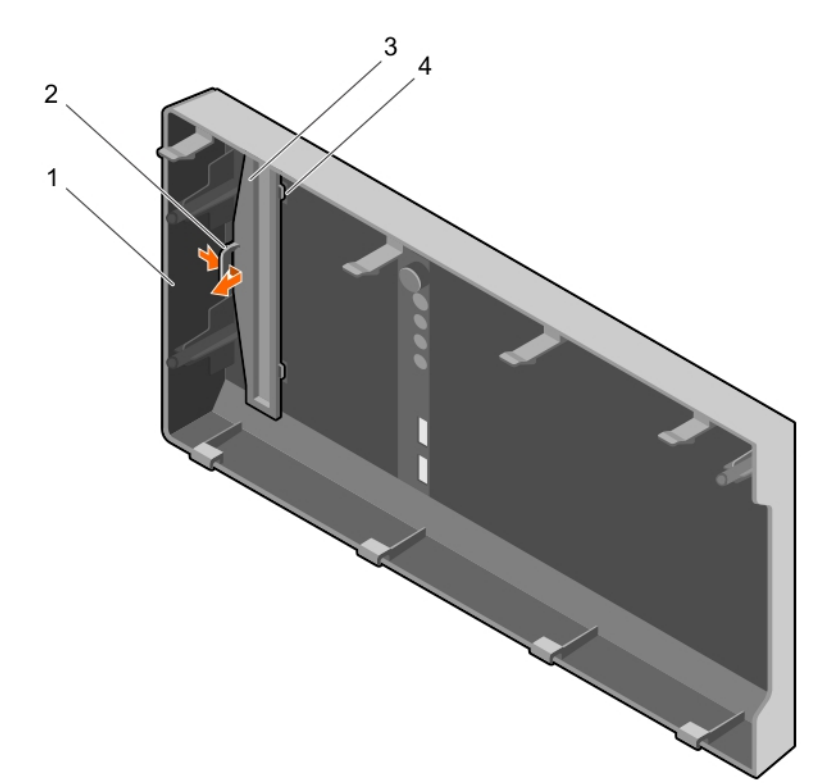

#### Figure 27. Removing the optical drive blank from the bezel

- 
- 1. bezel 2. retention clip
- 
- 3. optical drive blank 3. optical drive blank locking tab (2)
- 2. On the hard drive cage, hold the tabs on the optical drive filler and remove the optical drive filler from the hard drive cage.

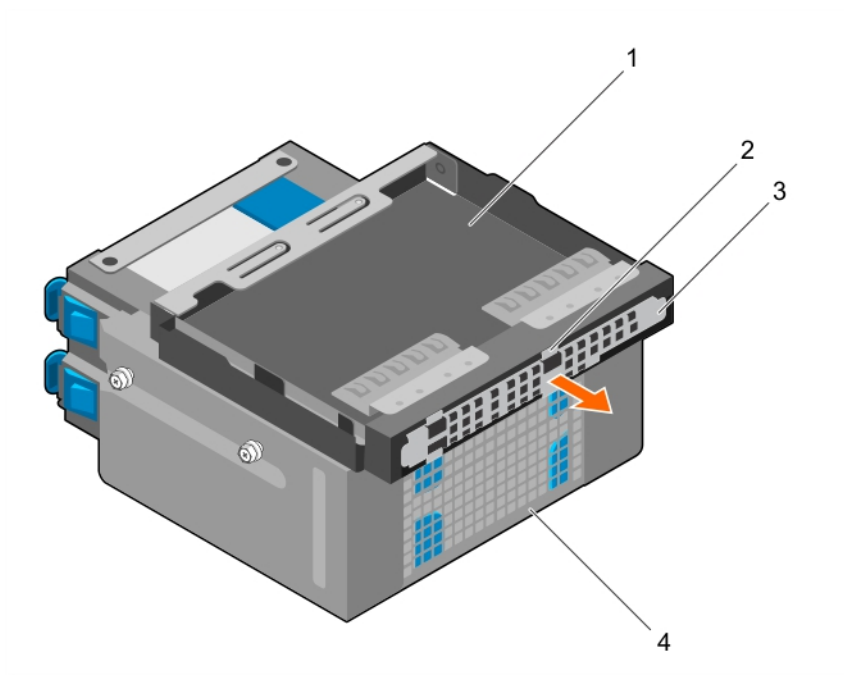

#### Figure 28. Removing the optical drive filler

- 1. optical drive bay **2.** tabs (4)
- 3. optical drive filler the 4. hard drive cage
- -

#### Next steps

- 1. Install the hard drive cage.
- 2. Reconnect the disconnected data and power cables to the hard drives and optical drive.
- 3. Install the bezel.
- 4. Reconnect all peripherals disconnected from the control panel assembly.
- 5. Follow the procedure listed in [After working inside your system](#page-42-0).

#### Related links

[Removing the bezel](#page-45-0) [Removing the hard drive cage](#page-52-0) [Installing the hard drive cage](#page-53-0) [Installing the bezel](#page-46-0)

### Installing the optical drive blank and filler

The optical drive blank is on the bezel and the optical drive filler is located in the optical drive slot on the hard drive cage.

#### **Prerequisites**

**ISO** 

- 1. Ensure that you follow the **[Safety instructions](#page-42-0)**.
- 2. Follow the procedure listed in [Before working inside your system](#page-42-0).
- 3. Disconnect all peripherals connected to the control panel assembly.
- 4. Remove the bezel.
- 5. If connected, disconnect the power and data cable from the optical drive and hard drives.
- 6. Remove the hard drive cage.
- 7. Remove the optical drive.

1. On the bezel, insert the tabs on optical drive blank into the slots on the bezel and push the blank until it locks into place.

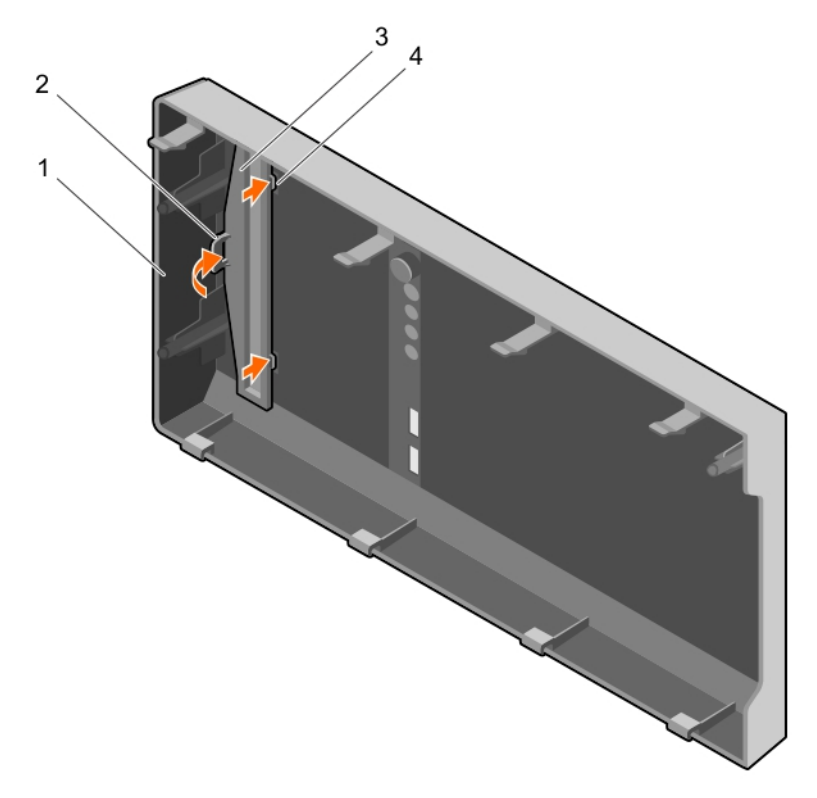

#### Figure 29. Installing the optical drive blank in the bezel

- 1. bezel 2. retention clip
- 3. optical drive blank  $\sim$  4. optical drive blank locking tab (2)
- 2. On the hard drive cage, hold the tabs on the optical drive filler and insert the optical drive filler into the slot on the hard drive cage.

**DEL** 

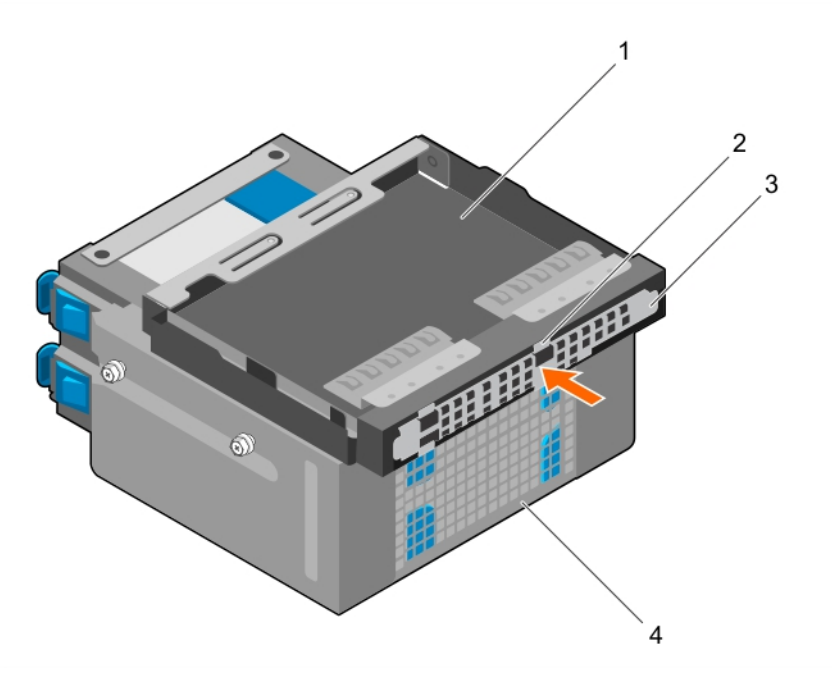

#### Figure 30. Installing the optical drive filler

- 1. optical drive bay **2.** tabs (4)
- 3. optical drive filler  $\overline{4}$ . hard drive cage
- -

#### Next steps

- 1. Install the hard drive cage.
- 2. Reconnect the disconnected data and power cables to the hard drives and optical drive.
- 3. Install the bezel.
- 4. Reconnect all peripherals disconnected from the control panel assembly.
- 5. Follow the procedure listed in [After working inside your system](#page-42-0).

### Removing the optical drive

#### **Prerequisites**

CAUTION: Many repairs may only be done by a certified service technician. You should only perform troubleshooting and simple repairs as authorized in your product documentation, or as directed by the online or telephone service and support team. Damage due to servicing that is not authorized by Dell is not covered by your warranty. Read and follow the safety instructions that are shipped with your product.

- 1. Ensure that you follow the [Safety instructions](#page-42-0).
- 2. Follow the procedure listed in [Before working inside your system](#page-42-0).
- 3. Disconnect all peripherals connected to the I/O module.
- 4. Remove the bezel.
- 5. If connected, disconnect the power and data cables from the optical drive and hard drives.
- 6. Remove the hard drive cage.

#### Steps

**KXO** 

Press down and push the blue release tab and push the optical drive out of the hard drive cage.

<span id="page-67-0"></span>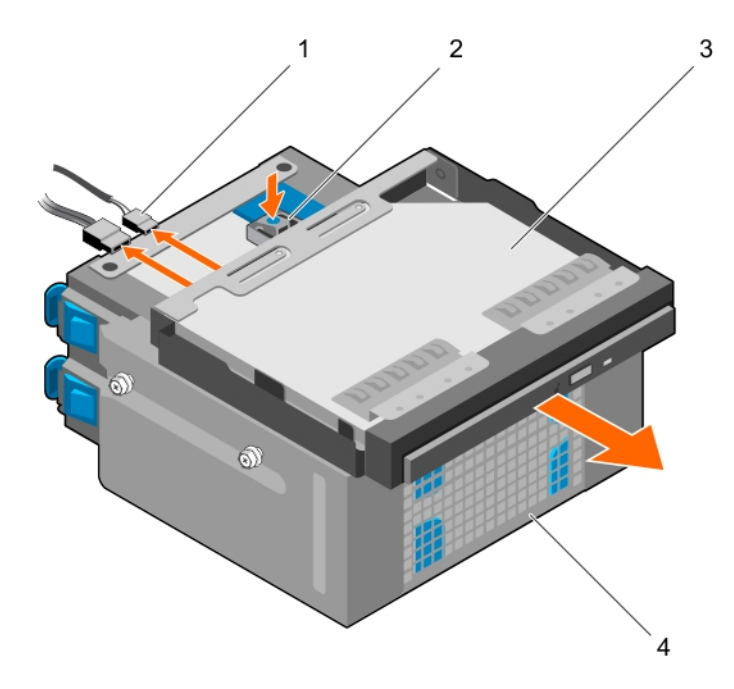

#### Figure 31. Removing the optical drive

- 1. SATA and power cable 2. release tab
- 
- 
- 3. optical drive  $\overline{3}$  optical drive  $\overline{4}$ . hard drive cage

#### Next steps

- 1. Install the optical drive.
- 2. Install the hard drive cage.
- 3. Reconnect the disconnected data and power cables to the hard drives and optical drive.
- 4. Install the bezel.
- 5. Reconnect the peripherals disconnected from the control panel assembly.
- 6. Follow the procedure listed in [After working inside your system](#page-42-0).

#### Related links

[Removing the bezel](#page-45-0) [Removing the hard drive cage](#page-52-0) Installing the optical drive [Installing the hard drive cage](#page-53-0) [Installing the bezel](#page-46-0)

### Installing the optical drive

Only slim 9.5 mm SATA DVD-ROM drive or DVD+/-RW drive can be installed in your system. External optical drives can be connected through USB ports.

#### **Prerequisites**

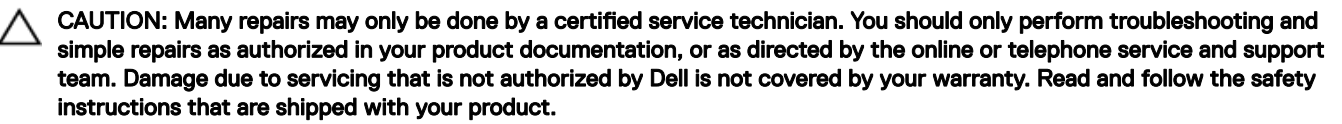

- 1. Ensure that you follow the [Safety instructions](#page-42-0).
- 2. Follow the procedure listed in [Before working inside your system](#page-42-0).
- 3. Disconnect all peripherals connected to the I/O module.
- 4. Remove the bezel.
- 5. If connected, disconnect the power and data cables from the optical drive and hard drives.
- 6. Remove the hard drive cage.
- 7. If installed, remove the optical drive blank from the bezel and the optical drive filler from the hard drive cage.

- **1.** Align the optical drive with the optical drive slot on the front of the chassis.
- 2. Slide the optical drive into the slot until the release tab locks into place.
- 3. Connect the power and data cables to the optical drive.
- 4. Route the power and data cables through the cable routing guides on the system chassis.

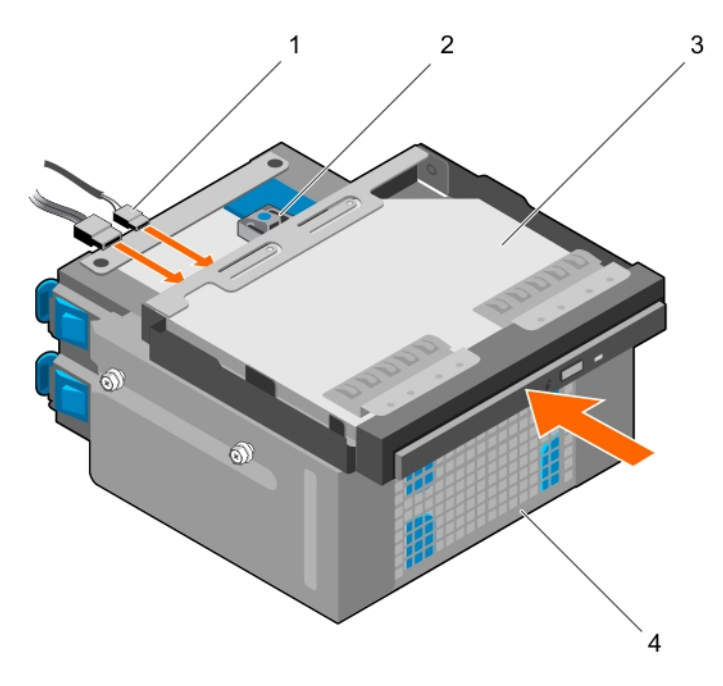

#### Figure 32. Installing the optical drive

- 1. SATA and power cable 2. release tab
- 
- 
- 3. optical drive  $\sim$  4. hard drive cage

#### Next steps

- 1. Install the hard drive cage.
- 2. If disconnected, reconnect the disconnected data and power cables to the hard drives and optical drive.
- 3. Install the bezel.
- 4. Reconnect the peripherals disconnected from the control panel assembly.
- 5. Follow the procedure listed in [After working inside your system](#page-42-0).

#### Related links

[Removing the bezel](#page-45-0) [Removing the hard drive cage](#page-52-0) Removing the optical drive blank and filler [Installing the optical drive](#page-67-0) [Installing the hard drive cage](#page-53-0) [Installing the bezel](#page-46-0)

# System memory

Your system supports DDR4 ECC unbuffered DIMMs (UDIMMs).

#### NOTE: MT/s indicates memory module speed in Mega Transfers per second. Ø

Memory bus operating frequency can be 1600 MT/s, 1866 MT/s, 2133 MT/s, or 2400 MT/s depending on the following factors:

- System profile selected (for example, Performance Optimized, Custom, or Dense Configuration Optimized)
- Maximum supported memory module frequency of the processors

The system contains four memory sockets — two sets of 2–sockets each. Each 2–socket set is organized into one channel. In each 2-socket set, the first socket release lever is marked white and the second socket release lever is marked black.

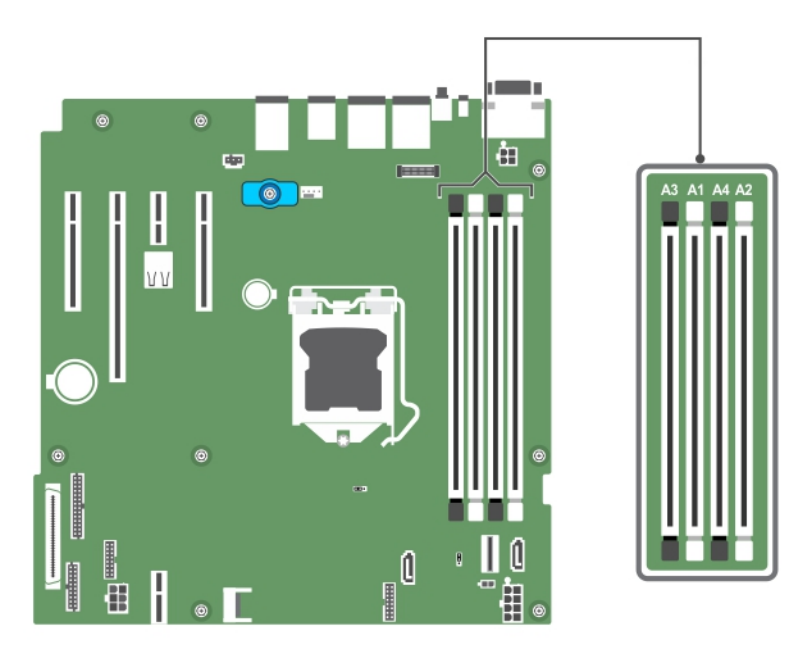

#### Figure 33. Memory socket locations on the system board

Memory channels are organized as follows:

**Processor 1** channel 0: memory sockets A1 and A3

channel 1: memory sockets A2 and A4

The following table shows the memory populations and operating frequencies for the supported configurations:

#### Table 15. Memory populations and operating frequencies for the supported configurations

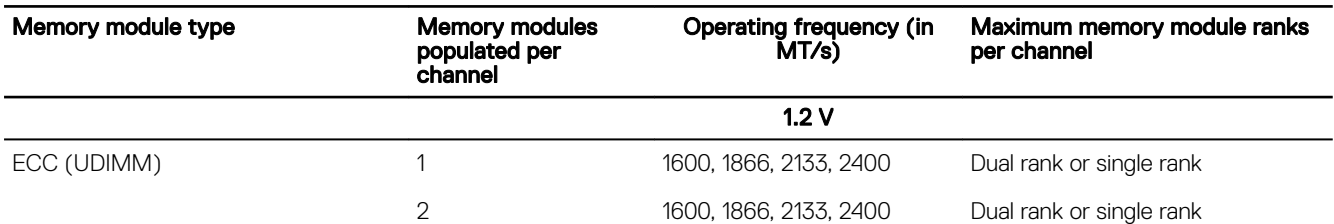

### General memory module installation guidelines

Your system supports Flexible Memory Configuration, enabling the system to be configured and run in any valid chipset architectural configuration. The following are the recommended guidelines for installing memory modules:

- x4 and x8 DRAM-based DIMMs can be mixed.
- Up to two dual- or single-rank ECC UDIMMs can be populated per channel.
- Populate DIMM sockets only if a processor is installed. For single-processor systems, sockets A1 to A4 are available.
- Populate all sockets with white release levers first, and then all the sockets with black release levers.
- When mixing memory modules with different capacities, populate the sockets with memory modules with the highest capacity first. For example, if you want to mix 4 GB and 8 GB DIMMs, populate 8 GB DIMMs in the sockets with white release levers and 4 GB DIMMs in the sockets with black release levers.
- Memory modules of different capacities can be mixed provided other memory population rules are followed (for example, 4 GB and 8 GB memory modules can be mixed).
- Mixing of more than two DIMM capacities in a system is not supported.
- Populate two DIMMs per processor (one DIMM per channel) at a time to maximize performance.

### Sample memory configurations

The following table shows sample memory configurations for a single processor configuration.

#### NOTE: 1R and 2R in the following table indicate single and dual-rank memory modules respectively. Ø

#### Table 16. Memory configurations—single processor

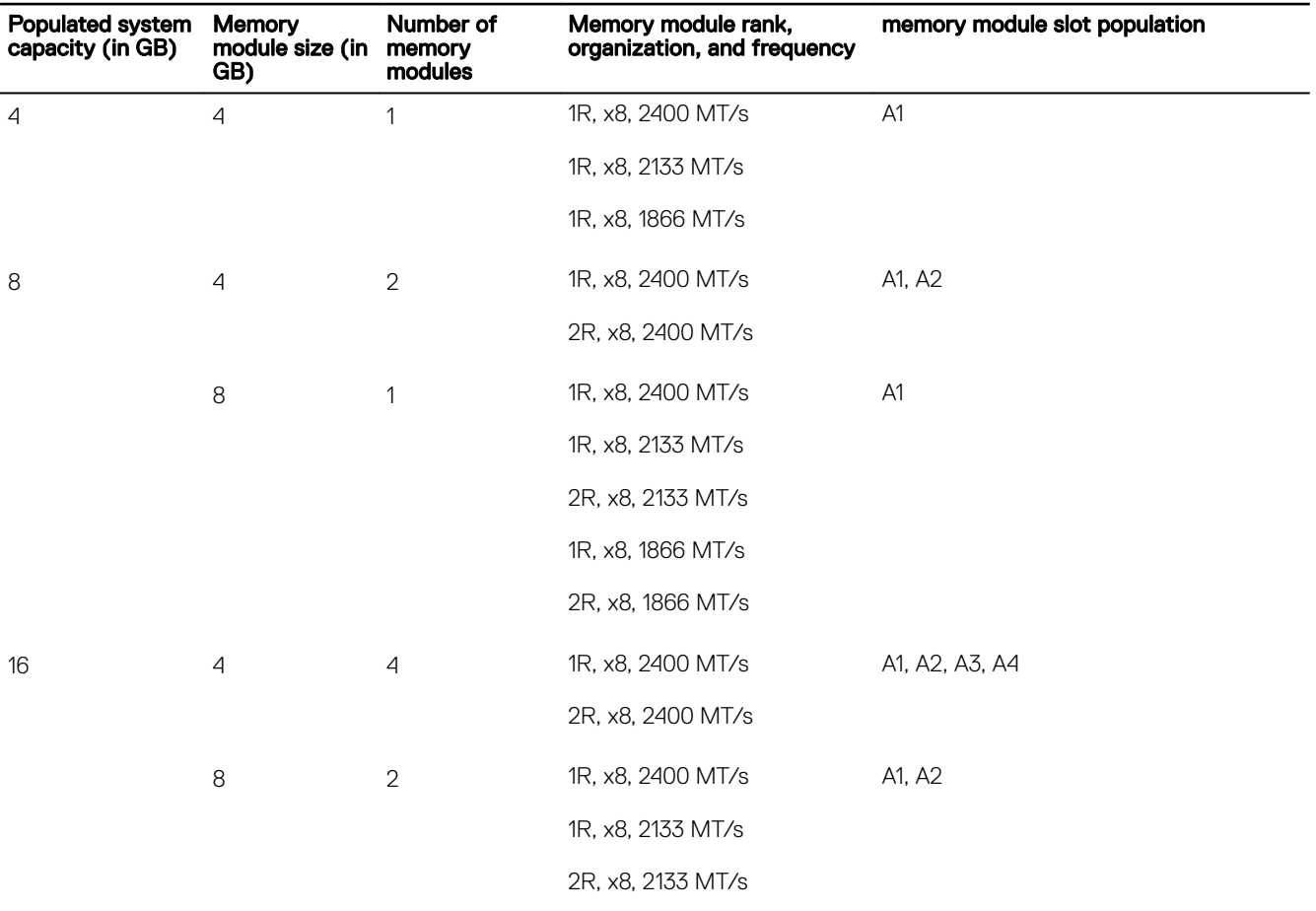

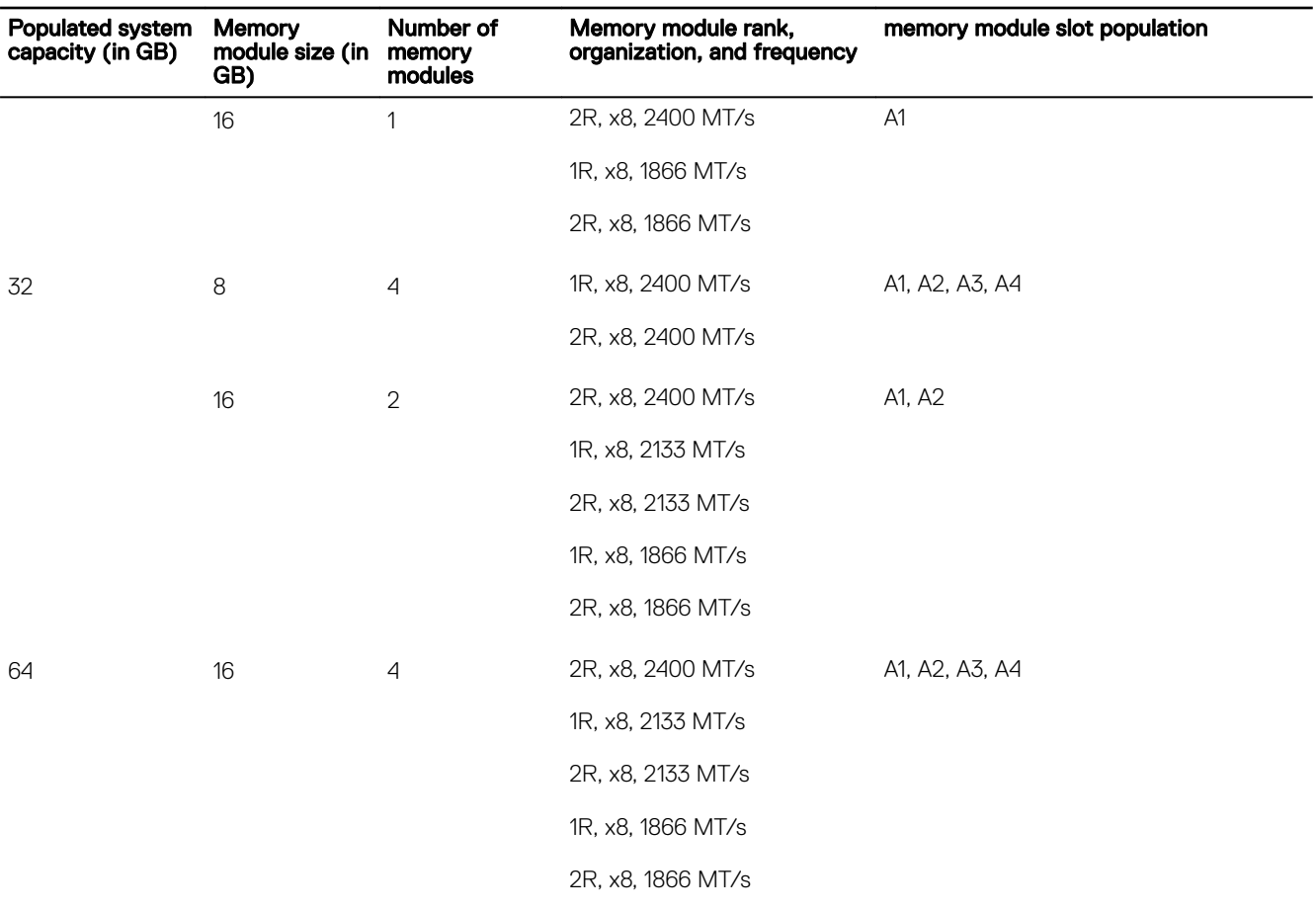

## Removing memory modules

#### **Prerequisites**

CAUTION: Many repairs may only be done by a certified service technician. You should only perform troubleshooting and simple repairs as authorized in your product documentation, or as directed by the online or telephone service and support team. Damage due to servicing that is not authorized by Dell is not covered by your warranty. Read and follow the safety instructions that are shipped with your product.

- 1. Ensure that you follow the [Safety instructions](#page-42-0).
- 2. Follow the procedure listed in **[Before working inside your system](#page-42-0)**.

WARNING: The memory modules are hot to touch for some time after the system has been powered down. Allow the  $\mathbb{A}$ memory modules to cool before handling them. Handle the memory modules by the card edges and avoid touching the components or metallic contacts on the memory module.

#### **Steps**

**1.** Locate the appropriate memory module socket.

#### CAUTION: Handle each memory module only by the card edges, ensuring not to touch the middle of the memory module or metallic contacts.

- 2. To release the memory module from the socket, simultaneously press the ejectors on both ends of the memory module socket.
- **3.** Lift the memory module away from the chassis.
<span id="page-72-0"></span>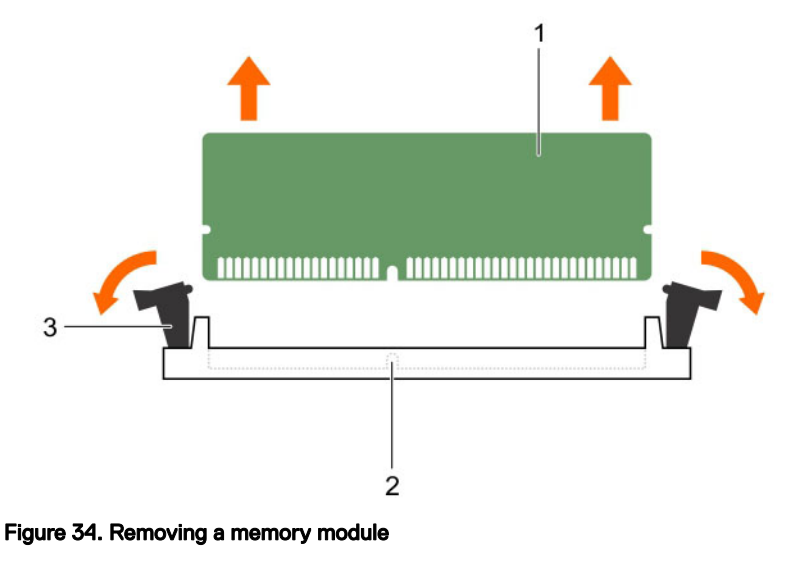

- 
- 3. memory module socket ejector (2)

#### Next steps

- 1. Install the memory module.
- 2. Follow the procedure listed in [After working inside your system](#page-42-0).

#### Related links

Installing memory modules

### Installing memory modules

#### **Prerequisites**

- CAUTION: Many repairs may only be done by a certified service technician. You should only perform troubleshooting and simple repairs as authorized in your product documentation, or as directed by the online or telephone service and support team. Damage due to servicing that is not authorized by Dell is not covered by your warranty. Read and follow the safety instructions that are shipped with your product.
- 1. Ensure that you follow the [Safety instructions](#page-42-0).
- 2. Follow the procedure listed in **[Before working inside your system](#page-42-0).**

WARNING: The memory modules are hot to touch for some time after the system has been powered down. Allow the ΛN memory modules to cool before handling them. Handle the memory modules by the card edges and avoid touching the components or metallic contacts on the memory module.

#### Steps

**DEAT** 

**1.** Locate the appropriate memory module socket.

CAUTION: Handle each memory module only by the card edges, ensuring not to touch the middle of the memory module or metallic contacts.

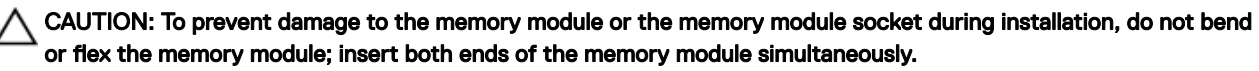

2. Align the edge connector of the memory module with the alignment key of the memory module socket, and insert the memory module in the socket.

NOTE: The alignment key allows you to install the memory module in the socket in only one orientation.

#### 1. memory module 2. memory module socket

CAUTION: Do not apply pressure at the center of the memory module; apply pressure at both ends of the memory module evenly.

3. Press the memory module with your thumbs until the socket levers firmly click into place.

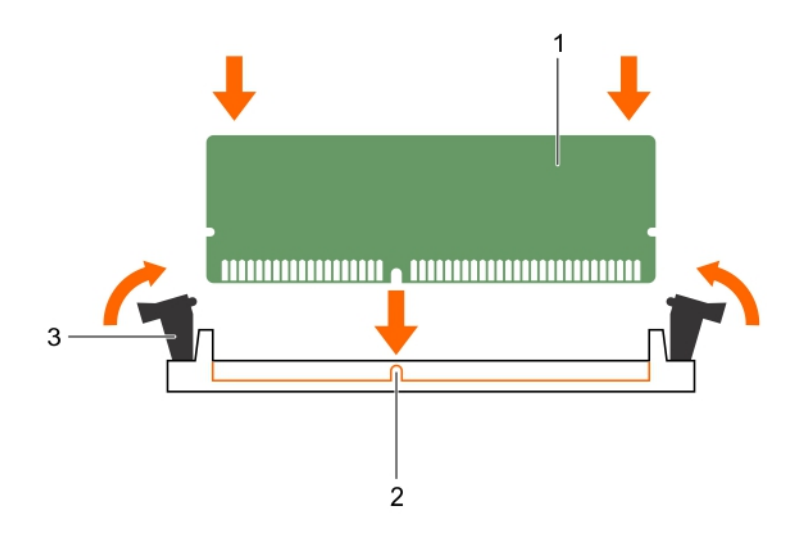

#### Figure 35. Installing the memory module

- 1. memory module **2.** alignment key
- 3. memory module socket ejector (2)

#### Next steps

- 1. Follow the procedure listed in [After working inside your system](#page-42-0).
- 2. Press F2 to enter System Setup, and check the **System Memory** setting. The System Memory Size should reflect the installed memory.
- 3. If the value is incorrect, one or more of the memory modules may not be installed properly. Ensure that the memory modules are firmly seated in the sockets.
- 4. Run the system memory test in system diagnostics. See [Dell Embedded System Diagnostics](#page-101-0).

## Cooling fan

Your system supports only one cooling fan.

## Removing the cooling fan

#### **Prerequisites**

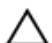

CAUTION: Many repairs may only be done by a certified service technician. You should only perform troubleshooting and simple repairs as authorized in your product documentation, or as directed by the online or telephone service and support team. Damage due to servicing that is not authorized by Dell is not covered by your warranty. Read and follow the safety instructions that are shipped with your product.

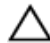

CAUTION: Do not remove or install the cooling fan by holding the blades.

CAUTION: Never operate your system with the system fan removed. System can overheat and result in shutdown of the system and loss of data.

**DEA** 

1. Ensure that you follow the **[Safety instructions](#page-42-0).** 

2. Follow the procedure listed in [Before working inside your system](#page-42-0).

#### **Steps**

- 1. Disconnect the cooling fan power cable from the system board.
- 2. To ease removal of the cooling fan, stretch the grommets securing the fan to the chassis.
- **3.** Hold the cooling fan by the sides, and slide it out of the grommet.
- 4. Repeat steps 2 and 3 to release the fan from the remaining grommets.

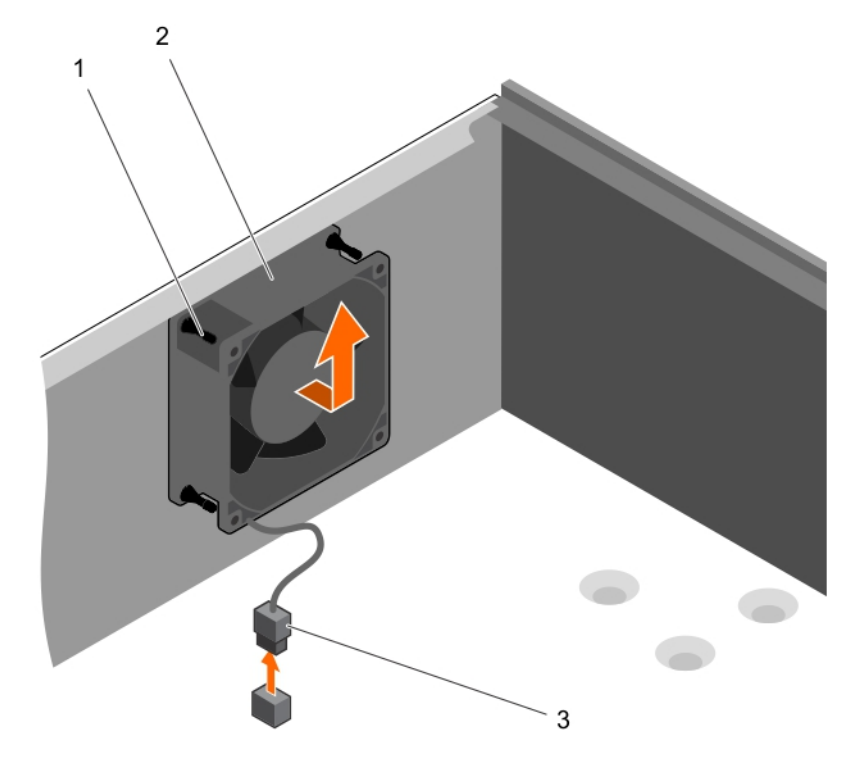

#### Figure 36. Removing the cooling fan

- 1. grommets (4) 2. cooling fan
- 3. cooling fan power cable

#### Next steps

- 1. Install the cooling fan.
- 2. Follow the procedure listed in [After working inside your system](#page-42-0).

#### Related links

Installing the cooling fan

### Installing the cooling fan

#### **Prerequisites**

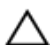

CAUTION: Many repairs may only be done by a certified service technician. You should only perform troubleshooting and simple repairs as authorized in your product documentation, or as directed by the online or telephone service and support team. Damage due to servicing that is not authorized by Dell is not covered by your warranty. Read and follow the safety instructions that are shipped with your product.

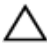

**DEAT** 

CAUTION: Do not remove or install the system fan by holding the blades.

1. Ensure that you follow the **[Safety instructions](#page-42-0)**.

2. Follow the procedure listed in [Before working inside your system](#page-42-0).

#### NOTE: Install the lower two grommets first. Ø

#### Steps

- **1.** Hold the cooling fan by the sides with the cable end facing the bottom of the chassis.
- 2. Align the four grommets on the chassis with the four holes on the sides of the cooling fan.
- 3. Pass the grommets through the corresponding holes on the cooling fan.
- 4. Stretch the grommets and slide the cooling fan toward the chassis until it locks into place.
- **5.** Connect the cooling fan power cable to the connector on the system board.

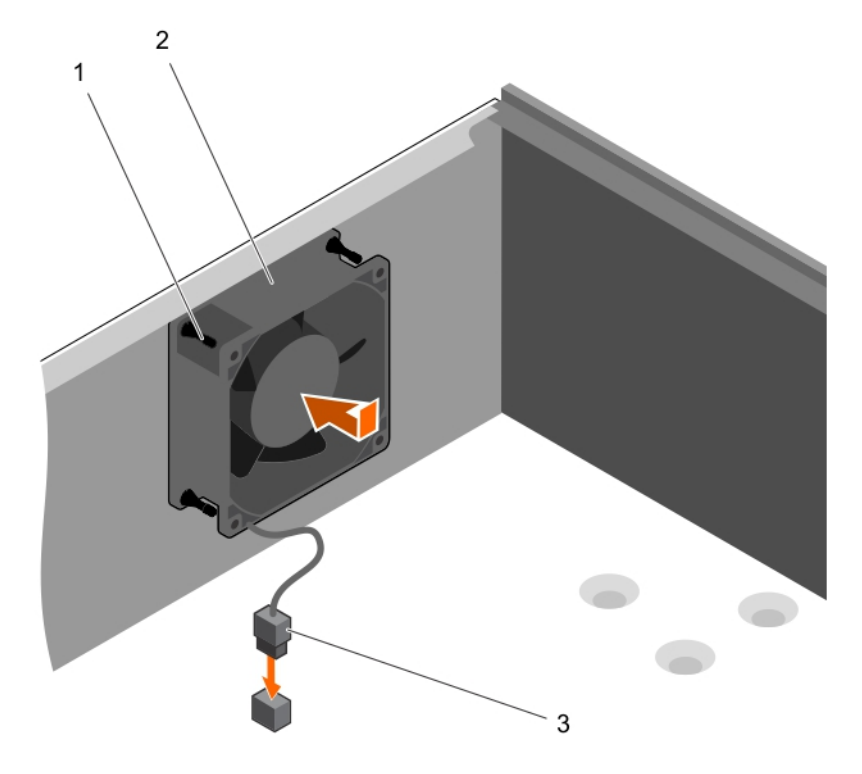

#### Figure 37. Installing the cooling fan

- 1. grommets (4) 2. cooling fan
- 3. cooling fan power cable

#### Next steps

Follow the procedure listed in [After working inside your system](#page-42-0).

## Internal USB memory key (optional)

A USB memory key installed inside your system can be used as a boot device, security key, or mass storage device. The USB connector must be enabled by the Internal USB Port option in the Integrated Devices screen of System Setup.

To boot from the USB memory key, configure the USB memory key with a boot image and then specify the USB memory key in the boot sequence in System Setup.

NOTE: To locate the internal USB connector (INT\_USB) on the system board, see [System board jumpers and connectors](#page-103-0). Ø

## Replacing the optional internal USB memory key

#### **Prerequisites**

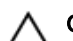

CAUTION: Many repairs may only be done by a certified service technician. You should only perform troubleshooting and simple repairs as authorized in your product documentation, or as directed by the online or telephone service and support team. Damage due to servicing that is not authorized by Dell is not covered by your warranty. Read and follow the safety instructions that are shipped with your product.

- 1. Follow the safety guidelines listed in the Safety instructions section.
- 2. Follow the procedure listed in the Before working inside your system section.

### Steps

1. Locate the USB connector or USB memory key on the system board.

## NOTE: To locate the internal USB connector on the system board, see the System board connectors section.

- 2. If installed, remove the USB memory key from the USB connector.
- **3.** Insert the replacement USB memory key into the USB connector.

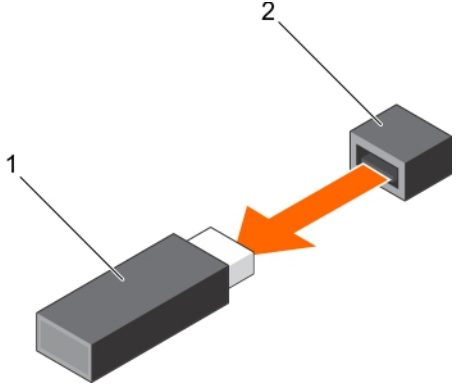

### Figure 38. Removing the internal USB memory key

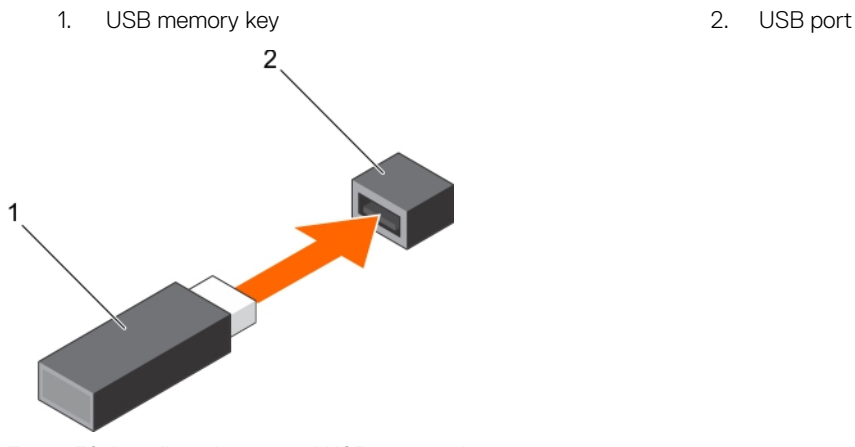

## Figure 39. Installing the internal USB memory key

- 1. USB memory key 2. USB port
	-

#### Next steps

**ISO** 

- 1. Follow the procedure listed in the After working inside your system section.
- 2. While booting, press F2 to enter System Setup and verify that the USB memory key is detected by the system.

## <span id="page-77-0"></span>Expansion cards

NOTE: An SEL event is logged if an expansion card is unsupported or missing. It does not prevent your system from Ű turning on and no BIOS POST message or F1/F2 pause is displayed.

### Expansion card installation guidelines

Your system supports Generation 3 cards. The following table lists the supported expansion cards:

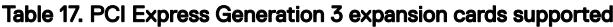

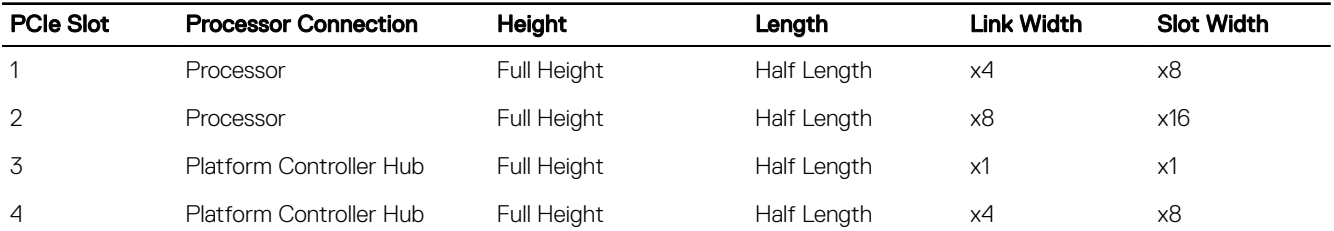

NOTE: All slots support Generation 3 PCIe expansion cards. M

#### NOTE: The expansion cards are not hot swappable. W

The following table provides a guide for installing expansion cards to ensure proper cooling and mechanical fit. Install the expansion card by following the card priority and slot priority order as shown in the table.

#### Table 18. Expansion card installation order

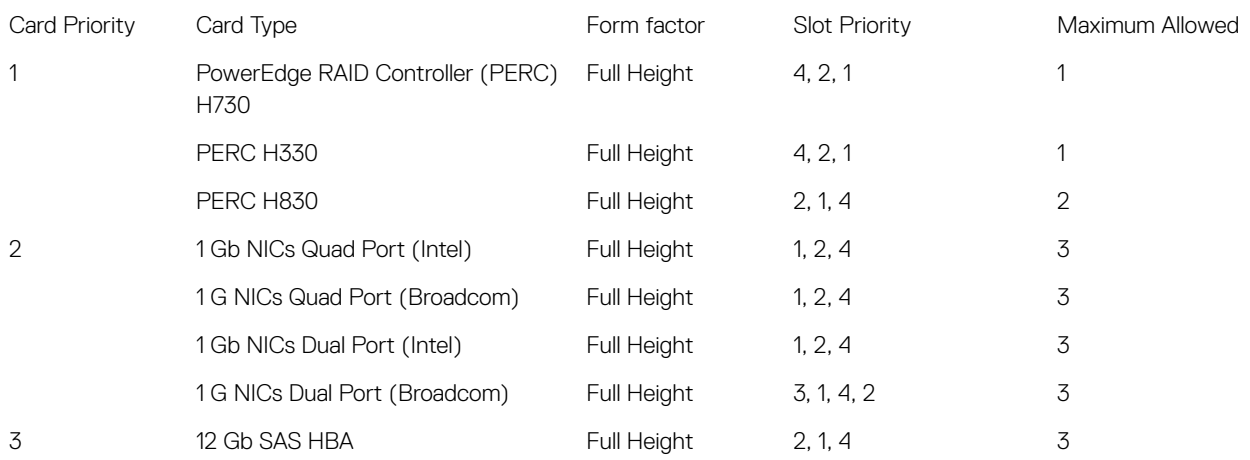

### Removing an expansion card

#### **Prerequisites**

CAUTION: Many repairs may only be done by a certified service technician. You should only perform troubleshooting and simple repairs as authorized in your product documentation, or as directed by the online or telephone service and support team. Damage due to servicing that is not authorized by Dell is not covered by your warranty. Read and follow the safety instructions that are shipped with your product.

- 1. Ensure that you follow the **[Safety instructions](#page-42-0)**.
- 2. Follow the procedure listed in Before working inside your system.

#### Steps

- 1. Disconnect all the cables from the expansion card.
- 2. Press and push out the expansion card release latch.
- **3.** Holding the card by its edge, pull the card to disengage it from the connector and lift the card out of the chassis.
- 4. If you are removing the card permanently, install an expansion card blank in the empty card slot. The steps for installing or removing an expansion card blank are similar to installing or removing an expansion card.
	- NOTE: Expansion card blanks must be installed into empty expansion card slots to maintain FCC certification of the W system. The blanks also keep dust and dirt out of the system and aid in proper cooling and airflow inside the system.
- **5.** Push the expansion card latch toward the system until it clicks into place.

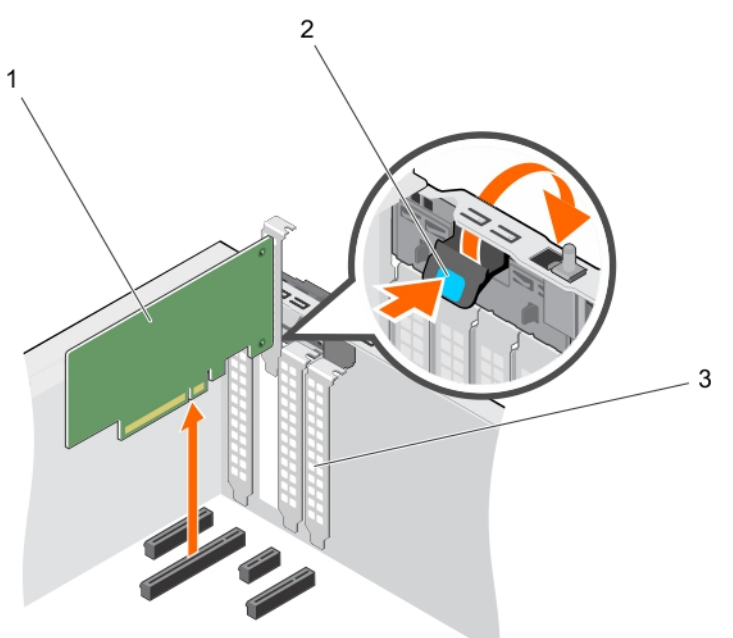

#### Figure 40. Removing an expansion card

- 
- 3. expansion card blank

#### Next steps

- 1. Install an expansion card.
- 2. Follow the procedure listed in After working inside your system.

#### Related links

Installing an expansion card

### Installing an expansion card

#### **Prerequisites**

**DEAT** 

CAUTION: Many repairs may only be done by a certified service technician. You should only perform troubleshooting and simple repairs as authorized in your product documentation, or as directed by the online or telephone service and support team. Damage due to servicing that is not authorized by Dell is not covered by your warranty. Read and follow the safety instructions that are shipped with your product.

1. Ensure that you follow the [Safety instructions](#page-42-0).

1. expansion card 2. expansion card latch

2. Follow the procedure listed in Before working inside your system.

#### **Steps**

- **1.** Unpack the expansion card and prepare it for installation. For instructions, see the documentation accompanying the card.
- 2. Press and push out the expansion card release latch to open it.
- **3.** Remove the expansion card blank if you are installing a new expansion card.

The steps for installing or removing an expansion card blank are similar to installing or removing an expansion card.

NOTE: Keep the expansion card blank for future use. Expansion card blank must be installed into empty expansion card slots to maintain FCC certification of the system. The blanks also keep dust and dirt out of the system and aid in proper cooling and airflow inside the system.

- 4. Holding the expansion card by its edges, position the card so that the card-edge connector aligns with the expansion card connector.
- 5. Push the expansion card into the expansion card slot until the expansion card is fully seated.
- **6.** Press the expansion card latch down toward the system until it clicks into place.

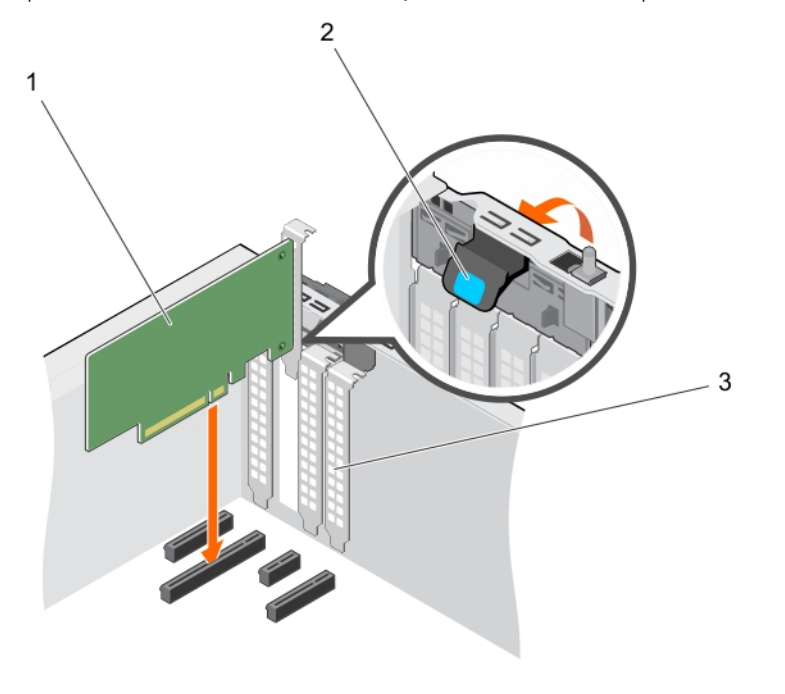

#### Figure 41. Installing an expansion card

- 
- 3. expansion card blank
- 1. expansion card 2. expansion card latch

#### Next steps

Follow the procedure listed in After working inside your system.

## SD vFlash card (optional)

An SD vFlash card is a Secure Digital (SD) card that plugs into the SD vFlash card slot in the iDRAC port card. It provides persistent on-demand local storage and a custom deployment environment that enables automation of server configuration, scripts, and imaging. It emulates USB device(s). For more information, see the Integrated Dell Remote Access Controller User's Guide at Dell.com/idracmanuals.

## Removing the optional SD vFlash card

#### **Prerequisites**

- 1. Follow the safety guidelines listed in the Safety instructions section.
- 2. Locate the SD vFlash card slot at the back of the chassis.

#### **Steps**

To remove the SD vFlash card, push the SD vFlash card inward to release it, and pull the SD vFlash card from the SD vFlash card slot.

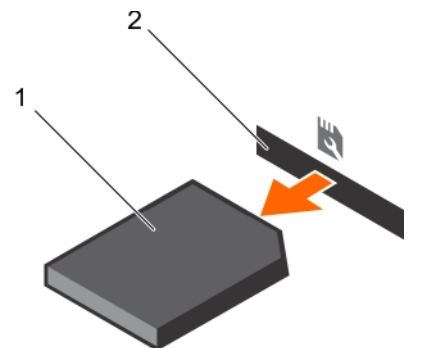

Figure 42. Removing the optional SD vFlash card

- 
- 1. SD vFlash card 2. SD vFlash card slot

### Installing an optional SD vFlash card

#### **Prerequisites**

- 1. Follow the safety guidelines listed in the Safety instructions section.
- 2. Locate the SD vFlash card slot at the back of the chassis.

#### Steps

1. Install a the SD vFlash card by inserting the contact-pin end of the SD vFlash card into the SD vFlash card slot on the iDRAC port card module.

### NOTE: The slot is keyed to ensure correct insertion of the SD vFlash card.

2. Press the SD vFlash card inward to lock it into the SD vFlash card slot.

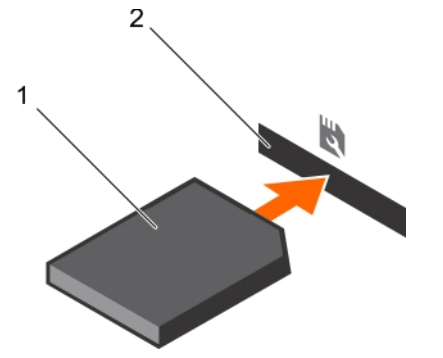

Figure 43. Installing an optional SD vFlash card

## iDRAC port card (optional)

The iDRAC port card consists of a SD vFlash card slot and an iDRAC port. The iDRAC port card is used for advanced management of the system. An SD vFlash card is a Secure Digital (SD) card that plugs into the SD vFlash card slot in the system. It provides

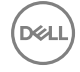

<span id="page-81-0"></span>persistent on-demand local storage and a custom deployment environment that allows automation of server configuration, scripts, and imaging. It emulates USB device(s). For more information, see the Integrated Dell Remote Access Controller User's Guide at Dell.com/esmmanuals.

The iDRAC port card consists of the SD vFlash card slot and an iDRAC port. The iDRAC port card features a dedicated NIC port and is used for remote, advanced management of the system through the network.

An SD vFlash card is a Secure Digital (SD) card that plugs into the SD vFlash card slot in the iDRAC port card. It provides persistent on-demand local storage and a custom deployment environment that enables automation of server conguration, scripts, and imaging. It emulates a USB device. For more information, see the Integrated Dell Remote Access Controller User's Guide at Dell.com/idracmanuals.

## Removing the optional iDRAC port card

#### **Prerequisites**

- CAUTION: Many repairs may only be done by a certified service technician. You should only perform troubleshooting and simple repairs as authorized in your product documentation, or as directed by the online or telephone service and support team. Damage due to servicing that is not authorized by Dell is not covered by your warranty. Read and follow the safety instructions that are shipped with your product.
- 1. Follow the safety guidelines listed in the Safety instructions section.
- 2. Follow the procedure listed in the Before working inside your system section.
- 3. Keep the Phillips #2 screwdriver ready.
- 4. If connected, disconnect the network cable from the iDRAC port card.

#### Steps

- 1. Loosen the screw securing the iDRAC port card holder to the system board.
- 2. Pull the iDRAC port card to disengage it from the iDRAC port card connector on the system board, and remove the card from the chassis.

<span id="page-82-0"></span>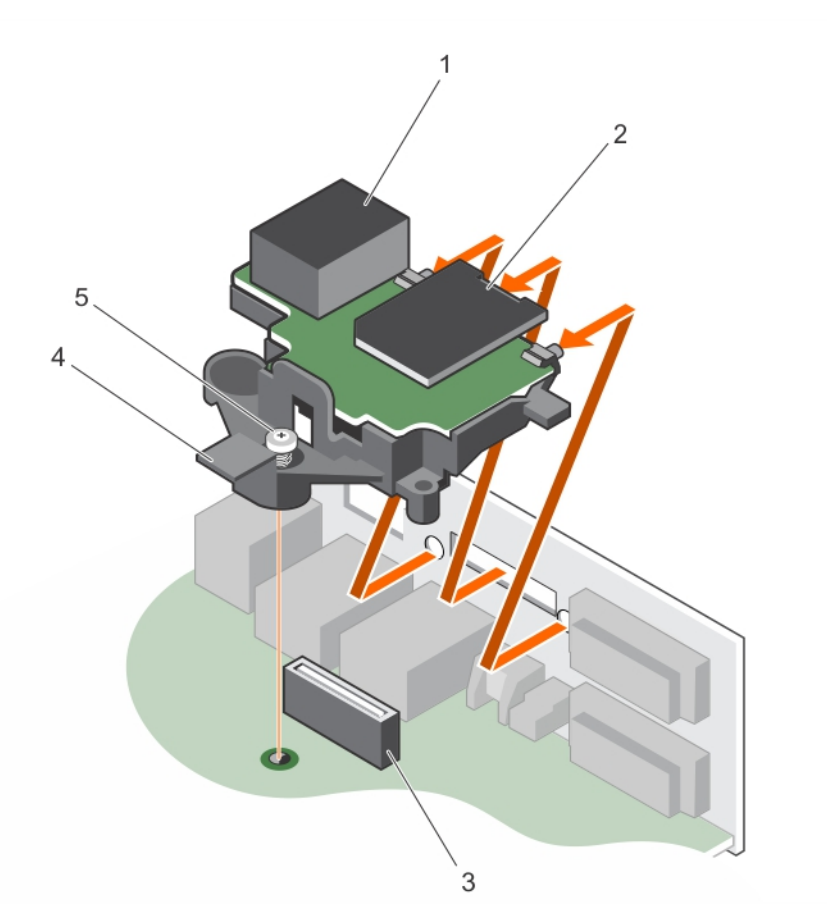

#### Figure 44. Removing the iDRAC port card

- 
- 3. iDRAC port card connector 4. iDRAC port card holder
- 5. captive screw

#### Next steps

- 1. Install the iDRAC port card.
- 2. If disconnected, reconnect the network cable.
- 3. Follow the procedure listed in the After working inside your system section.

#### Related links

Installing the optional iDRAC port card

### Installing the optional iDRAC port card

#### **Prerequisites**

**NSO** 

CAUTION: Many repairs may only be done by a certified service technician. You should only perform troubleshooting and simple repairs as authorized in your product documentation, or as directed by the online or telephone service and support team. Damage due to servicing that is not authorized by Dell is not covered by your warranty. Read and follow the safety instructions that are shipped with your product.

- 1. Ensure that you follow the safety guidelines listed in the Safety instructions section.
- 2. Follow the procedure listed in the Before working inside your system section.
- 3. Keep the Phillips #2 screwdriver ready.
- 1. iDRAC port 2. SD vFlash media card slot
	-

#### Steps

- **1.** Align and insert the tabs on the iDRAC port card into the slots on the chassis.
- 2. Insert the iDRAC port card into the connector on the system board.
- 3. Tighten the screw that secures the iDRAC port card holder to the system board.

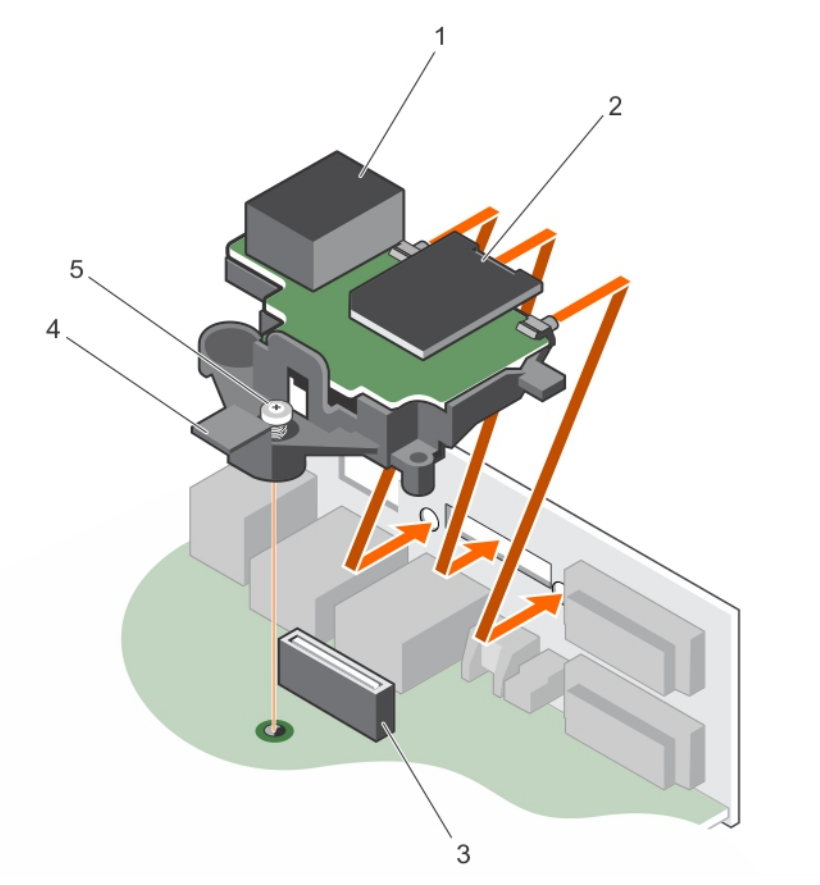

#### Figure 45. Installing the iDRAC port card

- 1. iDRAC port 2. SD vFlash media card slot
- 3. iDRAC port card connector 4. iDRAC port card board
- 5. screw
- 
- 

#### Next steps

- 1. If disconnected, reconnect the network cable.
- 2. Follow the procedure listed in the After working inside your system section.

## Processors and heat sinks

Use the following procedures when:

- Removing and installing a heat sink
- Installing an additional processor
- Replacing a processor

NOTE: To ensure proper cooling, you must install a processor blank in any empty processor socket. Ø

## <span id="page-84-0"></span>Removing the heat sink

#### **Prerequisites**

CAUTION: Many repairs may only be done by a certified service technician. You should only perform troubleshooting and simple repairs as authorized in your product documentation, or as directed by the online or telephone service and support team. Damage due to servicing that is not authorized by Dell is not covered by your warranty. Read and follow the safety instructions that are shipped with your product.

CAUTION: Never remove the heat sink from a processor unless you intend to remove the processor. The heat sink is necessary to maintain proper thermal conditions.

NOTE: This is a Field Replaceable Unit (FRU). Removal and installation procedures should be performed only by Dell Ø certified service technicians.

- 1. Ensure that you follow the safety guidelines listed in the Safety instructions section.
- 2. Keep the Phillips #2 screwdriver ready.
- 3. Follow the procedure listed in the Before working inside your system section.
- 4. Disconnect the heat sink cooling fan power cable connector from the connector on the system board.

WARNING: The heat sink and processor are too hot to touch for some time after the system has been powered down. Æ Allow the heat sink and processor to cool down before handling them.

#### **Steps**

**DEAT** 

- **1.** Loosen one of the screws that secure the heat sink to the system board. Allow some time (around 30 seconds) for the heat sink to loosen from the processor.
- 2. Loosen the screw that is diagonally opposite the screw you first removed.
- **3.** Repeat the procedure for the remaining two screws.
- 4. Lift the heat sink away from the system.

<span id="page-85-0"></span>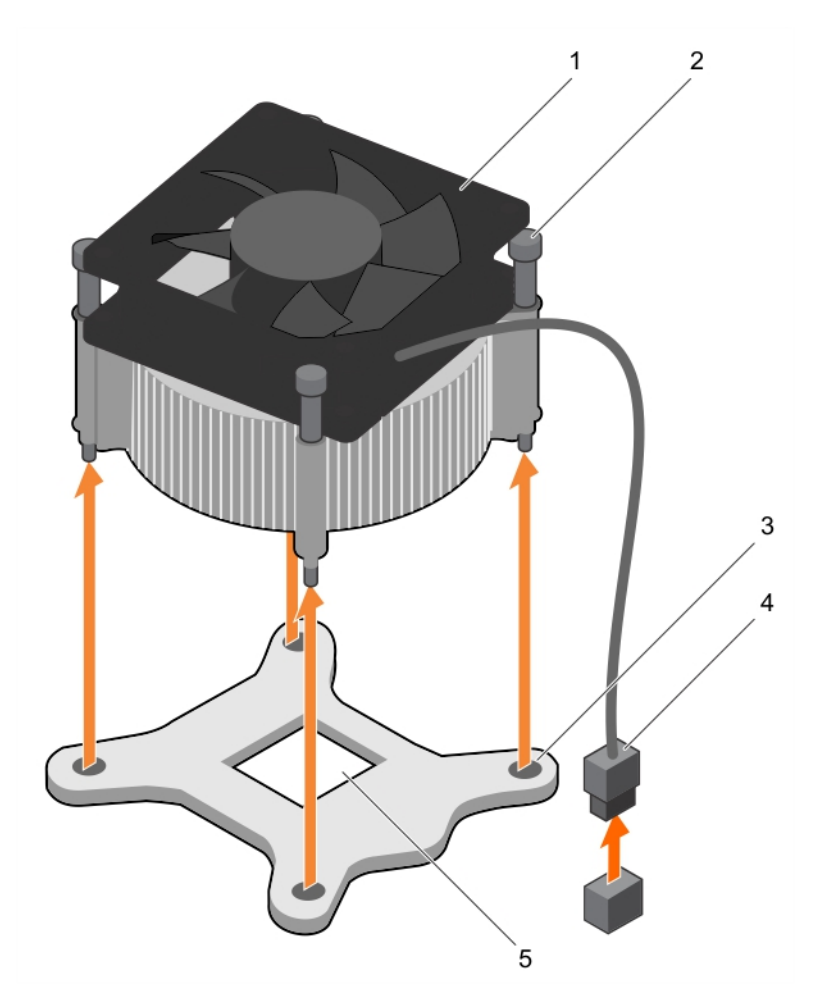

#### Figure 46. Removing and installing a heat sink

- 
- 
- 5. processor socket
- 1. heat sink 2. captive screw (4)
- 3. slot (4) 4. heat sink cooling fan power cable connector

**DEA** 

#### Next steps

- 1. If you are removing only a faulty heat sink, install the replacement heat sink, if not, remove the processor.
- 2. Follow the procedure listed in the After working inside your system section.

#### Related links

[Installing the heat sink](#page-89-0) Removing the processor

## Removing the processor

#### **Prerequisites**

CAUTION: Many repairs may only be done by a certified service technician. You should only perform troubleshooting and simple repairs as authorized in your product documentation, or as directed by the online or telephone service and support team. Damage due to servicing that is not authorized by Dell is not covered by your warranty. Read and follow the safety instructions that are shipped with your product.

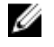

NOTE: This is a Field Replaceable Unit (FRU). Removal and installation procedures should be performed only by Dell certified service technicians.

- 1. Follow the safety guidelines listed in the Safety instructions section.
- 2. If you are upgrading your system, download the latest system BIOS version from **Dell.com/support** and follow the instructions included in the compressed download file to install the update on your system.

## NOTE: You can update the system BIOS by using the Dell Lifecycle Controller.

- 3. Follow the procedure listed in the Before working inside your system section.
- 4. Remove the heat sink.
- 5. Keep the Phillips #2 screwdriver ready.

WARNING: The processor will be hot to touch for some time after the system has been powered down. Allow the ∧ processor to cool before removing it.

CAUTION: The processor is held in its socket under strong pressure. Be aware that the release lever can spring up suddenly if not firmly held.

#### Steps

- **1.** Release the socket lever by pushing the lever down and out from under the tab on the processor shield.
- 2. Lift the lever upward until the processor shield lifts.

CAUTION: The processor socket pins are fragile and can be permanently damaged. Be careful not to bend the pins in the processor socket when removing the processor out of the socket.

**3.** Lift the processor out of the socket.

NOTE: After removing the processor, place it in an antistatic container for reuse, return, or temporary storage. Do not touch the bottom of the processor to avoid damage to the processor contacts. Touch only the side edges of the processor.

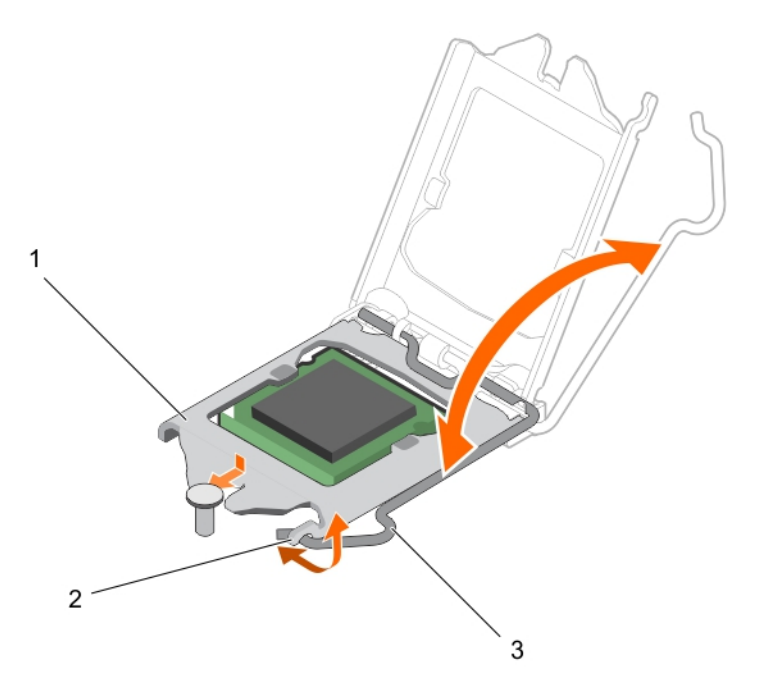

#### Figure 47. Opening and closing the processor shield

- 
- 3. socket lever
- 1. processor shield **2.** tab on the processor shield

<span id="page-87-0"></span>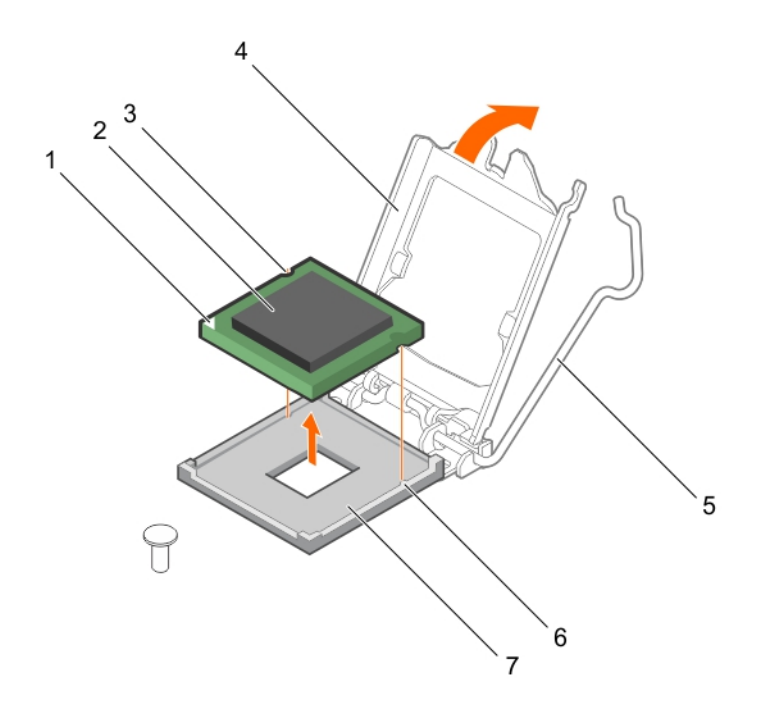

#### Figure 48. Removing and installing a processor

- 1. pin-1 indicator of processor 2. processor
- 3. slot (2) 4. processor shield
- 5. socket lever 6. socket keys (2)
- 7. socket

## Next steps

- 1. Install the processor.
- 2. Install the heat sink.
- 3. Follow the procedure listed in the After working inside your system section.

#### Related links

[Removing the heat sink](#page-84-0) Installing the processor

### Installing the processor

#### **Prerequisites**

CAUTION: Many repairs may only be done by a certified service technician. You should only perform troubleshooting and simple repairs as authorized in your product documentation, or as directed by the online or telephone service and support team. Damage due to servicing that is not authorized by Dell is not covered by your warranty. Read and follow the safety instructions that are shipped with your product.

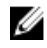

NOTE: This is a Field Replaceable Unit (FRU). Removal and installation procedures should be performed only by Dell certified service technicians.

1. Ensure that you follow the **[Safety instructions](#page-42-0)**.

2. If you are upgrading your system, download the latest system BIOS version from **Dell.com/support** and follow the instructions included in the compressed download file to install the update on your system.

## NOTE: You can update the system BIOS by using the Dell Lifecycle Controller.

3. Follow the procedure listed in **[Before working inside your system](#page-42-0)**.

4. Remove the cooling shroud.

#### **Steps**

**1.** Unpack the new processor.

If the processor has previously been used in a system, remove any remaining thermal grease from the processor by using a lint free cloth.

2. Locate the processor socket.

CAUTION: While removing or reinstalling the processor, wipe your hands of any contaminants. Contaminants on the processor contacts such as thermal grease or oil can damage the processor.

**3.** Align the processor with the socket keys.

CAUTION: Do not use force to seat the processor. When the processor is positioned correctly, it engages easily into the socket.

#### CAUTION: Positioning the processor incorrectly can permanently damage the system board or the processor. Be careful not to bend the pins in the socket.

- 4. Align the pin-1 indicator of the processor with the triangle on the socket.
- **5.** Place the processor on the socket such that the slots on the processor align with the socket keys.
- **6.** Close the processor shield by sliding it under the retention screw.
- 7. Lower the socket lever and push it under the tab to lock it.

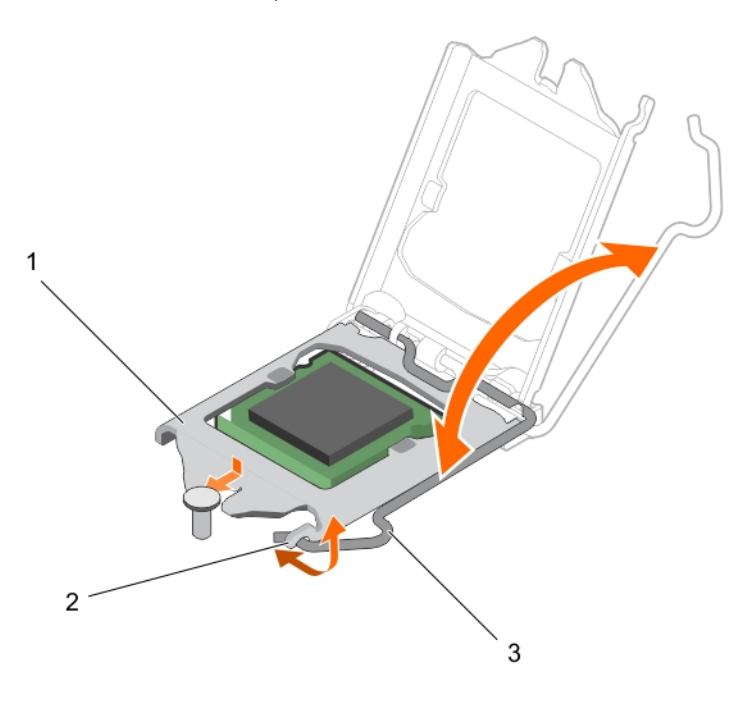

#### Figure 49. Opening and closing the processor shield

- 
- 3. socket lever
- 1. processor shield **2.** tab on the processor shield

<span id="page-89-0"></span>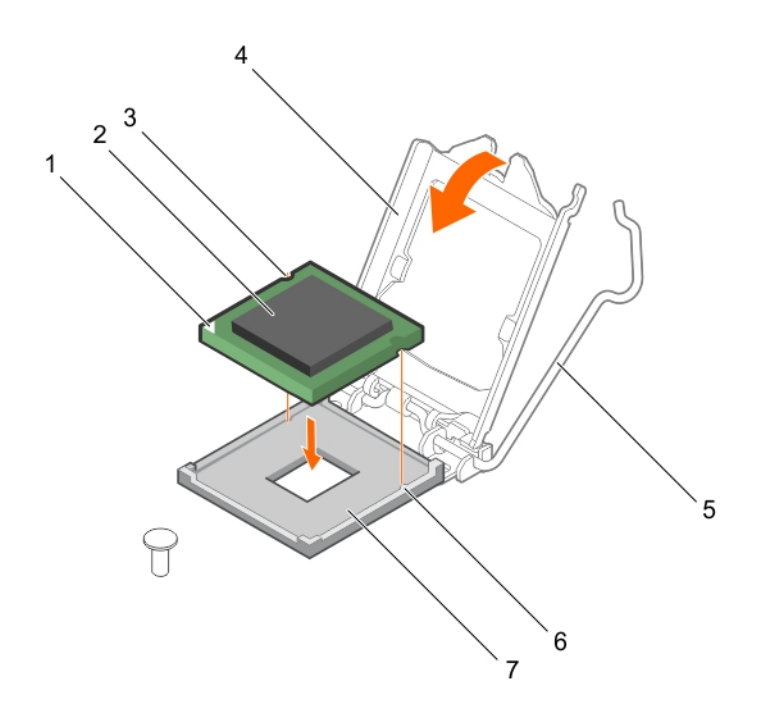

#### Figure 50. Installing a processor

- 1. pin-1 indicator of processor 2. processor
- 
- 
- 7. socket
- 
- 3. slot (2) 4. processor shield
- 5. socket lever 6. socket keys (2)

**DEA** 

#### Next steps

#### NOTE: Ensure that you install the heat sink after you install the processor. The heat sink is necessary to maintain proper Ø thermal conditions.

- 1. Install the heat sink.
- 2. Follow the procedure listed in [After working inside your system](#page-42-0).
- 3. While booting, press F2 to enter System Setup and check that the processor information matches the new system configuration.
- 4. Run the system diagnostics to verify that the new processor operates correctly.

#### Related links

Installing the heat sink

#### Installing the heat sink

#### **Prerequisites**

![](_page_89_Picture_19.jpeg)

CAUTION: Many repairs may only be done by a certified service technician. You should only perform troubleshooting and simple repairs as authorized in your product documentation, or as directed by the online or telephone service and support team. Damage due to servicing that is not authorized by Dell is not covered by your warranty. Read and follow the safety instructions that are shipped with your product.

NOTE: This is a Field Replaceable Unit (FRU). Removal and installation procedures should be performed only by Dell Ø certified service technicians.

- 1. Ensure that you follow the **[Safety instructions](#page-42-0)**.
- 2. Keep the Phillips #2 screwdriver ready.
- 3. Follow the procedure listed in [Before working inside your system](#page-42-0).
- 4. Install the processor.

### **Steps**

- 1. If you are using an existing heat sink, remove the thermal grease from the heat sink by using a clean lint free cloth.
- 2. Use the thermal grease syringe included with your processor kit to apply the grease in a thin spiral on the top of the processor as shown in the following figure.

![](_page_90_Picture_5.jpeg)

NOTE: The thermal grease syringe is intended for one-time use only. Dispose of the syringe after you use it.

![](_page_90_Picture_7.jpeg)

#### Figure 51. Applying thermal grease on the top of the processor

- 1. processor 2. thermal grease
- 3. thermal grease syringe
- **3.** Place the heat sink onto the processor.
- 4. Tighten one of the four screws to secure the heat sink to the system board.
- **5.** Tighten the screw diagonally opposite to the first screw you tightened.

NOTE: Do not overtighten the heat sink retention screws when installing the heat sink. To prevent overtightening, Ø tighten the retention screw until resistance is felt. The screw tension must not be more than 6 in-lb (6.9 kg-cm).

**6.** Repeat the procedure for the remaining two screws.

#### Next steps

- 1. Follow the procedure listed in [After working inside your system](#page-42-0).
- 2. While booting, press F2 to enter System Setup and check that the processor information matches the new system configuration.
- 3. Run the system diagnostics to verify that the new processor operates correctly.

![](_page_90_Picture_20.jpeg)

## Power supply unit

Your system supports 290 W AC power supply unit.

## Removing the power supply unit (PSU)

#### **Prerequisites**

CAUTION: Many repairs may only be done by a certified service technician. You should only perform troubleshooting and simple repairs as authorized in your product documentation, or as directed by the online or telephone service and support team. Damage due to servicing that is not authorized by Dell is not covered by your warranty. Read and follow the safety instructions that are shipped with your product.

**DEL** 

- 1. Ensure that you follow the **[Safety instructions](#page-42-0)**.
- 2. Follow the procedure listed in [Before working inside your system](#page-42-0).
- 3. Keep the Phillips #2 screwdriver ready.

#### Steps

- **1.** Disconnect all the power cables from the PSU to the system board.
- 2. Remove the screws securing the PSU to the chassis.
- **3.** Press the release tab beside the PSU, and slide the PSU toward the front of the system.
- 4. Lift the PSU out of the chassis.

![](_page_92_Figure_0.jpeg)

#### Figure 52. Removing the PSU

- 1. screws (4) 2. PSU
- 
- 
- 
- 3. release tab 4. P1 power cable
- 5. P2 power cable 6. PSU support guide

#### Next steps

- 1. Install the PSU.
- 2. Follow the procedure listed in [After working inside your system](#page-42-0).

#### Related links

Installing the power supply unit (PSU)

## Installing the power supply unit (PSU)

#### **Prerequisites**

**D**<sup></sup>

CAUTION: Many repairs may only be done by a certified service technician. You should only perform troubleshooting and simple repairs as authorized in your product documentation, or as directed by the online or telephone service and support team. Damage due to servicing that is not authorized by Dell is not covered by your warranty. Read and follow the safety instructions that are shipped with your product.

- 1. Ensure that you follow the **[Safety instructions](#page-42-0)**.
- 2. Follow the procedure listed in **[Before working inside your system](#page-42-0)**.

3. Keep the Phillips #2 screwdriver ready.

#### Steps

- **1.** Place the PSU in the chassis and slide it toward the back of the chassis.
- 2. To secure the PSU to the chassis, insert and tighten the screws on the back of the chassis.
- 3. Connect the power cables to the system board connectors.

![](_page_93_Figure_5.jpeg)

- 
- 5. P2 power cable 6. PSU support guide

**DEA** 

#### Next steps

Follow the procedure listed in [After working inside your system](#page-42-0).

## System battery

The system battery is used to power the real-time clock and storing the BIOS settings of the system.

## Replacing the system battery

#### **Prerequisites**

- 1. Follow the safety guidelines listed in safety instructions section.
- 2. Follow the procedure listed in the Before working in your system section.
- 3. Keep the plastic scribe ready.

WARNING: There is a danger of a new battery exploding if it is incorrectly installed. Replace the battery only with the /N same or equivalent type recommended by the manufacturer. For more information, see the safety information that shipped with your system.

 $\triangle$  CAUTION: Many repairs may only be done by a certified service technician. You should only perform troubleshooting and simple repairs as authorized in your product documentation, or as directed by the online or telephone service and support team. Damage due to servicing that is not authorized by Dell is not covered by your warranty. Read and follow the safety instructions that are shipped with your product.

![](_page_94_Picture_7.jpeg)

NOTE: This is a Field Replaceable Unit (FRU). Removal and installation procedures must be performed only by Dell certified service technicians.

#### **Steps**

1. Locate the battery socket. For more information, see the System board connectors section.

CAUTION: To avoid damage to the battery connector, you must firmly support the connector while installing or removing a battery.

2. Use a plastic scribe to pry out the system battery as shown in the following illustration:

![](_page_94_Picture_13.jpeg)

#### Figure 54. Removing the system battery

- 
- 1. plastic scribe 2. positive side of the battery connector
- 3. securing tabs
- 3. Install a new system battery by holding the battery with the "+" sign facing up and slide it under the securing tabs.
- 4. Press the battery into the connector until it snaps into place.

![](_page_95_Picture_0.jpeg)

#### Figure 55. Installing the system battery

- 1. positive side of the battery connector 2. battery connector
- 

#### Next steps

- 1. Follow the procedure listed in the After working in your system section.
- 2. While booting, press F2 to enter System Setup and ensure that the battery is operating properly.
- 3. Enter the correct time and date in the System Setup Time and Date fields.
- 4. Exit System Setup.

## System board

A system board (also known as the motherboard) is the main printed circuit board found in systems. The system board allows communication between many of the crucial electronic components of the system, such as the central processing unit (CPU) and memory, and also provides connectors for other peripherals. Unlike a backplane, a system board contains a significant number of subsystems such as the processor, expansion cards, and other components.

## Removing the system board

#### **Prerequisites**

CAUTION: Many repairs may only be done by a certified service technician. You should only perform troubleshooting and simple repairs as authorized in your product documentation, or as directed by the online or telephone service and support team. Damage due to servicing that is not authorized by Dell is not covered by your warranty. Read and follow the safety instructions that are shipped with your product.

![](_page_95_Picture_14.jpeg)

NOTE: This is a Field Replaceable Unit (FRU). Removal and installation procedures must be performed only by Dell certified service technicians.

CAUTION: If you are using the Trusted Program Module (TPM) with an encryption key, you may be prompted to create a recovery key during program or System Setup. Be sure to create and safely store this recovery key. If you replace this system board, you must supply the recovery key when you restart your system or program before you can access the encrypted data on your hard drives.

CAUTION: Do not attempt to remove the TPM plug-in module from the system board. After the TPM plug-in module is installed, it is cryptographically bound to that specific system board. Any attempt to remove an installed TPM plug-in module breaks the cryptographic binding, and it cannot be re-installed or installed on another system board.

- 1. Follow the safety guidelines listed in Safety instructions section.
- 2. Keep the Phillips #2 screwdriver ready.
- 3. Follow the procedure listed in [Before working inside your system](#page-42-0).
- 4. Remove the following components:
	- a. memory modules
	- b. expansion cards
- c. heat sink and processor
- d. iDRAC port card, if installed

#### Steps

1. Disconnect all cables from the system board.

CAUTION: Take care not to damage the system identification button while removing the system board from the chassis.

- 2. Remove the screws on the system board, and slide the system board toward the front of the chassis.
- 3. Hold the system board by the touch points and lift it out of the chassis.

CAUTION: To prevent damage to the system board, do not lift the system board by holding a memory module, processor, or other components; hold the system board by its edges only.

![](_page_96_Figure_8.jpeg)

#### Figure 56. Removing the system board

1. touch point (2) 2. system board

**D**ELI

3. system board t-handle post

![](_page_97_Figure_0.jpeg)

#### Figure 57. Removing the screws on the system board

1. screw (8)

#### Next steps

- 1. Install the system board.
- 2. Follow the procedure listed in the After working inside your system section.

#### Related links

[Removing memory modules](#page-71-0) [Removing an expansion card](#page-77-0) [Removing the heat sink](#page-84-0) [Removing the processor](#page-85-0) [Removing the optional iDRAC port card](#page-81-0)

### Installing the system board

#### **Prerequisites**

![](_page_97_Picture_10.jpeg)

CAUTION: Many repairs may only be done by a certified service technician. You should only perform troubleshooting and simple repairs as authorized in your product documentation, or as directed by the online or telephone service and support team. Damage due to servicing that is not authorized by Dell is not covered by your warranty. Read and follow the safety instructions that are shipped with your product.

DELI

![](_page_97_Picture_12.jpeg)

NOTE: This is a Field Replaceable Unit (FRU). Removal and installation procedures must be performed only by Dell certified service technicians.

CAUTION: Do not lift the system board by holding a memory module, processor, or other components.

CAUTION: Take care not to damage the system identification button while placing the system board into the chassis.

- 1. Follow the safety guidelines listed in Safety instructions section.
- 2. Follow the procedure listed in the Before working inside your system section.
- 3. Keep the Phillips #2 screwdriver ready.

#### **Steps**

- **1.** Hold the system board by its edges, and orient it toward the back of the chassis.
- 2. Lower the system board into the chassis until the connectors at the back of the system board align with the slots on the back of the chassis.
- **3.** Tighten the screws that secure the system board to the chassis.

![](_page_98_Figure_9.jpeg)

#### Figure 58. Install the system board

- 1. touch point (2) **2.** system board
- 3. system board t-handle post
- Next steps
- 1. If required, install the Trusted Platform Module (TPM). See, the Installing the Trusted Platform Module section.
- 2. Reinstall the following components:
	- a. memory modules

![](_page_98_Picture_17.jpeg)

- b. heat sink and processor
- c. iDRAC port card, if removed
- 3. Reconnect all cables to the system board.

## NOTE: Ensure that the cables inside the system are routed through the cable routing latch.

- 4. Follow the procedure listed in the After working inside your system section.
- 5. Import your new or existing iDRAC Enterprise license. For more information, see the Integrated Dell Remote Access Controller User's Guide, at **Dell.com/idracmanuals**.
- 6. Ensure that you perform the following steps:
	- a. If the service tag is not backed up in the backup flash device, enter the system service tag manually. See the Entering the system service tag by using System Setup section.
	- b. Update the BIOS and iDRAC versions.
	- c. Re-enable the Trusted Platform Module (TPM). See the Re-enabling the TPM for BitLocker users section.

#### Related links

[Installing memory modules](#page-72-0) [Installing the processor](#page-87-0) [Installing the heat sink](#page-89-0) [Installing the optional iDRAC port card](#page-82-0)

### Entering the system Service Tag by using System Setup

- **1.** Turn on the system.
- 2. Press F2 to enter System Setup.
- **3. Click Service Tag Settings.**
- 4. Enter the Service Tag.

NOTE: You can enter the Service Tag only when the Service Tag field is empty. Ensure that you enter the correct Ø Service Tag. After the Service Tag is entered, it cannot be updated or changed.

- **5.** Click Ok.
- **6.** Import your new or existing iDRAC Enterprise license.

For more information, see the *Integrated Dell Remote Access Controller User's Guide* at Dell.com/idracmanuals.

## Trusted Platform Module

Trusted Platform Module (TPM) is a dedicated microprocessor designed to secure hardware by integrating cryptographic keys into devices. A software can use a Trusted Platform Module to authenticate hardware devices. As each TPM chip has a unique and secret RSA key burned in as it is produced, it can perform the platform authentication.

![](_page_99_Picture_23.jpeg)

CAUTION: Do not attempt to remove the Trusted Platform Module (TPM) from the system board. After the TPM is installed, it is cryptographically bound to that specific system board. Any attempt to remove an installed TPM breaks the cryptographic binding, and it cannot be re-installed or installed on another system board.

![](_page_99_Picture_25.jpeg)

NOTE: This is a Field Replaceable Unit (FRU). Removal and installation procedures must be performed only by Dell certified service technicians.

### Installing the Trusted Platform Module

#### **Prerequisites**

CAUTION: Many repairs may only be done by a certified service technician. You should only perform troubleshooting and simple repairs as authorized in your product documentation, or as directed by the online or telephone service and support team. Damage due to servicing that is not authorized by Dell is not covered by your warranty. Read and follow the safety instructions that are shipped with your product.

![](_page_99_Picture_30.jpeg)

NOTE: This is a Field Replaceable Unit (FRU). Removal and installation procedures should be performed only by Dell certified service technicians.

- 1. Follow the safety guidelines listed in the Safety instructions section.
- 2. Follow the procedure listed in the Before working inside your system section.

#### **Steps**

1. Locate the TPM connector on the system board.

### NOTE: To locate the TPM connector on the system board, see the System board connectors section.

- 2. Align the edge connectors on the TPM with the slot on the TPM connector.
- **3.** Insert the TPM into the TPM connector such that the plastic rivet aligns with the slot on the system board.
- 4. Press the plastic rivet until the rivet snaps into place.

![](_page_100_Picture_8.jpeg)

#### Figure 59. Installing the TPM

- 1. rivet slot on the system board **2.** plastic rivet
- 
- 
- 3. TPM 3. TPM connector

#### Next steps

- 1. Install the system board.
- 2. Follow the procedure listed in the After working inside your system section.

### Initializing the TPM for BitLocker users

Initialize the TPM.

For more information about initializing the TPM, see [http://technet.microsoft.com/en-us/library/cc753140.aspx.](http://technet.microsoft.com/en-us/library/cc753140.aspx)

The TPM Status changes to Enabled, Activated.

### Initializing the TPM for TXT users

- **1.** While booting your system, press F2 to enter System Setup.
- 2. On the System Setup Main Menu screen, click System BIOS > System Security Settings.
- 3. From the TPM Security option, select On with Pre-boot Measurements.
- 4. From the TPM Command option, select Activate.
- **5.** Save the settings.

**DEAL** 

- **6.** Restart your system.
- 7. Enter System Setup again.
- 8. On the System Setup Main Menu screen, click System BIOS > System Security Settings
- 9. From the **Intel TXT** option, select On.

# <span id="page-101-0"></span>Using system diagnostics

If you experience a problem with your system, run the system diagnostics before contacting Dell for technical assistance. The purpose of running system diagnostics is to test your system hardware without using additional equipment or risking data loss. If you are unable to fix the problem yourself, service and support personnel can use the diagnostics results to help you solve the problem.

## Dell Embedded System Diagnostics

#### NOTE: The Dell Embedded System Diagnostics is also known as Enhanced Pre-boot System Assessment (ePSA) Ø diagnostics.

The Embedded System Diagnostics provides a set of options for particular device groups or devices allowing you to:

- Run tests automatically or in an interactive mode
- Repeat tests
- Display or save test results
- Run thorough tests to introduce additional test options to provide extra information about the failed device(s)
- View status messages that inform you if tests are completed successfully
- View error messages that inform you of problems encountered during testing

### When to use the Embedded System Diagnostics

Run the Embedded System Diagnostics (ePSA) if your system does not boot.

## Running the Embedded System Diagnostics from Boot Manager

#### **Prerequisites**

Run the Embedded System Diagnostics (ePSA) if your system does not boot.

#### **Steps**

- **1.** When the system is booting, press F10.
- 2. Use the up arrow and down arrow keys to select System Utilities  $\rightarrow$  Launch Diagnostics.

The **ePSA Pre-boot System Assessment** window is displayed, listing all devices detected in the system. The diagnostics starts executing the tests on all the detected devices.

### Running the Embedded System Diagnostics from the Dell Lifecycle Controller

- **1.** As the system boots, press F10.
- 2. Select Hardware Diagnostics → Run Hardware Diagnostics. The **ePSA Pre-boot System Assessment** window is displayed, listing all devices detected in the system. The diagnostics starts executing the tests on all the detected devices.

## System diagnostics controls

![](_page_101_Picture_194.jpeg)

![](_page_102_Picture_25.jpeg)

 $(\overline{DZL})$ 

# <span id="page-103-0"></span>Jumpers and connectors

![](_page_103_Figure_1.jpeg)

## System board jumpers and connectors

Figure 60. System board jumpers and connectors

![](_page_103_Picture_114.jpeg)

![](_page_103_Picture_115.jpeg)

(dell

![](_page_104_Picture_216.jpeg)

## System board jumper settings

CAUTION: Many repairs may only be done by a certified service technician. You should only perform troubleshooting and simple repairs as authorized in your product documentation, or as directed by the online or telephone service and support team. Damage due to servicing that is not authorized by Dell is not covered by your warranty. Read and follow the safety instructions that came with the product.

For information about resetting the password jumper to disable a password, see the Disabling A Forgotten Password section.

![](_page_104_Picture_217.jpeg)

#### Table 20. System Board Jumper settings

**D**<sup></sup>

## Disabling a forgotten password

The system's software security features include a system password and a setup password. The password jumper enables these password features or disables them and clears any password(s) currently in use.

#### **Prerequisites**

CAUTION: Many repairs may only be done by a certified service technician. You should only perform troubleshooting and simple repairs as authorized in your product documentation, or as directed by the online or telephone service and support team. Damage due to servicing that is not authorized by Dell is not covered by your warranty. Read and follow the safety instructions that are shipped with your product.

#### **Steps**

- 1. Turn off the system, including any attached peripherals, and disconnect the system from the electrical outlet.
- 2. Remove the system cover.
- **3.** Move the jumper on the system board jumper from pins 2 and 3 to pins 1 and 2.
- 4. Install the system cover.

The existing passwords are not disabled (erased) until the system boots with the jumper on pins 1 and 2. However, before you assign a new system and/or setup password, you must move the jumper back to pins 2 and 3.

#### NOTE: If you assign a new system and/or setup password with the jumper on pins 1 and 2, the system disables the new password(s) the next time it boots.

- **5.** Reconnect the system to its electrical outlet and turn on the system, including any attached peripherals.
- 6. Turn off the system, including any attached peripherals, and disconnect the system from the electrical outlet.
- 7. Remove the system cover.
- 8. Move the jumper on the system board jumper from pins 1 and 2 to pins 2 and 3.
- **9.** Install the system cover.
- **10.** Reconnect the system to its electrical outlet and turn on the system, including any attached peripherals.
- **11.** Assign a new system or setup password.

# Troubleshooting your system

## Safety first — for you and your system

◯ CAUTION: Many repairs may only be done by a certified service technician. You should only perform troubleshooting and simple repairs as authorized in your product documentation, or as directed by the online or telephone service and support team. Damage due to servicing that is not authorized by Dell is not covered by your warranty. Read and follow the safety instructions that are shipped with your product.

NOTE: Solution validation was performed by using the factory shipped hardware configuration. M

## Troubleshooting system startup failure

If you boot the system to the BIOS boot mode after installing an operating system from the UEFI Boot Manager, the system stops responding. To avoid this issue, you must boot to the same boot mode in which you installed the operating system.

For all other startup issues, note the system messages that appear on the screen.

## Troubleshooting external connections

Before troubleshooting any external devices, ensure that all external cables are securely attached to the external connectors on your system before troubleshooting any external devices.

## Troubleshooting the video subsystem

#### **Prerequisites**

![](_page_106_Picture_12.jpeg)

NOTE: Ensure the Local Server Video Enabled option is selected in the iDRAC Graphical User Interface (GUI), under Virtual Console. If this option is not selected, local video is disabled.

#### Steps

- 1. Check the cable connections (power and display) to the monitor.
- **2.** Check the video interface cabling from the system to the monitor.
- **3.** Run the appropriate diagnostic test.

If the tests run successfully, the problem is not related to video hardware.

#### Next steps

If the tests fail, see the Getting help section.

## Troubleshooting a USB device

#### **Prerequisites**

![](_page_106_Picture_23.jpeg)

**DEAT** 

NOTE: Follow steps 1 to 5 to troubleshoot a USB keyboard or mouse. For other USB devices, go to step 6.

#### Steps

- 1. Disconnect the keyboard and/or mouse cables from the system and reconnect them.
- 2. If the problem persists, connect the keyboard and/or mouse to another USB port on the system.
- 3. If the problem is resolved, restart the system, enter System Setup, and check if the non-functioning USB ports are enabled.
- 4. In iDRAC Settings Utility, ensure that USB Management Port Mode is configured as Automatic or Standard OS Use.
- **5.** If the problem is not resolved, replace the keyboard and/or mouse with a known working keyboard or mouse. If the problem is not resolved, proceed to step 6 to troubleshoot other USB devices attached to the system. If the problem is not resolved, proceed to troubleshoot other USB devices attached to the system.
- **6.** Turn off all attached USB devices, and disconnect them from the system.
- 7. Restart the system.
- 8. If your keyboard is functioning, enter System Setup, verify that all USB ports are enabled on the **Integrated Devices** screen. If your keyboard is not functioning, use remote access to enable or disable the USB options.
- 9. If the system is not accessible, reset the NVRAM\_CLR jumper inside your system and restore the BIOS to the default settings. See the System board jumper setting section
- 10. In the IDRAC Settings Utility, ensure that USB Management Port Mode is configured as Automatic or Standard OS Use.
- **11.** Reconnect and turn on each USB device one at a time.
- 12. If a USB device causes the same problem, turn off the device, replace the USB cable with a known good cable, and turn on the device.

#### Next steps

If all troubleshooting fails, see the Getting help section.

## Troubleshooting a serial I/O device

#### **Prerequisites**

#### **Steps**

- **1.** Turn off the system and any peripheral devices connected to the serial port.
- 2. Swap the serial interface cable with a known working cable, and turn on the system and the serial device. If the problem is resolved, replace the interface cable with a known working cable.
- **3.** Turn off the system and the serial device, and swap the serial device with a compatible device.
- 4. Turn on the system and the serial device.

#### Next steps

If the problem persists, see the Getting help section.

## Troubleshooting a NIC

#### **Steps**

- 1. Run the appropriate diagnostic test. For more information, see the Using system diagnostics section for the available diagnostic tests.
- 2. Restart the system and check for any system messages pertaining to the NIC controller.
- **3.** Check the appropriate indicator on the NIC connector:
	- If the link indicator does not glow, the cable connected might be disengaged.
	- If the activity indicator does not glow, the network driver files might be damaged or missing. Install or replace the drivers as necessary. For more information, see the NIC documentation.
	- Try another known good network cable.
	- If the problem persists, use another connector on the switch or hub.
- 4. Ensure that the appropriate drivers are installed and the protocols are bound. For more information, see the NIC documentation.
- 5. Enter System Setup and confirm that the NIC ports are enabled on the **Integrated Devices** screen.
- 6. Ensure that all the NICs, hubs, and switches on the network are set to the same data transmission speed and duplex. For more information, see the documentation for each network device.
- 7. Ensure that all the NICs and switches on the network are set to the same data transmission speed and duplex. For more information, see the documentation for each network device.
- 8. Ensure that all network cables are of the proper type and do not exceed the maximum length.

#### Next steps

If the problem persists, see the Getting help section.

## Troubleshooting a wet system

#### **Prerequisites**

CAUTION: Many repairs may only be done by a certified service technician. You should only perform troubleshooting and simple repairs as authorized in your product documentation, or as directed by the online or telephone service and support team. Damage due to servicing that is not authorized by Dell is not covered by your warranty. Read and follow the safety instructions that are shipped with your product.

#### **Steps**

- 1. Turn off the system and attached peripherals, and disconnect the system from the electrical outlet.
- 2. Remove the system cover.
- **3.** Remove the following components (if installed) from the system:
	- Power supply unit(s)
	- Optical drive
	- Hard drives
	- Hard drive backplane
	- USB memory key
	- Hard drive tray
	- Cooling shroud
	- Expansion card risers (if installed)
	- Expansion cards
	- Cooling fan assembly (if installed)
	- Cooling fan(s)
	- Memory modules
	- Processor(s) and heat sink(s)
	- System board
- 4. Let the system dry thoroughly for at least 24 hours.
- **5.** Reinstall the components you removed in step 3 except the expansion cards.
- **6.** Install the system cover.
- 7. Turn on the system and attached peripherals. If the problem persists, see the Getting help section.
- 8. If the system starts properly, turn off the system, and reinstall all the expansion cards that you removed.
- 9. Run the appropriate diagnostic test. For more information, see the Using system diagnostics section.

#### Next steps

If the tests fail, see the Getting help section.

## Troubleshooting a damaged system

#### **Prerequisites**

**DEAL** 

CAUTION: Many repairs may only be done by a certified service technician. You should only perform troubleshooting and simple repairs as authorized in your product documentation, or as directed by the online or telephone service and support team. Damage due to servicing that is not authorized by Dell is not covered by your warranty. Read and follow the safety instructions that are shipped with your product.

#### Steps

- 1. Turn off the system and attached peripherals, and disconnect the system from the electrical outlet.
- 2. Remove the system cover.
- **3.** Ensure that the following components are properly installed:
	- cooling shroud
	- expansion card risers (if installed)
	- expansion cards
	- power supply unit(s)
	- cooling fan assembly (if installed)
	- cooling fan(s)
	- processor(s) and heat sink(s)
	- memory modules
	- hard drive carriers or cage
- 4. Ensure that all cables are properly connected.
- **5.** Install the system cover.
- 6. Run the appropriate diagnostic test. For more information, see the Using system diagnostics section.

#### Next steps

If the problem persists, see the Getting help section.

## Troubleshooting the system battery

#### **Prerequisites**

CAUTION: Many repairs may only be done by a certified service technician. You should only perform troubleshooting and simple repairs as authorized in your product documentation, or as directed by the online or telephone service and support team. Damage due to servicing that is not authorized by Dell is not covered by your warranty. Read and follow the safety instructions that are shipped with your product.

NOTE: If the system is turned off for long periods of time (for weeks or months), the NVRAM may lose the system Ø configuration information. This situation is caused by a defective battery.

NOTE: Some software may cause the system time to speed up or slow down. If the system seems to operate normally Ø except for the time set in System Setup, the problem may be caused by a software, rather than by a defective battery.

#### **Steps**

- **1.** Re-enter the time and date in System Setup.
- 2. Turn off the system, and disconnect it from the electrical outlet for at least an hour.
- 3. Reconnect the system to the electrical outlet, and turn on the system.
- 4. Enter System Setup.

If the date and time displayed in System Setup are not correct, check the System Error Log (SEL) for system battery messages.

#### Next steps

If the problem persists, see the Getting help section.

### Troubleshooting power supply units

CAUTION: Many repairs may only be done by a certified service technician. You should only perform troubleshooting and simple repairs as authorized in your product documentation, or as directed by the online or telephone service and support team. Damage due to servicing that is not authorized by Dell is not covered by your warranty. Read and follow the safety instructions that are shipped with your product.

The following sections provide information on troubleshooting power source and power supply units problems.

### Troubleshooting power source problems

- 1. Press the power button to ensure that your system is turned on. If the power indicator does not glow when the power button is pressed, press the power button firmly.
- 2. Plug in another working power supply unit to ensure that the system board is not faulty.
- **3.** Ensure that no loose connections exist. For example, loose power cables.
- 4. Ensure that the power source meets applicable standards.
- **5.** Ensure that there are no short circuits.
- 6. Have a qualified electrician check the line voltage to ensure that it meets the needed specifications.

### Power supply unit problems

- **1.** Ensure that no loose connections exist. For example, loose power cables.
- 2. Ensure that the power supply handle/LED indicates that the power supply is working properly. For more information about power supply unit indicators, see [Power indicator codes for power supply unit.](#page-15-0)
- 3. If you have recently upgraded your system, ensure that the power supply unit has enough power to support the new system.
- 4. If you have a redundant power supply configuration, ensure that both the power supply units are of the same type and wattage.
- **5.** Ensure that you use only power supply units with the Extended Power Performance (EPP) label on the back.
- **6.** Re-seat the power supply unit.

#### NOTE: After installing a power supply unit, allow several seconds for the system to recognize the power supply unit and determine if it is working properly.

If the problem persists, see [Getting Help](#page-117-0).

## Troubleshooting cooling problems

CAUTION: Many repairs may only be done by a certified service technician. You should only perform troubleshooting and simple repairs as authorized in your product documentation, or as directed by the online or telephone service and support team. Damage due to servicing that is not authorized by Dell is not covered by your warranty. Read and follow the safety instructions that are shipped with your product.

Ensure that the following conditions exist:

- System cover, cooling shroud, EMI filler panel, memory module blank, or back filler bracket is not removed.
- Ambient temperature is not higher than the system specific ambient temperature.
- External airflow is not obstructed.
- A cooling fan is not removed or has not failed.
- The expansion card installation guidelines have been followed.

Additional cooling can be added by one of the following methods:

From the iDRAC web GUI:

#### 1. Click Hardware  $\rightarrow$  Fans  $\rightarrow$  Setup.

2. From the Fan Speed Offset drop-down list, select the cooling level required or set the minimum fan speed to a custom value.

From F2 System Setup:

1. Select **iDRAC Settings → Thermal**, and set a higher fan speed from the fan speed offset or minimum fan speed.

From RACADM commands:

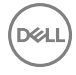

1. Run the command racadm help system.thermalsettings

For more information, see the Integrated Dell Remote Access User's Guide at **Dell.com/idracmanuals**.

## Troubleshooting cooling fans

#### **Prerequisites**

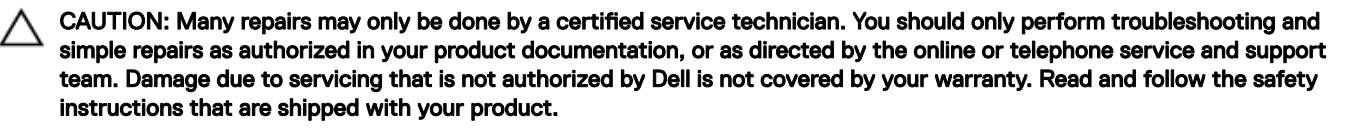

NOTE: The fan number is referenced by the management software of the system. In the event of a problem with a Ø particular fan, you can easily identify and replace it by noting down the fan numbers on the cooling fan assembly.

- 1. Follow the safety guidelines listed in the Safety instructions section.
- 2. Follow the procedure listed in the Before working inside your system section.

#### **Steps**

- **1.** Reseat the fan or the fan's power cable.
- 2. Restart the system.

#### Next steps

- 1. Follow the procedure listed in the After working inside your system section.
- 2. If the problem persists, see the Getting help section.

### Troubleshooting system memory

#### **Prerequisites**

CAUTION: Many repairs may only be done by a certified service technician. You should only perform troubleshooting and simple repairs as authorized in your product documentation, or as directed by the online or telephone service and support team. Damage due to servicing that is not authorized by Dell is not covered by your warranty. Read and follow the safety instructions that are shipped with your product.

#### **Steps**

1. If the system is operational, run the appropriate diagnostic test. See the Using system diagnostics section for the available diagnostic tests.

If the diagnostic tests indicate a fault, follow the corrective actions provided by the diagnostic tests.

- 2. If the system is not operational, turn off the system and attached peripherals, and unplug the system from the power source. Wait at least for 10 seconds, and then reconnect the system to the power source.
- **3.** Turn on the system and attached peripherals, and note the messages on the screen. If an error message is displayed indicating a fault with a specific memory module, go to step 12.
- 4. Enter System Setup, and check the system memory setting. Make any changes to the memory settings, if needed. If the memory settings match the installed memory but the problem still persists, go to step 12.
- **5.** Turn off the system and attached peripherals, and disconnect the system from the electrical outlet.
- **6.** Remove the system cover.
- 7. Check the memory channels and ensure that they are populated correctly.

#### NOTE: See the system event log or system messages for the location of the failed memory module. Reinstall the M memory device.

- 8. Reseat the memory modules in their sockets.
- **9.** Install the system cover.
- **10.** Enter System Setup and check the system memory setting. If the problem is not resolved, proceed with step 11.
- **11.** Remove the system cover.
- 12. If a diagnostic test or error message indicates a specific memory module as faulty, swap or replace the module with a known working memory module.
- 13. To troubleshoot an unspecified faulty memory module, replace the memory module in the first DIMM socket with a module of the same type and capacity.

If an error message is displayed on the screen, this may indicate a problem with the installed DIMM type(s), incorrect DIMM installation, or defective DIMM(s). Follow the on-screen instructions to resolve the problem.

- 14. Install the system cover.
- **15.** As the system boots, observe any error message that is displayed and the diagnostic indicators on the front of the system.
- **16.** If the memory problem persists, repeat step 12 through step 15 for each memory module installed.

#### Next steps

If the problem persists, see the Getting help section.

## Troubleshooting an internal USB key

#### **Prerequisites**

CAUTION: Many repairs may only be done by a certified service technician. You should only perform troubleshooting and simple repairs as authorized in your product documentation, or as directed by the online or telephone service and support team. Damage due to servicing that is not authorized by Dell is not covered by your warranty. Read and follow the safety instructions that are shipped with your product.

#### **Steps**

- 1. Enter System Setup and ensure that the USB key port is enabled on the Integrated Devices screen.
- 2. Turn off the system and attached peripherals, and disconnect the system from the electrical outlet.
- **3.** Remove the system cover.
- 4. Locate the USB key and reseat it.
- **5.** Install the system cover.
- 6. Turn on the system and attached peripherals, and check if the USB key is functioning.
- 7. If the problem is not resolved, repeat step 2 and step 3.
- 8. Insert a known working USB key.
- **9.** Install the system cover.

#### Next steps

If the problem persists, see the Getting help section.

### Troubleshooting an SD card

#### **Prerequisites**

CAUTION: Many repairs may only be done by a certified service technician. You should only perform troubleshooting and simple repairs as authorized in your product documentation, or as directed by the online or telephone service and support team. Damage due to servicing that is not authorized by Dell is not covered by your warranty. Read and follow the safety instructions that are shipped with your product.

Ø

NOTE: Certain SD cards have a physical write-protect switch on the card. If the write-protect switch is turned on, the SD card is not writable.

#### **Steps**

**DEAT** 

- 1. Enter System Setup, and ensure that the **Internal SD Card Port** is enabled.
- 2. Turn off the system, including any attached peripherals, and disconnect the system from the electrical outlet.
- **3.** Remove the system cover.

NOTE: When an SD card failure occurs, the internal dual SD module controller notifies the system. On the next Ø restart, the system displayed a message indicating the failure. If redundancy is enabled at the time of SD card failure, a critical alert will be logged and chassis health will degrade.

- 4. Replace the failed SD card with a new SD card.
- **5.** Install the system cover.
- 6. Reconnect the system to its electrical outlet and turn on the system, including any attached peripherals.
- 7. Enter System Setup, and ensure that the Internal SD Card Port and Internal SD Card Redundancy modes are set to the needed modes.

Verify that the correct SD slot is set as **Primary SD Card**.

- 8. Check if the SD card is functioning properly.
- 9. If the Internal SD Card Redundancy option is set to Enabled at the time of the SD card failure, the system prompts you to perform a rebuild.

NOTE: The rebuild is always sourced from the primary SD card to the secondary SD card.

### Troubleshooting an optical drive

#### **Prerequisites**

CAUTION: Many repairs may only be done by a certified service technician. You should only perform troubleshooting and simple repairs as authorized in your product documentation, or as directed by the online or telephone service and support team. Damage due to servicing that is not authorized by Dell is not covered by your warranty. Read and follow the safety instructions that are shipped with your product.

#### Steps

- **1.** Try using a different CD or DVD.
- 2. If the problem is not resolved, enter System Setup and ensure that the integrated SATA controller and the drive's SATA port are enabled.
- **3.** Run the appropriate diagnostic test.
- 4. Turn off the system and attached peripherals, and disconnect the system from the electrical outlet.
- **5.** If installed, remove the bezel.
- **6.** Remove the system cover.
- 7. Ensure that the interface cable is securely connected to the optical drive and to the controller.
- 8. Ensure that a power cable is properly connected to the drive.
- **9.** Install the system cover.

#### Next steps

If the problem persists, see the Getting help section.

## Troubleshooting a hard drive or SSD

#### **Prerequisites**

CAUTION: This troubleshooting procedure can erase data stored on the hard drive. Before you proceed, back up all files on the hard drive.

◯ CAUTION: Many repairs may only be done by a certified service technician. You should only perform troubleshooting and simple repairs as authorized in your product documentation, or as directed by the online or telephone service and support team. Damage due to servicing that is not authorized by Dell is not covered by your warranty. Read and follow the safety instructions that are shipped with your product.

#### **Steps**

- **1.** Run the appropriate diagnostic test. See the Using system diagnostics section.
	- Depending on the results of the diagnostics test, proceed as required through the following steps.
- 2. If your system has a RAID controller and your hard drives are configured in a RAID array, perform the following steps:
- a. Restart the system and press F10 during system startup to run the Dell Lifecycle Controller, and then run the Hardware Configuration wizard to check the RAID configuration.
	- See the Dell Lifecycle Controller documentation or online help for information about RAID configuration.
- b. Ensure that the hard drives are configured correctly for the RAID array.
- c. Take the hard drive offline and reseat the drive.
- d. Exit the configuration utility and allow the system to boot to the operating system.
- 3. Ensure that the needed device drivers for your controller card are installed and are configured correctly. For more information, see the operating system documentation.
- 4. Restart the system and enter the System Setup.
- **5.** Verify that the controller is enabled and the drives are displayed in the System Setup.

#### Next steps

If the problem persists, see the Getting help section.

### Troubleshooting a storage controller

CAUTION: Many repairs may only be done by a certified service technician. You should only perform troubleshooting and simple repairs as authorized in your product documentation, or as directed by the online or telephone service and support team. Damage due to servicing that is not authorized by Dell is not covered by your warranty. Read and follow the safety instructions that are shipped with your product.

NOTE: When troubleshooting a controller, see the documentation for your operating system and the controller. W

- 1. Run the appropriate diagnostic test. See the Using system diagnostics section.
- 2. Turn off the system and attached peripherals, and disconnect the system from the electrical outlet.
- 3. Remove the system cover.
- 4. Verify that the installed expansion cards are compliant with the expansion card installation guidelines.
- 5. Ensure that each expansion card is firmly seated in its connector.
- 6. Install the system cover.
- 7. Reconnect the system to the electrical outlet, and turn on the system and attached peripherals.
- 8. If the problem is not resolved, turn off the system and attached peripherals, and disconnect the system from the electrical outlet.
- 9. Remove the system cover.
- 10. Remove all expansion cards installed in the system.
- 11. Install the system cover.
- 12. Reconnect the system to the electrical outlet, and turn on the system and attached peripherals.
- 13. Run the appropriate diagnostic test. See the Using system diagnostics section. If the tests fail, see the Getting help section.
- 14. For each expansion card you removed in step 10, perform the following steps:
	- a. Turn off the system and attached peripherals, and disconnect the system from the electrical outlet.
	- b. Remove the system cover.
	- c. Reinstall one of the expansion cards.
	- d. Install the system cover.
	- e. Run the appropriate diagnostic test. See the Using system diagnostics section.

If the problem persists, see the Getting help section.

## Troubleshooting expansion cards

#### **Prerequisites**

CAUTION: Many repairs may only be done by a certified service technician. You should only perform troubleshooting and simple repairs as authorized in your product documentation, or as directed by the online or telephone service and support team. Damage due to servicing that is not authorized by Dell is not covered by your warranty. Read and follow the safety instructions that are shipped with your product.

#### NOTE: When troubleshooting an expansion card, you also have to see the documentation for your operating system and Ø the expansion card.

#### Steps

- **1.** Run the appropriate diagnostic test. See the Using system diagnostics section.
- 2. Turn off the system and attached peripherals, and disconnect the system from the electrical outlet.
- **3.** Remove the system cover.
- 4. Ensure that each expansion card is firmly seated in its connector.
- **5.** Install the system cover.
- **6.** Turn on the system and attached peripherals.
- 7. If the problem is not resolved, turn off the system and attached peripherals, and disconnect the system from the electrical outlet.
- 8. Remove the system cover.
- **9.** Remove all expansion cards installed in the system.
- **10.** Install the system cover.
- **11.** Run the appropriate diagnostic test. See the Using system diagnostics section.

If the tests fail, see the Getting help section.

- **12.** For each expansion card you removed in step 8, perform the following steps:
	- a. Turn off the system and attached peripherals, and disconnect the system from the electrical outlet.
	- b. Remove the system cover.
	- c. Reinstall one of the expansion cards.
	- d. Install the system cover.
	- e. Run the appropriate diagnostic test. See the Using system diagnostics section.

#### Next steps

If the problem persists, see the Getting help section.

### Troubleshooting processors

#### **Prerequisites**

CAUTION: Many repairs may only be done by a certified service technician. You should only perform troubleshooting and simple repairs as authorized in your product documentation, or as directed by the online or telephone service and support team. Damage due to servicing that is not authorized by Dell is not covered by your warranty. Read and follow the safety instructions that are shipped with your product.

#### **Steps**

- **1.** Run the appropriate diagnostics test. See the Using system diagnostics section.
- 2. Turn off the system and attached peripherals, and disconnect the system from the electrical outlet.
- **3.** Remove the system cover.
- 4. Ensure that the processor and heat sink are properly installed.
- **5.** Install the system cover.
- 6. Run the appropriate diagnostic test. See the Using system diagnostics section.
- 7. If the problem persists, see the Getting help section.

## System messages

For a list of event and error messages generated by the system firmware and agents that monitor system components, see the Dell Event and Error Messages Reference Guide at Dell.com/openmanagemanuals > OpenManage software.

### Warning messages

A warning message alerts you to a possible problem and prompts you to respond before the system continues a task. For example, before you format a hard drive, a message warns you that you may lose all data on the hard drive. Warning messages usually interrupt the task and need you to respond by typing y (yes) or n (no).

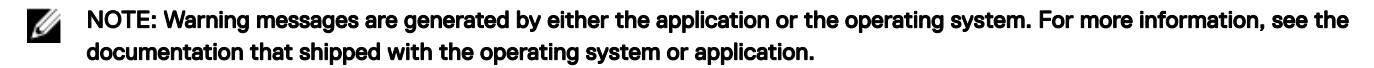

### Diagnostic messages

The system diagnostic utility generates messages if there are errors detected when you run diagnostic tests on your system. For more information about system diagnostics, see the Using system diagnostics section.

### Alert messages

**NSO** 

The systems management software generates alert messages for your system. Alert messages include information, status, warning, and failure messages for drive, temperature, fan, and power conditions. For more information, see the systems management software documentation links listed in the Documentation resources section of this manual.

# <span id="page-117-0"></span>Getting help

### Contacting Dell

Dell provides several online and telephone based support and service options. If you do not have an active internet connection, you can find contact information about your purchase invoice, packing slip, bill, or Dell product catalog. Availability varies by country and product, and some services may not be available in your area. To contact Dell for sales, technical assistance, or customer service issues:

- 1. Go to [Dell.com/support](http://www.dell.com/support/home/us/en/19).
- 2. Select your country from the drop-down menu on the lower right corner of the page.
- **3.** For customized support:
	- a. Enter your system Service Tag in the **Enter your Service Tag** field.
	- b. Click Submit.

The support page that lists the various support categories is displayed.

- 4. For general support:
	- a. Select your product category.
	- b. Select your product segment.
	- c. Select your product.

The support page that lists the various support categories is displayed.

- **5.** For contact details of Dell Global Technical Support:
	- a. Click [Global Technical Support.](http://www.dell.com/support/incidents-online/us/en/19/contactus)
	- b. The **Contact Technical Support** page is displayed with details to call, chat, or e-mail the Dell Global Technical Support team.

### Accessing system information by using QRL

You can use the Quick Resource Locator (QRL) to get immediate access to the information about your system.

#### **Prerequisites**

Ensure that your smartphone or tablet has the QR code scanner installed.

#### About this task

The QRL includes the following information about your system:

- How-to videos
- Reference materials, including the Owner's Manual, LCD diagnostics, and mechanical overview
- Your system service tag to quickly access your specific hardware configuration and warranty information
- A direct link to Dell to contact technical support and sales teams

#### **Steps**

- 1. Go to Dell.com/QRL and navigate to your specific product or
- 2. Use your smartphone or tablet to scan the model-specific Quick Resource (QR) code located in the following image or on your Dell PowerEdge system:

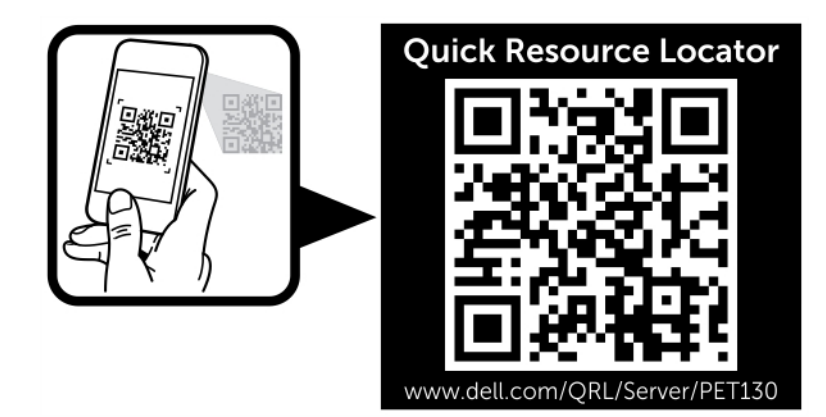

 $(\alpha)$